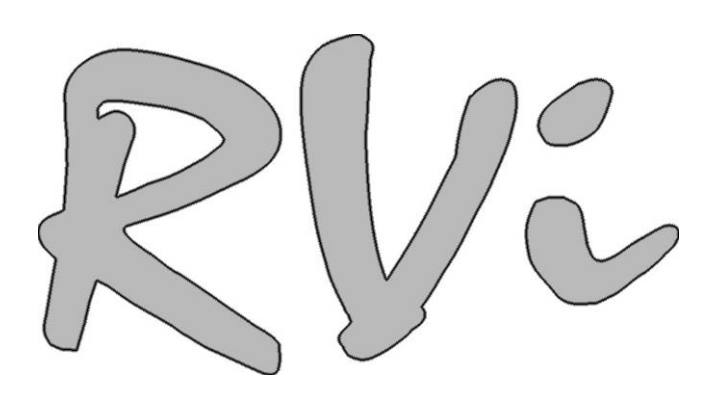

# **Видеорегистраторы RVi серия LB-PRO**

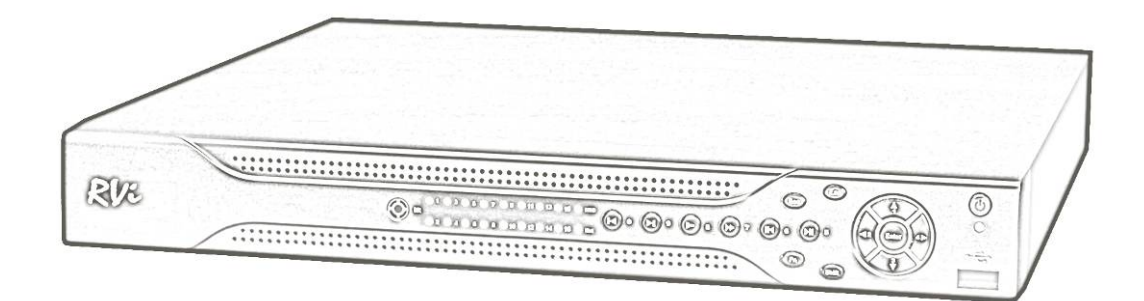

## **Руководство по эксплуатации**

# **СОДЕРЖАНИЕ**

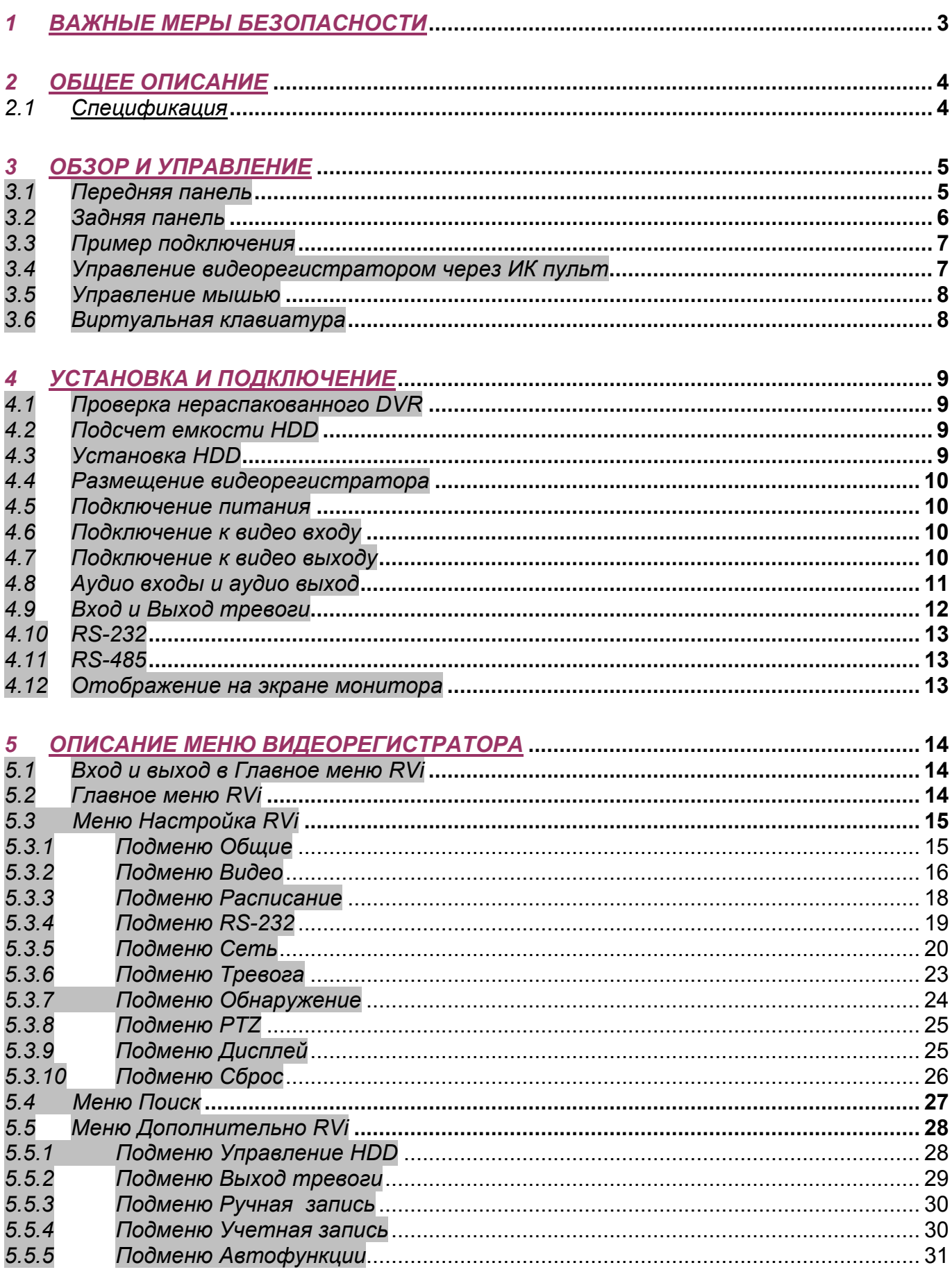

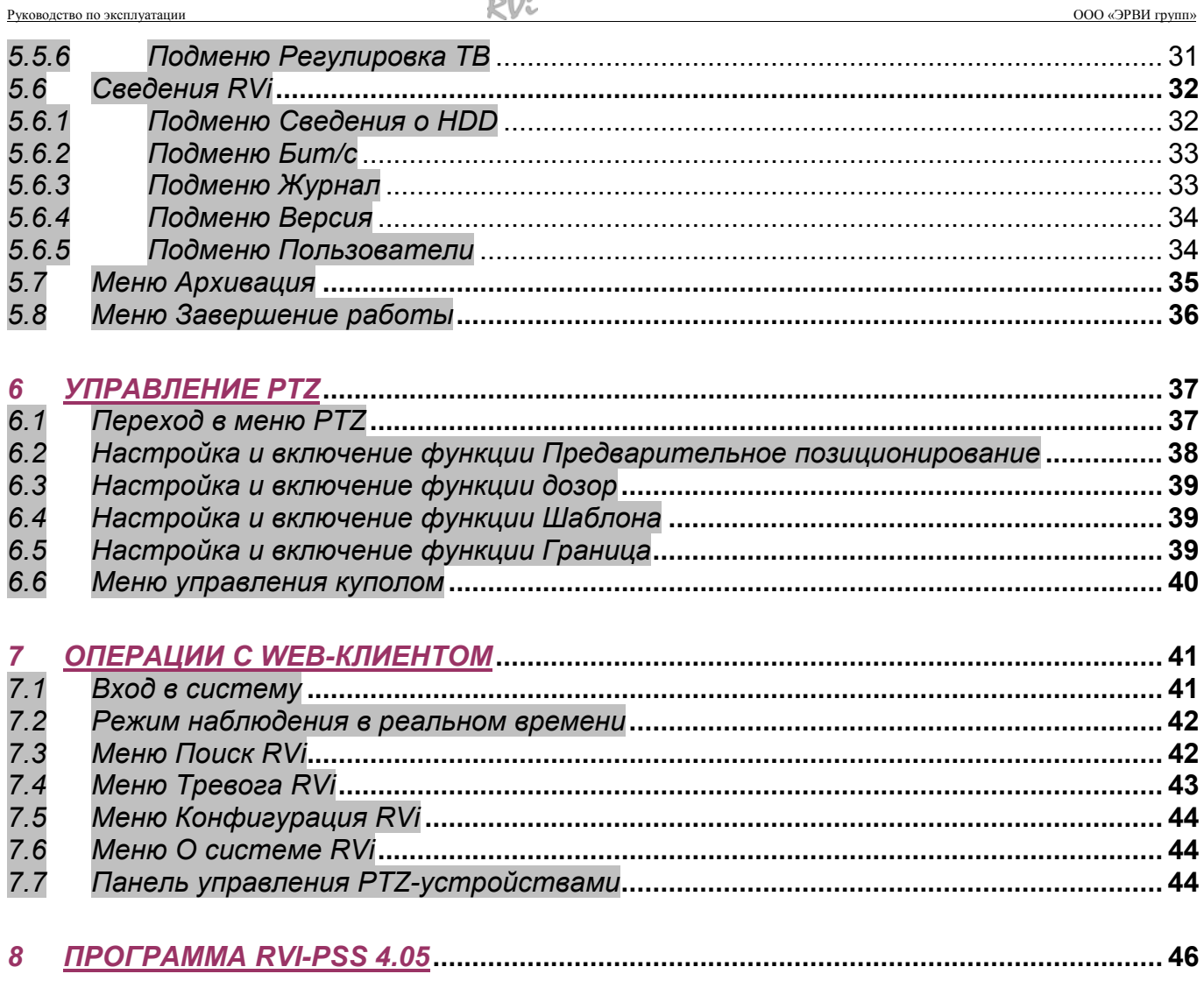

### **ПРИЛОЖЕНИЯ**

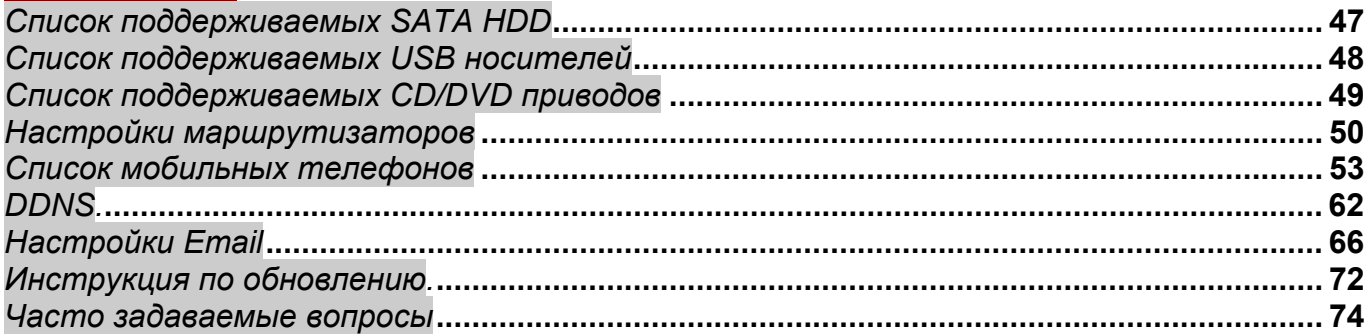

# *1 Важные меры безопасности*

#### *1. Электробезопасность*

Продавец не несет ответственности за возникновение пожара и поражение электрическим током, вызванные неправильной эксплуатацией и установкой.

#### *2. Требования к транспортировке*

Во время транспортировки, хранения и установки не допустимы сильные удары, вибрации и проникновение влаги.

#### *3. Установка*

Не подключать питание к видеорегистратору до завершения установки жестких дисков. Не ставить предметы на видеорегистратор.

#### *4. Вмешательство специалистов*

Все работы по проверке и ремонту должны осуществляться квалифицированными сервисными рабочими. Продавец не несет ответственности за любые проблемы, вызванные самостоятельным изменением и ремонтом.

#### *5. Условия эксплуатации*

Видеорегистратора должен быть установлен в прохладном, сухом месте, защищенном от механических воздействий, от грязи, пыли, вдали от легковоспламеняющихся и взрывчатых веществ и попадания прямых солнечных лучей.

#### *6. Комплектующие*

Перед установкой вскройте упаковку и убедитесь в наличии всех ниже перечисленных компонентов:

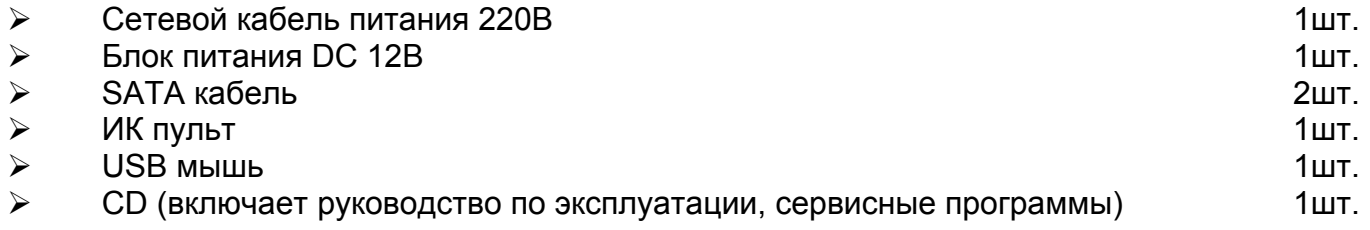

# *2 Общее описание*

# *2.1 Спецификация*

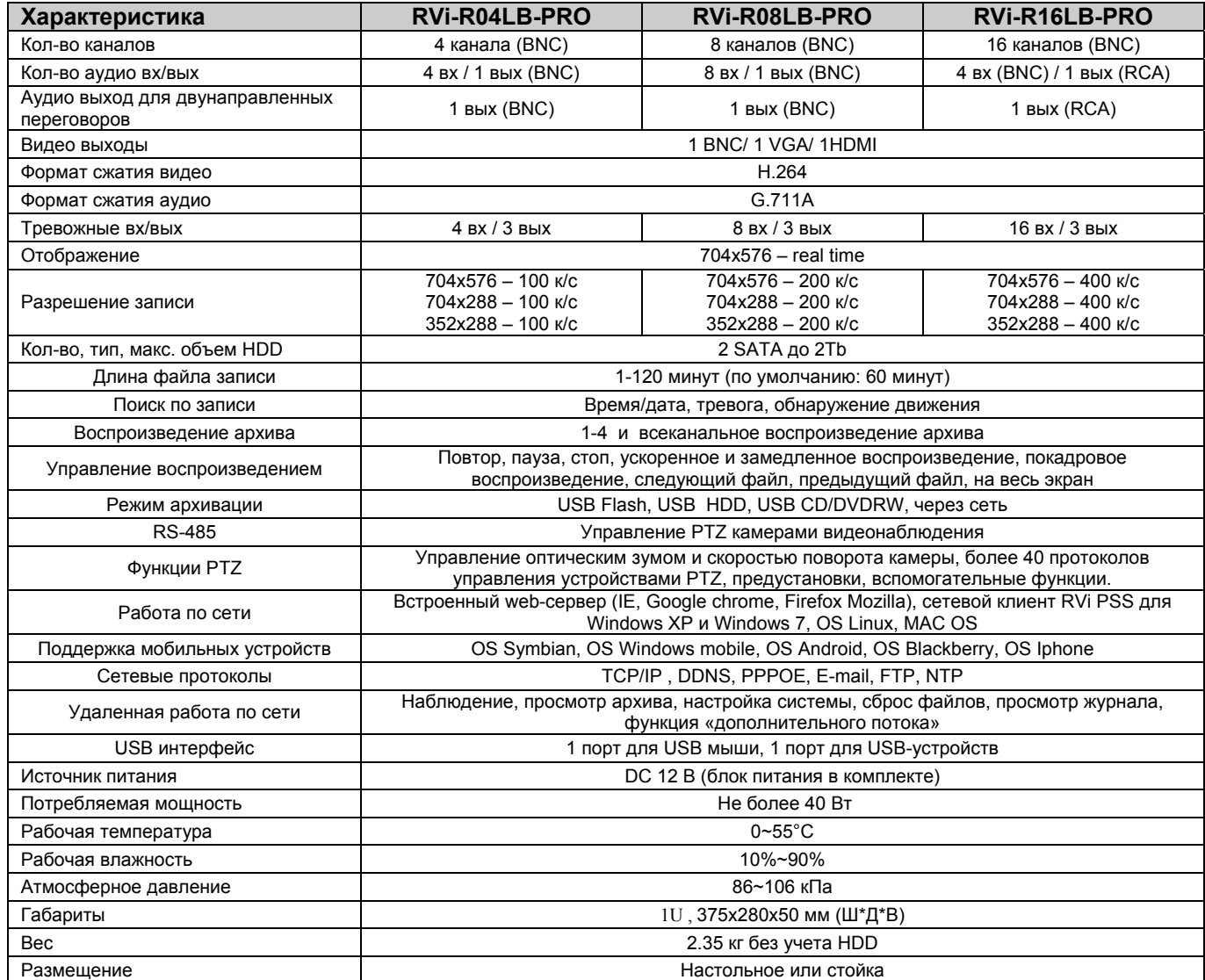

# *3 Обзор и управление*

Данный раздел содержит информацию о передней и задней панелях видеорегистратора. Если вы устанавливаете данную серию DVR в первый раз, пожалуйста, вначале ознакомьтесь с данным разделом.

### *3.1 Передняя панель*

Вид передней панели изображен на рис. 3.1.

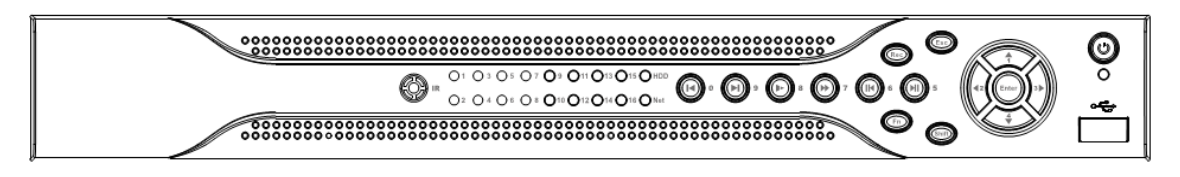

**Рис. 3.1** 

Описание индикаторов и функциональных кнопок передней панели видеорегистратора приведено в таблице 3.1.

Таблица 3.1

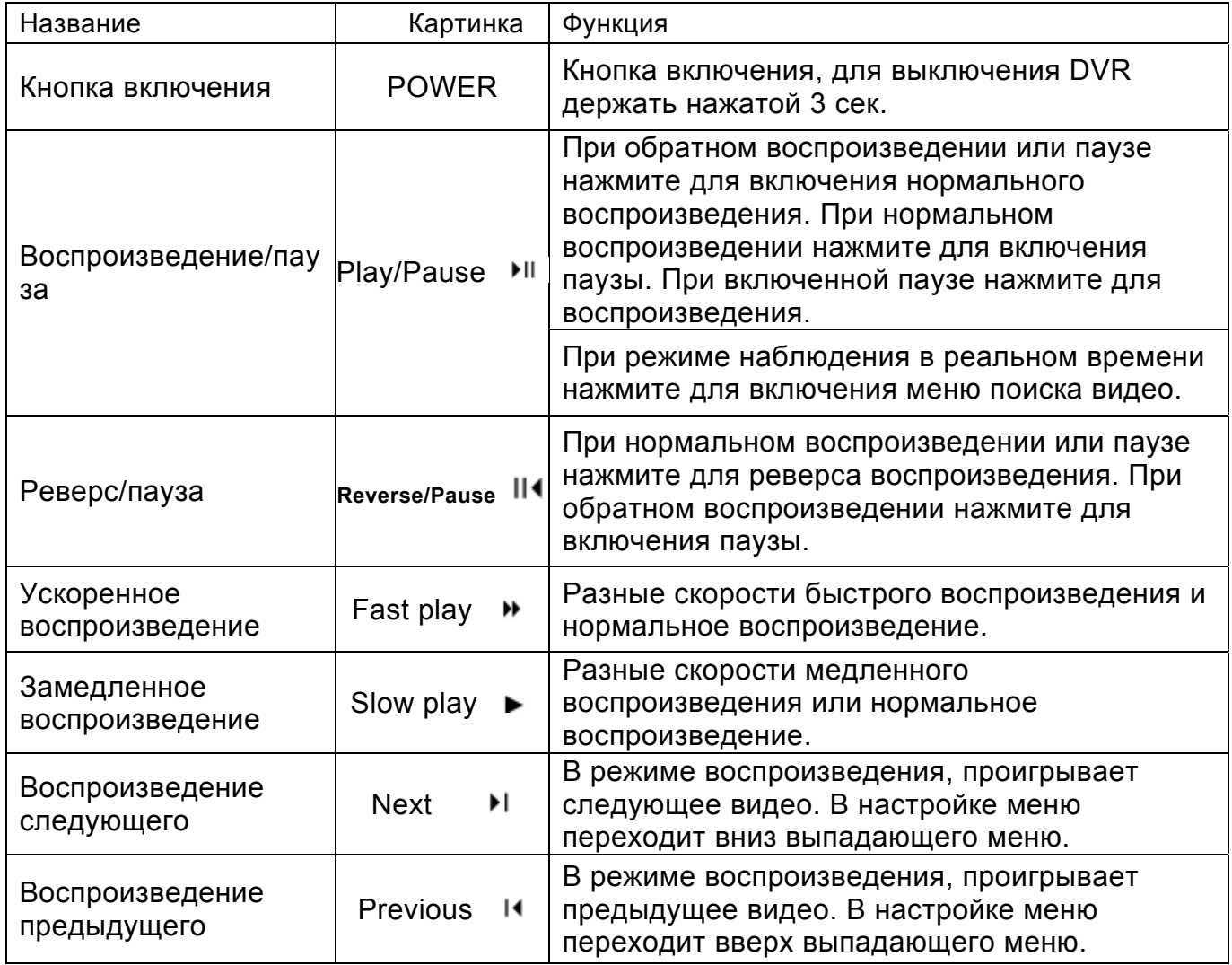

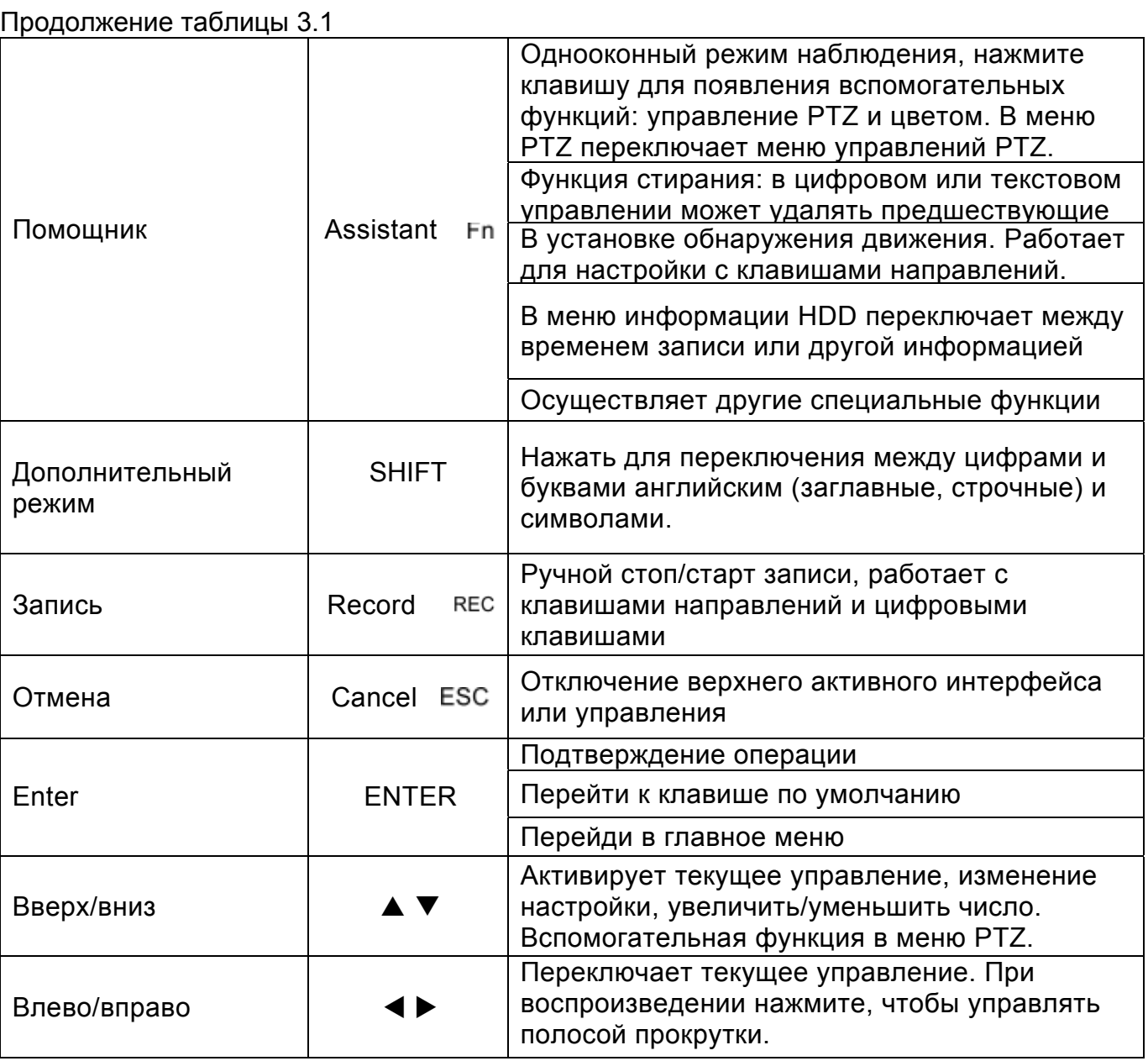

# *3.2 Задняя панель*

Пожалуйста, ознакомьтесь с рис. 3.2

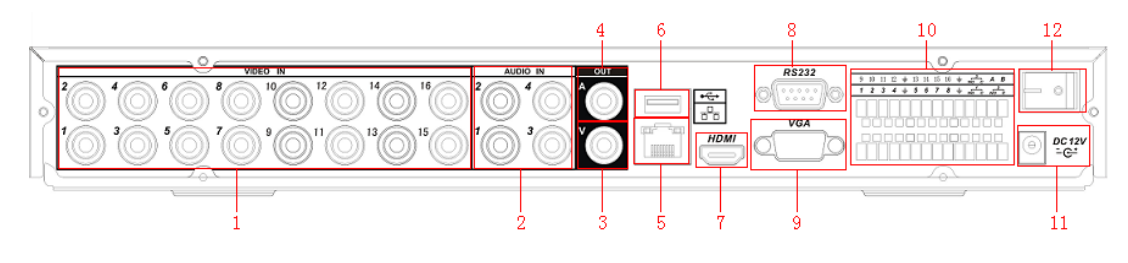

**Рис. 3.2** 

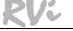

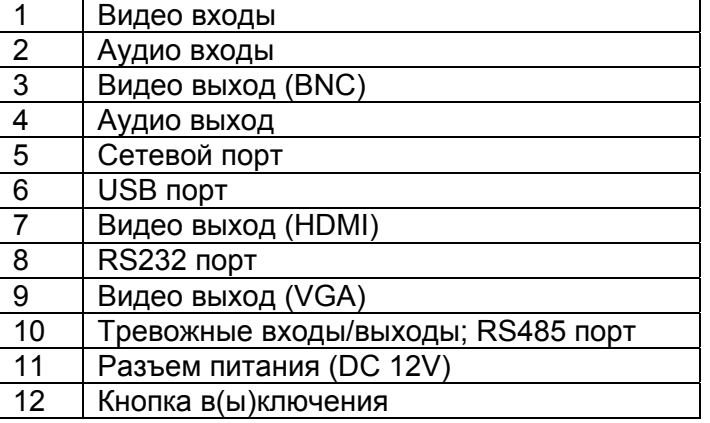

# *3.3 Пример подключения*

Обобщенный пример подключения изображен на рис. 3.3.

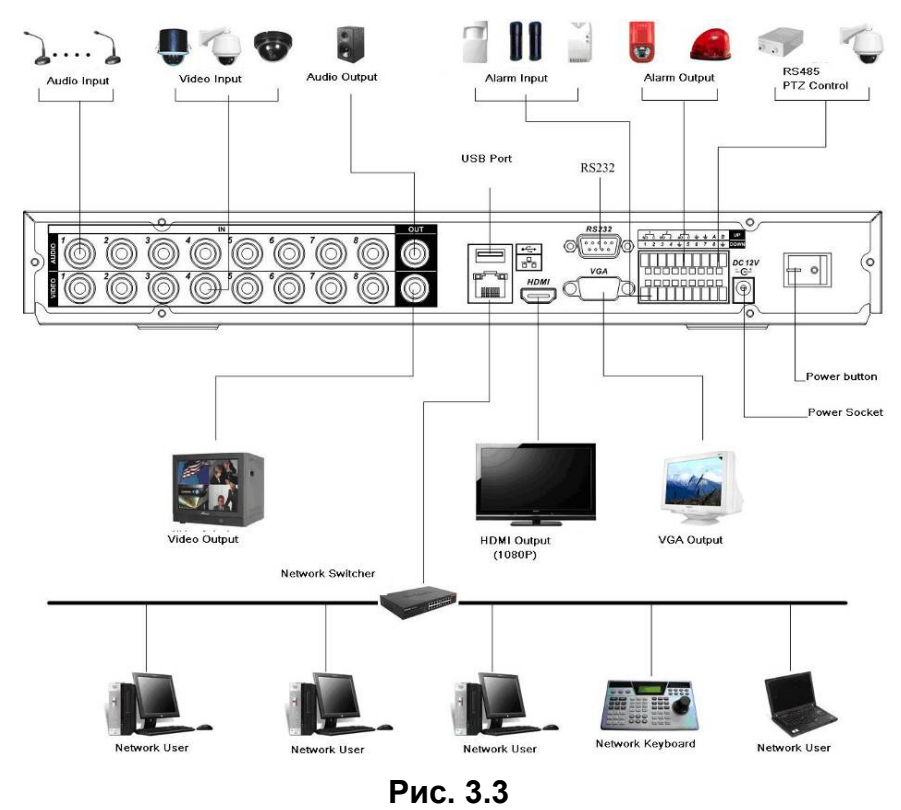

*3.4 Управление видеорегистратором через ИК пульт*

Внешний вид ИК пульта показан на рис. 3.4. Описание функциональных кнопок приведено в таблице 3.2.

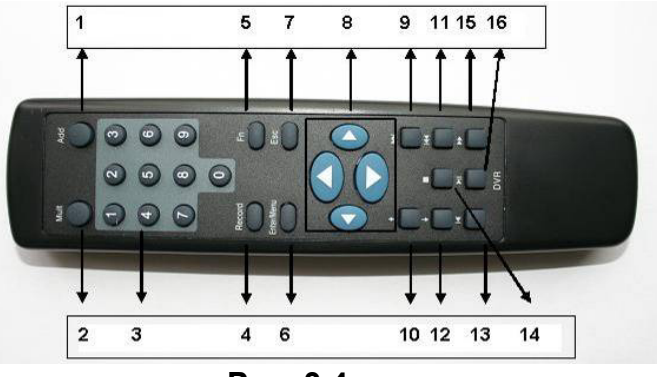

**Рис. 3.4** 

#### Таблица 3.2

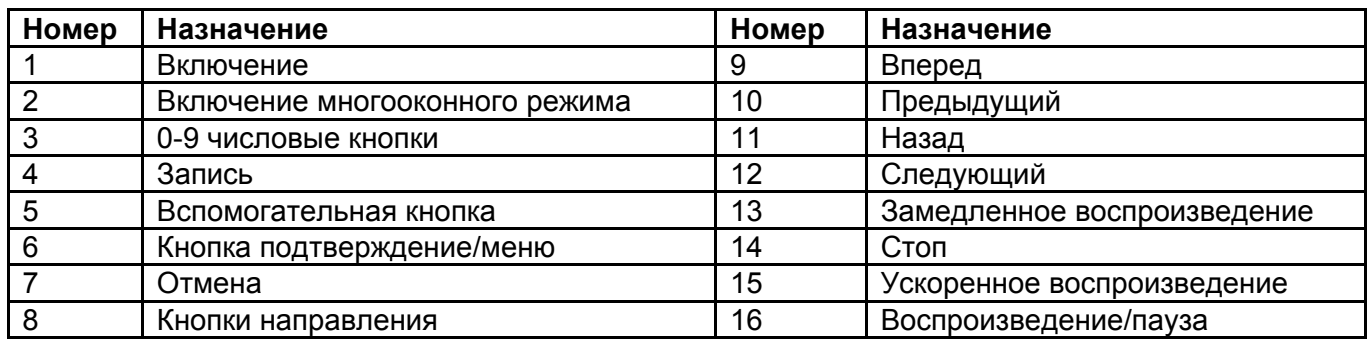

### *3.5 Управление мышью*

Функции, которые появляются при управлении мышью, показаны в таблице 3.3. Таблица 3.3

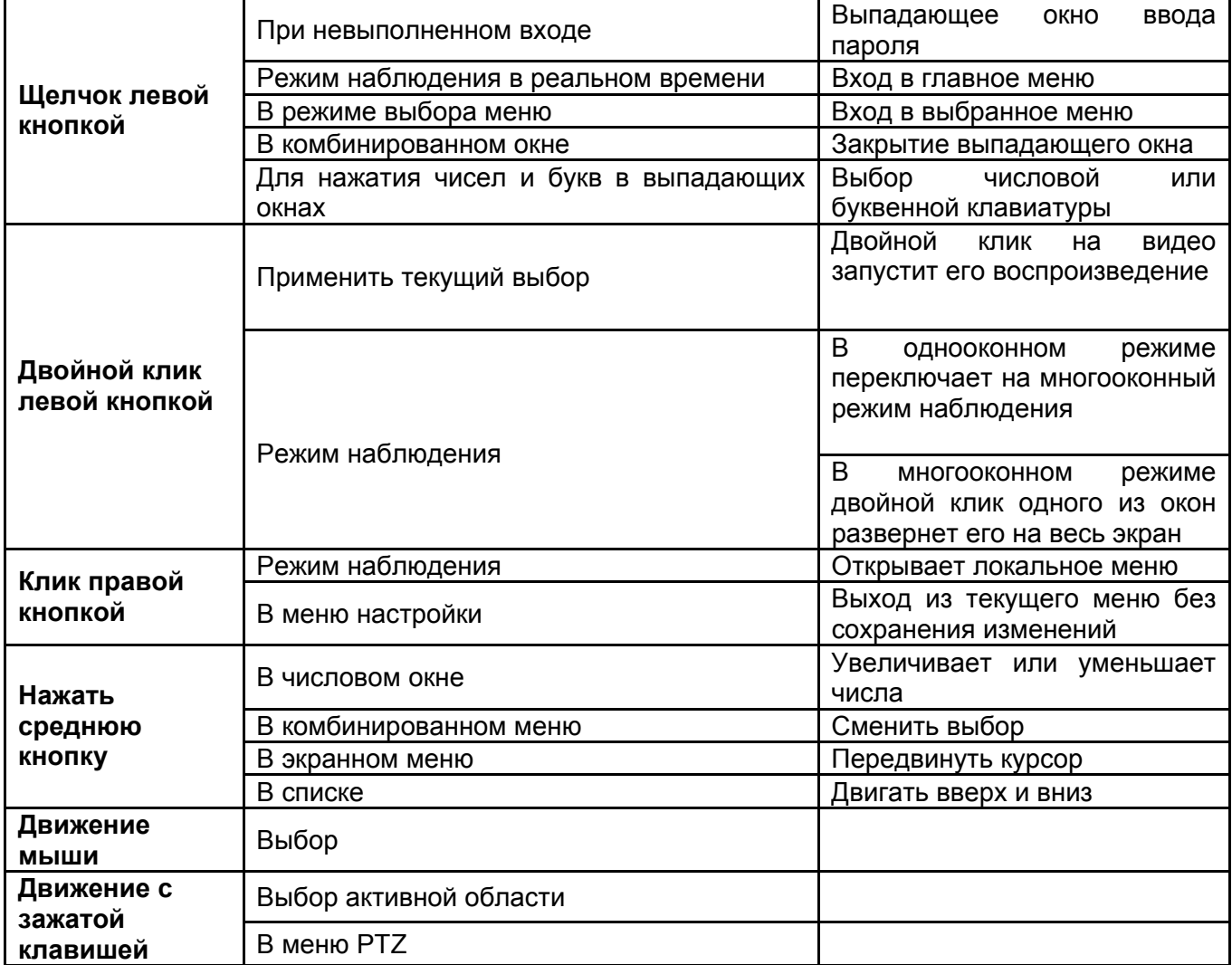

### *3.6 Виртуальная клавиатура*

Система поддерживает два метода ввода: ввод чисел и английских букв (строчных и заглавных). Передвиньте курсор к текстовой колонке, текст подсветится синим, кнопка ввода появится справа. Нажмите эту кнопку для переключения между вводом чисел и английских букв. Затем из появившегося списка выберете необходимые буквы и цифры для ввода.

# *4 Установка и подключение*

#### *Примечание:*

*Все работы по установке и эксплуатации должны соответствовать правилам противопожарной безопасности.* 

# *4.1 Проверка нераспакованного DVR*

Когда вы получили DVR, проверьте, имеются ли на корпусе DVR видимые повреждения. После того как удостоверитесь, что содержимое упаковки соответствует комплекту поставки, вы можете удалить защитную пленку с DVR.

### *4.2 Установка HDD*

SATA шлейф, винты крепления и полка крепления HDD поставляются в комплекте.

#### *Примечание:*

#### **Инструкция по установке HDD.**

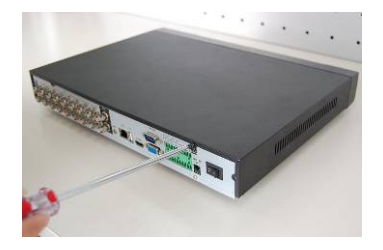

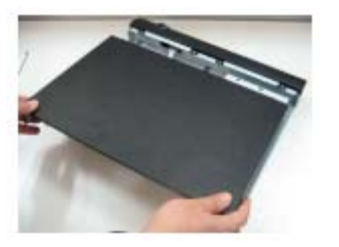

Открутите винты крепления крышки сзади и сбоку и снимите крышку.

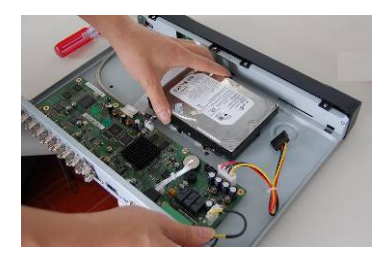

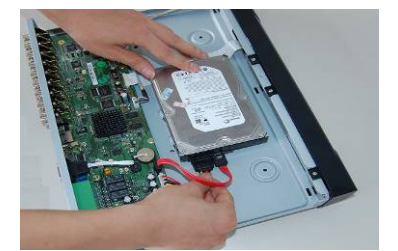

Установите HDD. Подключите кабель данных и питания к HDD

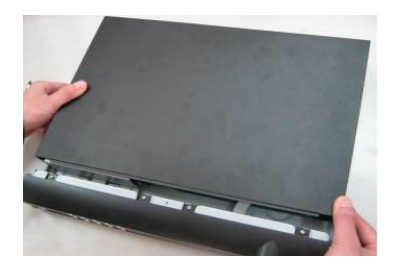

Установите крышку на место и закрутите болтами.

### *4.3 Размещение видеорегистратора*

Для предотвращения повреждения поверхности убедитесь, что резиновые подставки прочно установлены по четырем углам на нижней поверхности блока. Положение блока должно обеспечивать достаточное пространство для кабелей на задней панели. Убедитесь, что обеспечивается достаточная циркуляция воздуха. Видеорегистратор занимает 1U вертикальной стойки. DVR необходимо устанавливать в проветриваемом месте. Следует избегать перегрева, влажных и пыльных мест.

### *4.4 Подключение питания*

Мы рекомендуем вам использовать ИБП для стабильной работы, для большего срока работы видеорегистратора и других периферийных устройств.

### *4.5 Подключение к видео входу*

Видеорегистратор автоматически определяет видео стандарт (PAL или NTSC) каждый раз, как вы подключаете устройство к видео входу. Поддерживается цветное и черно-белое аналоговое изображение.

Для подключения каждого видео входа видеорегистратора:

- ¾ Подключите коаксиальный кабель к камере или другому источнику аналогового видео.
- ¾ Подключите коаксиальный кабель к видео входу на задней панели.

Вам понадобится BNC разъем для подключения коаксиального кабеля к задней панели (рис. 4.1).

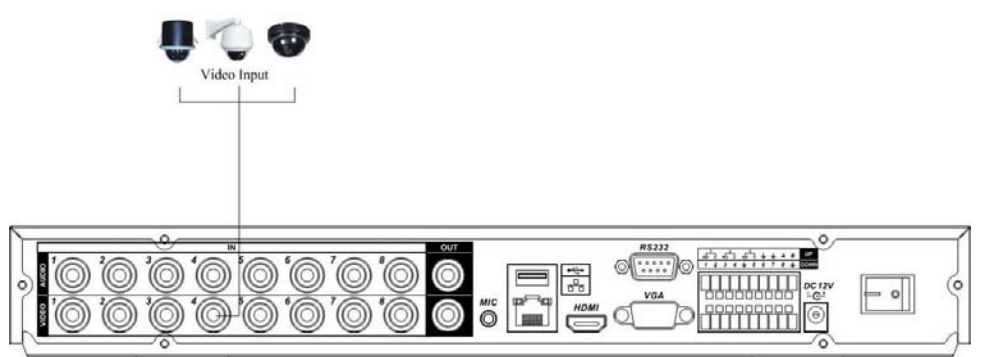

**Рис 4.1** 

#### *Примечание:*

*Если Вы используете устройства усиления видеосигнала (между видеокамерой и DVR), уровень видеосигнала не должен быть выше 1 Vp-p.* 

*4.6 Подключение к видео выходу*

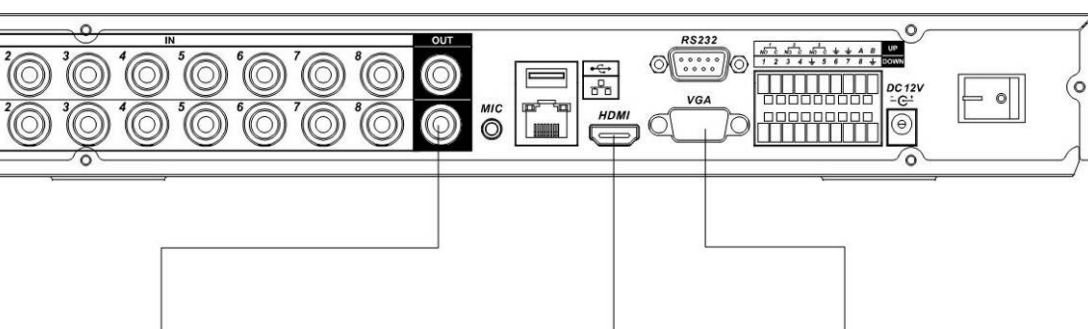

HDMI Output(1080P)

VGA Output

Video Output

**Рис 4.2** 

Видеорегистратор автоматически определяет тип подключенного монитора (TV, VGA, HDMI).

#### *Примечание:*

*Видео выходы BNC,VGA,HDMI могут работать одновременно.* 

### *4.7 Аудио входы и аудио выход*

Количество каналов аудио входов – четыре или восемь. Видеорегистратор кодирует аудио и видео сигналы одновременно. Убедитесь, что устройство ввода аудио соответствует входному уровню BNC.

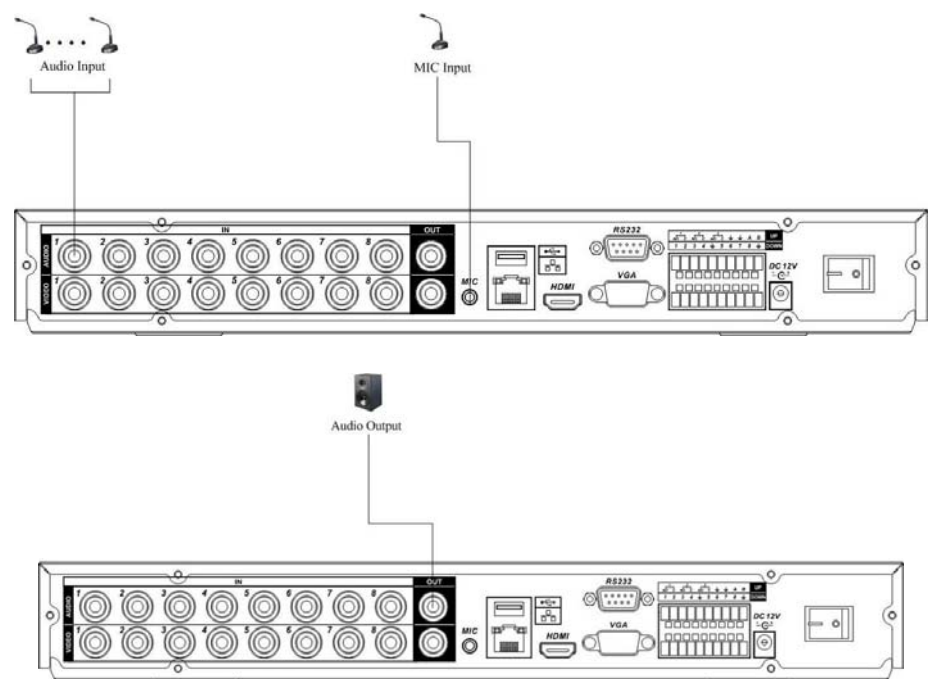

**Рис 4.3** 

# *4.8 Вход и Выход тревоги*

Количество тревожных входов от 4 до 16, эти входы предназначены для внешних сигнальных устройств. Каждый тревожный вход может быть установлен в нормально разомкнутое или нормально замкнутое состояние. Видеорегистратор поддерживает 3 выхода тревоги. Подключение показано на рис. 4.4.

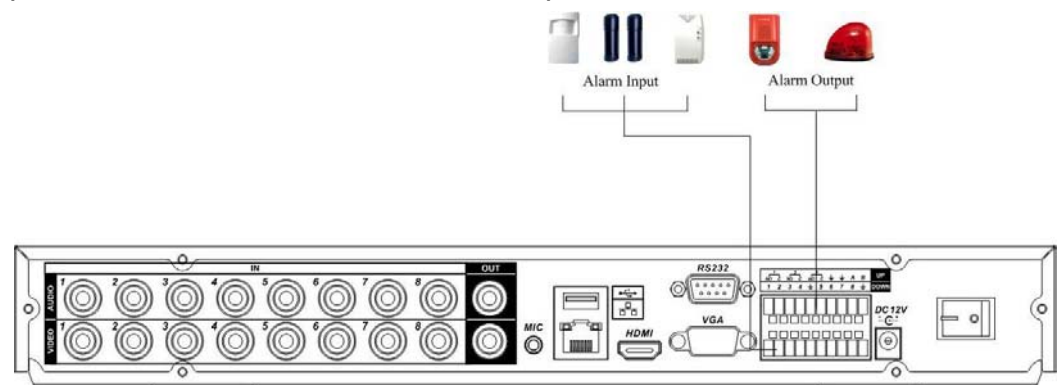

**Рис. 4.4** 

Описание тревожных выходов приведено в таблице 4.1.

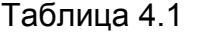

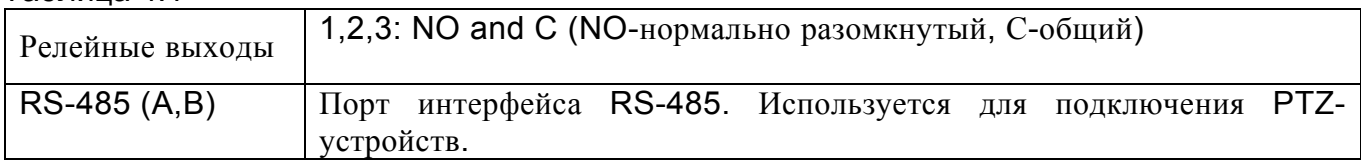

Технические параметры реле, приведены в таблице 4.2

JRC-27F

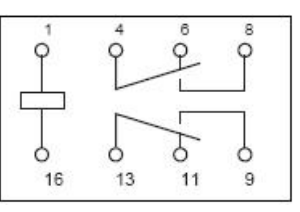

#### Таблица 4.2

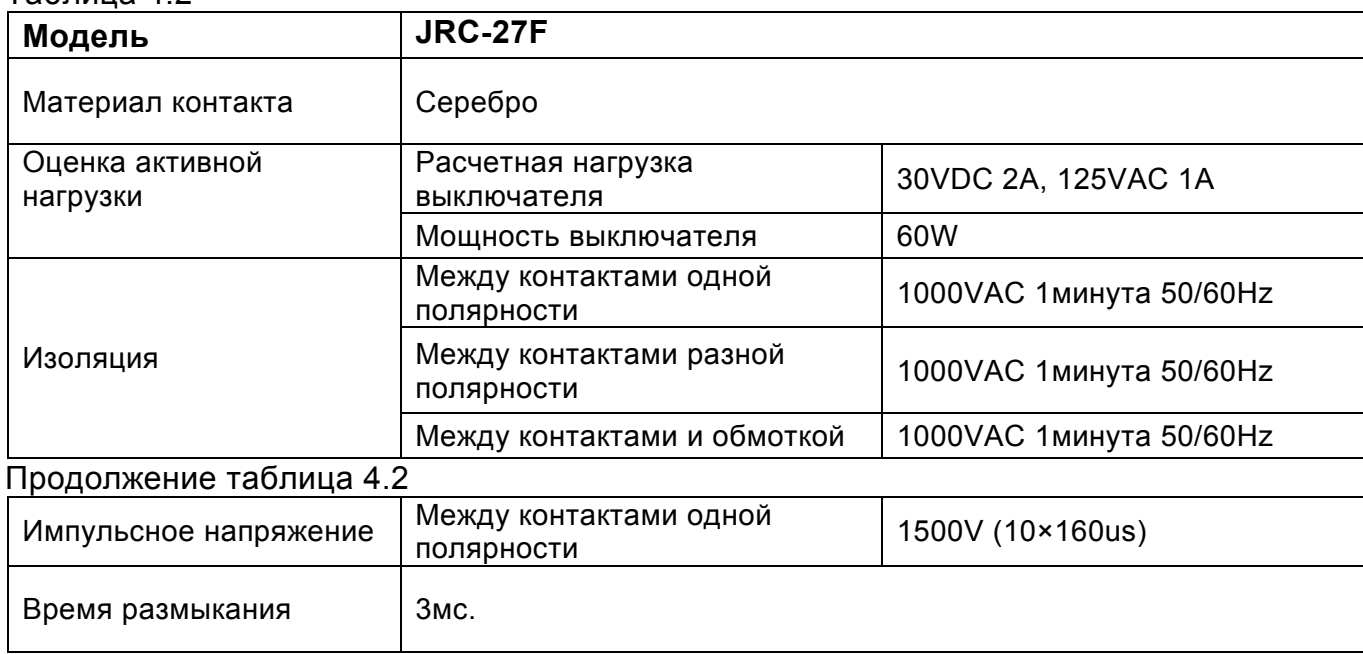

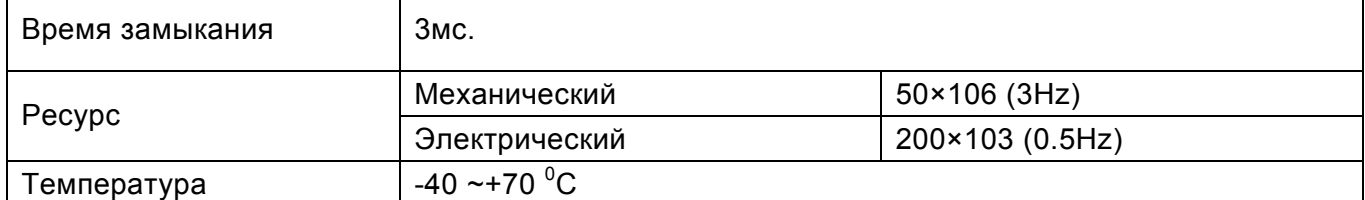

### *4.9 RS-232*

Интерфейс RS-232 позволяет подключать к видеорегистатору выносную клавиатуру. А также позволяет производить TFTP обновление в случае неисправности.

### *4.10 RS-485*

Интерфейс RS-485 предназначен для подключения PTZ устройств с различными протоколами обмена. Для управления PTZ устройством необходимо обеспечить правильное подключение кабельных линий.

### *4.11 Отображение на экране монитора*

После загрузки ОС видеорегистратора на экране отобразится системное время, дата и название каналов. В таблице 4.3 приведены режимы индикации.

Таблица 4.3

Индикация Описание

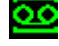

Режим записи

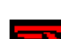

Режим детекции движения

Режим потери видеосигнала

Режим блокировки камеры

# *5 Описание меню видеорегистратора*

### *5.1 Вход и выход в Главное меню RVi*

Включите питание DVR, когда система загрузиться, для активации панели меню нажмите Enter на встроенной клавиатуре DVR или используйте левую кнопку «мыши».

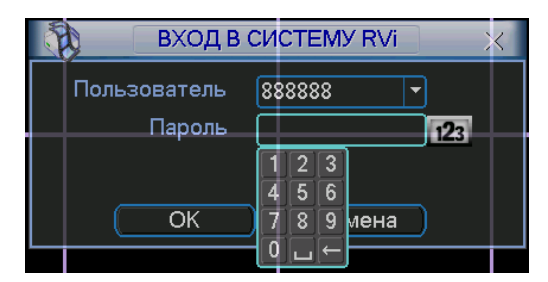

**Рис. 5.1**

Для входа в меню используйте следующие учетные записи:

- ¾ **Пользователь: admin. Пароль: admin (администратор локальный и сетевой)**
- ¾ **Пользователь: 888888. Пароль: 888888 (администратор локальный)**
- ¾ **Пользователь: 666666 Пароль: 666666 (Пользователь, который может только вести наблюдение, воспроизводить, сохранять и т.д.)**
- ¾ **Пользователь: default. Пароль: default (скрытый пользователь)**  Ввод пароля можете быть выполнен с использованием USB «мыши», пульта ИК

или внешней клавиатуры. Метод ввода: Нажмите 123 для переключения между цифрами, английскими буквами (строчными и заглавными) и знаками.

#### *Примечание:*

*Неверно введенный пароль 3 раза заблокирует систему на 30 мин! Если Вы забыли или утеряли пароль обратитесь в тех. поддержку RVi для подбора пароля.* 

## *5.2 Главное меню RVi*

Главное меню изображено на рис. 5.2. Передвиньте курсор на иконку и щелкните мышью для входа в подменю.

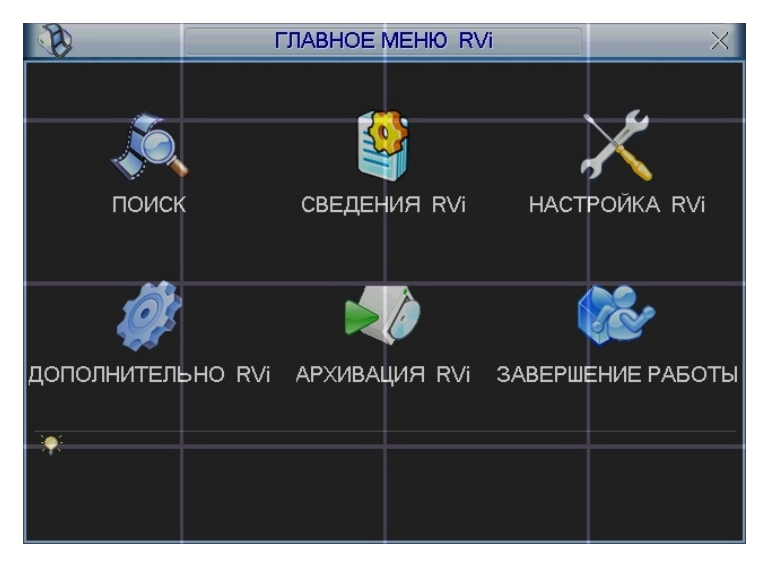

**Рис. 5.2** 

# *5.3 Меню Настройка RVi*

В Главном меню RVi щелкните на значок Настройка RVi, появится меню изображенное на рис. 5.3.

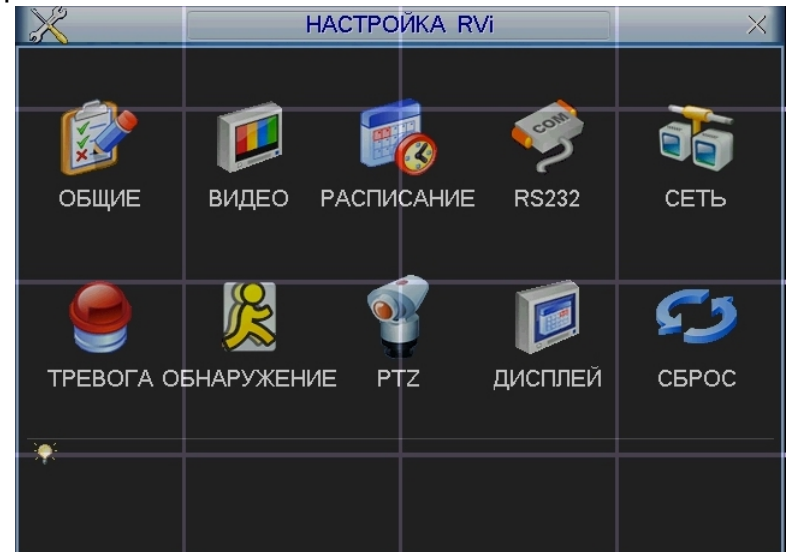

**Рис. 5.3** 

### *5.3.1 Подменю Общие*

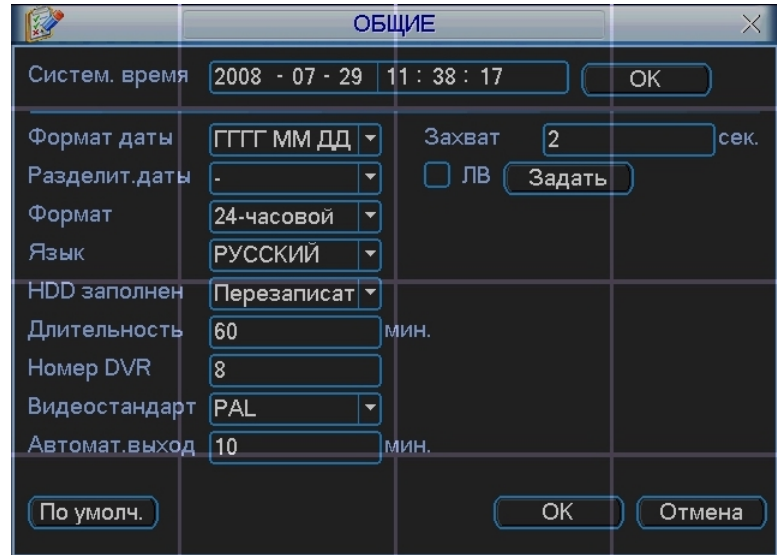

 **Рис. 5.4** 

Подменю Общие изображено на рис 5.4 и содержит следующие пункты:

- ¾ Системное время. Производится установка времени;
- ¾ Формат даты: ГГГГ-ММ-ДД, ММ-ДД-ГГГГ, ДД-MM-ГГГГ;
- ¾ Разделитель даты: точка, тире и слеш;
- ¾ Формат: 24-часовой и 12-часовой режимы;
- ¾ Язык: Английский и Русский (Все языки опционально, могут быть различия в разных сериях);
- ¾ HDD заполнен. Выбор действия системы при заполнении HDD. 2 опции: остановить запись и перезаписать(включить кольцевую запись);
- ¾ Длительность. Устанавливается длительность 1-го файла постоянной записи. По умолчанию 60 мин; Макс. 120 мин.
- ¾ Номер DVR: когда вы используете один ИК пульт для управления несколькими DVR, вы можете задать каждому DVR номер;
- ¾ Видео стандарт: NTSC и PAL.
- ¾ Автоматический выход. Можно установить время автоматического выхода из меню, при неактивном пользователе в течение определенного времени. Значение от 0 до 60 мин.
- ¾ Для перехода на летнее время необходимо активировать функцию ЛВ. Для задания времени перехода нажмите кнопку «задать» появиться окно, показанное на рис. 5.4.1, введите время перехода.

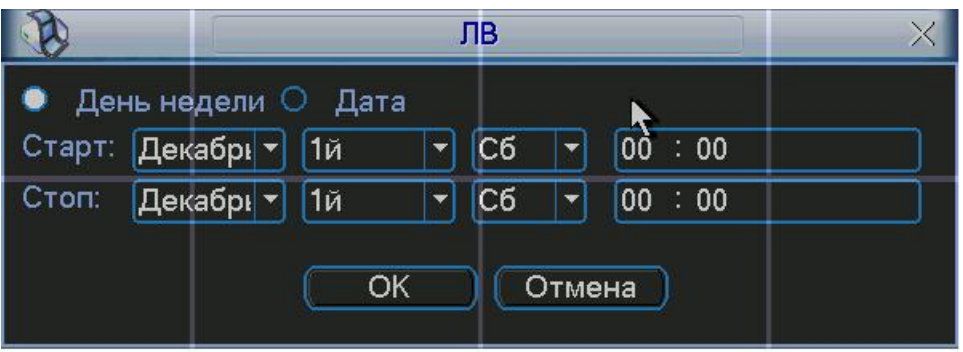

**Рис. 5.4.1**

### *5.3.2 Подменю Видео*

Интерфейс подменю Видео изображен на рис 5.5.

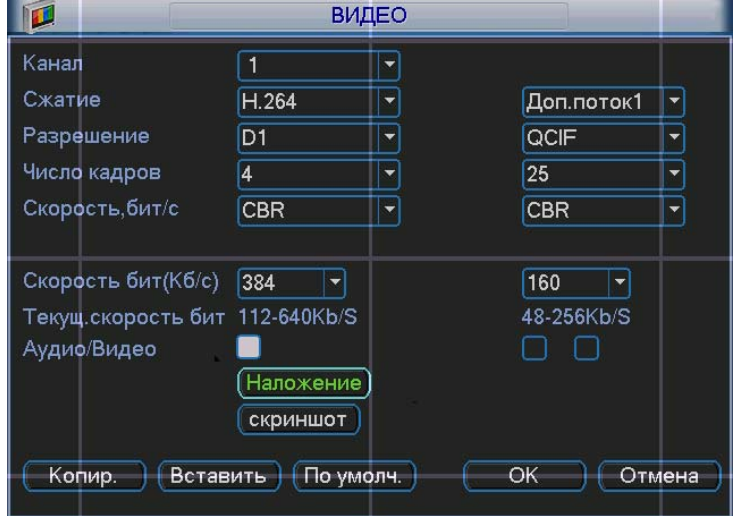

**Рис. 5.5**

Подменю Видео позволяет конфигурировать следующие параметры:

- ¾ Канал. Выберите нужный канал.
- ¾ Сжатие. Система поддерживает формат сжатия H.264.
- ¾ Разрешение. Система поддерживает разрешение D1/2CIF/CIF/QCIF, можно выбрать из выпадающего списка.
- ¾ Число кадров. Выбрать количество кадров на канал.
- ¾ Скорость, бит/с. Система поддерживает 2 типа: CBR (постоянная скорость передачи в битах) и VBR (переменная скорость передачи в битах) режим. В режиме VBR можно задать от 1 до 6 уровней качество изображения.
- ¾ Скорость бит (Кб/с): здесь можно выбрать скорость передачи видео.
- ¾ Включить аудио. Позволяет включить/выключить наложения аудио на видео.
- ¾ Наложение. При нажатии на кнопку «наложение» появится окно, показанное на рис. 5.5.1. Функция наложения маски на изображение может применяться независимо, как для просмотра в режиме реального времени, так и для записи. Например, активируйте функцию «просмотр» и щелкните «мышкой» по «кнопке 1». В окне канале появится квадрат, нажмите кнопку «установить» и «мышкой» перетащите квадрат в ту область, которую необходимо закрыть от просмотра. На один канал можно установить до 8 квадратов. В этом же окне можно активировать отображения времени и отображения имя канала и задать их расположение.

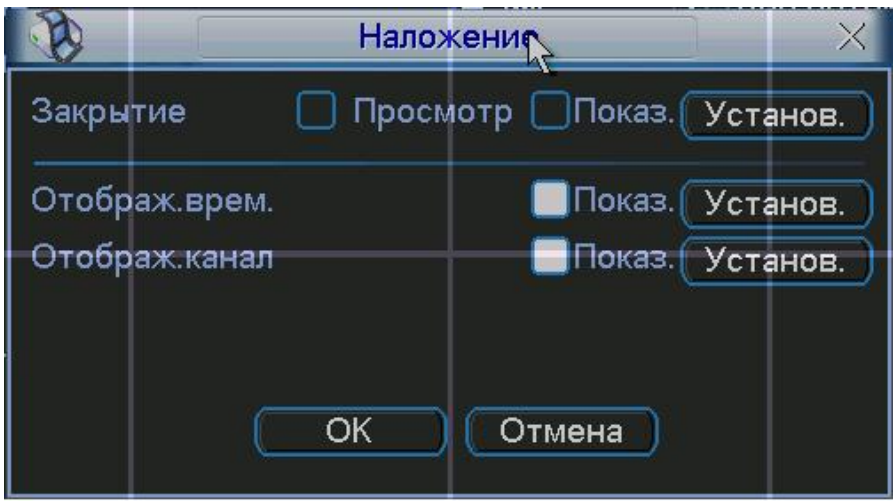

**Рис. 5.5.1**

#### *Примечание:*

#### *PAL: CIF=352×288; 2CIF=704х288; D1=704×576:*

*Двойной поток видео: данная серия поддерживает двойной поток видео. Главный поток – для локальной записи, дополнительный – может быть использован для передачи по сети или в сеть Интернет. Потоки не влияют друг на друга. Для локальной записи вы можете использовать главный поток, для сетевой – или главный или дополнительный.* 

*В дополнительном запись производится с разрешением CIF и QCIF, а также изменяются остальные настройки, как и для основного потока. Для активации функции доп. потока щелкните правой кнопкой на необходимую камеру в выплывающем списке камер в сетевом клиенте или через Web интерфейс.* 

# *5.3.3 Подменю Расписание*

Вы можете задать тип и время записи в интерфейсе расписания. Из главного меню через Настройки вы можете перейти в меню Расписания, изображенного на рис. 5.6. Существует 3 типа записи: постоянно, при обнаружении движения, по тревоге.

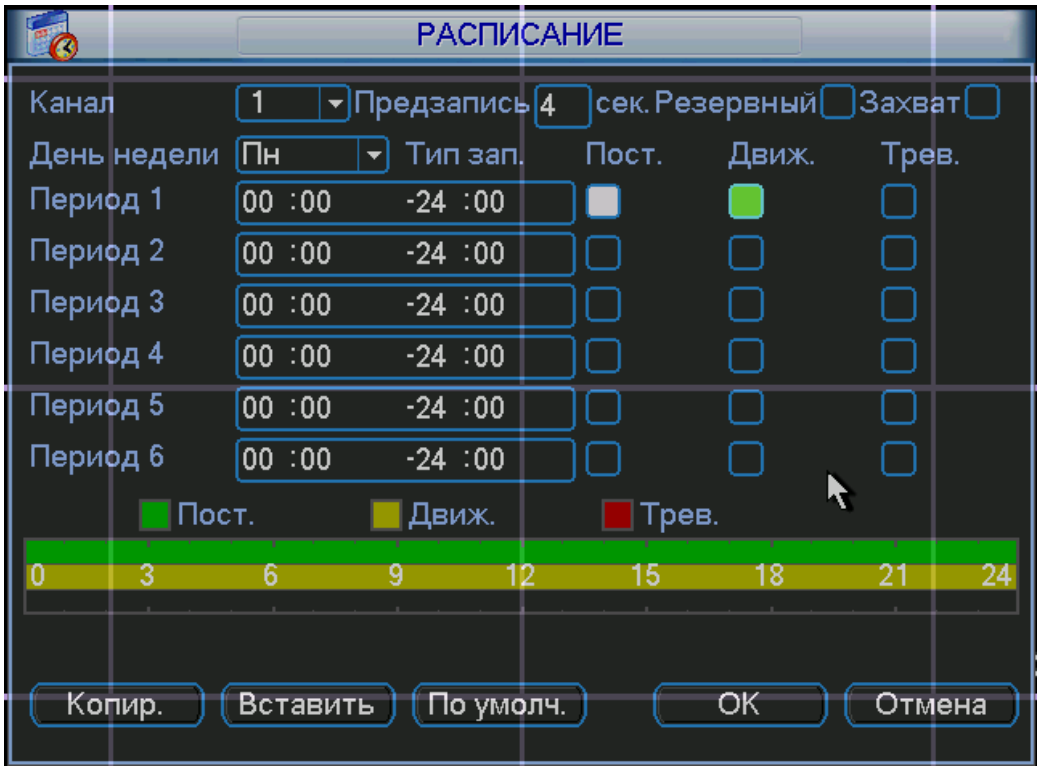

**рис 5.6** 

Описание настроек меню:

- ¾ Канал. Вначале выберите номер канала. Вы можете выбрать «Все» для выбора всех каналов.
- ¾ День недели.
- ¾ Предзапись. Система поддерживает функцию предзаписи. Предшествующие тревоге 1-30 секунды могут быть включены в записываемое видео.
- ¾ Типы записи. Постоянно, при обнаружении движения, по тревоге.

В нижней части меню расположена цветная полоса. Зеленый – постоянная запись, желтый – при обнаружении движения и красный – по тревоге.

Имеется функция копирования, которая позволяет копировать настройку одного канала на другой. После настройки канала 1 вы можете нажать кнопку «Копировать», затем переключиться на канал 2 и нажать кнопку «Вставить». Вы можете закончить настройку одного канала и сохранить, либо закончить настройку всех каналов и сохранить все сразу.

# *5.3.4 Подменю RS-232*

Интерфейс подменю RS-232 изображен на рис 5.7.

Описание настроек меню:

- ≻ Функция. Позволяет выбрать устройства для подключения из списка.<br>≻ Скорость, бит/с. Выбрать требуемую скорость.<br>≻ Биты данных. Выбрать количество бит данных.
- ¾ Скорость, бит/с. Выбрать требуемую скорость.
- → Биты данных. Выбрать количество бит данных.<br>→ Стоповые биты.<br>→ Четность. Установить четность отсутствует/неч
- Стоповые биты.
- ¾ Четность. Установить четность отсутствует/нечетный/четный/метка/пробел.

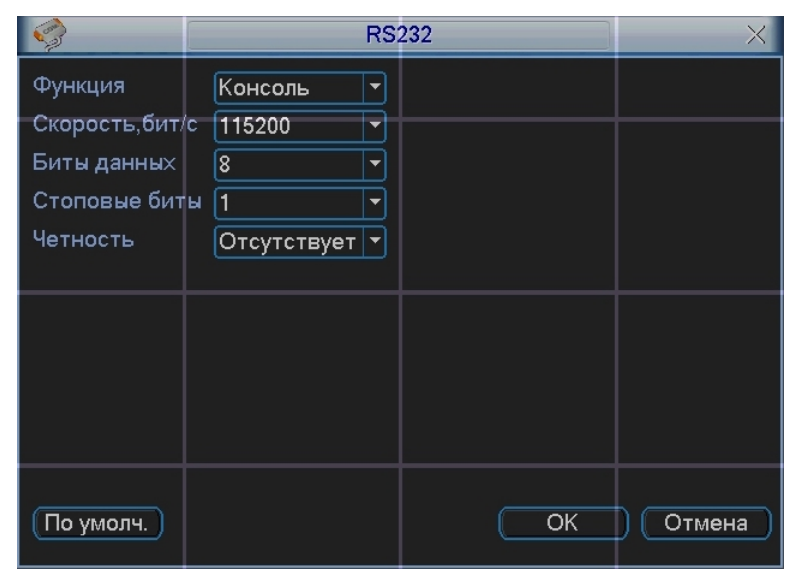

**Рис. 5.7** 

# *5.3.5 Подменю Сеть*

èÈ **СЕТЬ**  $\times$ IP-адрес  $\sqrt{192}$  $\overline{168}$ 108  $\Box$  DHCP Маска подсети 255  $\frac{1}{255}$  $\overline{255}$  $\overline{\mathfrak{o}}$ Шлюз  $\sqrt{192}$  $\overline{168}$ Служебн. порт  $37777$ НТТР порт  $\overline{80}$ UDP nopT Число подключ.  $\sqrt{10}$ 37778 **Transfer Plan** Fluency LAN загрузка Дополнительно Надеж.сайты:0 **√ IP полномоч.**  $\overline{\vee}$  NTP  $0.0.0.0 : 10$ **MCAST SET** 239.255.42.42 **ק PPPOE** username  $\overline{\alpha}$ По умолч. Отмена

Интерфейс подменю Сеть изображен на рис 5.8.

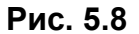

Описание функций подменю Сеть:

- ¾ IP адрес, маска подсети, шлюз. При подключении к сети необходимо задать IP адрес видеорегистратора, маску подсети и шлюз. Или выбрать функцию DHCP для получения сетевых настроек автоматически при наличии DHCP сервера.
- ¾ В строках служебный порт, UDP порт, HTTP порт можно задать номера портов. По умолчанию: Служебный порт 37777, HTTP порт 80, системный серверный порт 37778 зарезервирован под использование UDP. В строке число подключений необходимо ввести возможное число подключений пользователей через сеть от 1 до 10. Если вы хотите желаете запретить подключение по сети к видеорегистратору введите значение 0.
- ¾ Настройки IP полномочий: нажмите эту кнопку и выделите иконку для включения авторизации. При включенной этой функции только IP из списка смогут выполнять вход на DVR.

Соединение через PPPoE.

Включите функцию PPPoE и введите «имя пользователя» и «пароль», которые вы получите от своего Интернет провайдера. Для активации конфигурации требуется перезагрузка. После перезагрузки IP камера подключится к Интернету автоматически. IP в PPPoE – динамичный параметр.

Доступ видеорегистратора через PPPoE:

1) Подключение через текущий IP.

После соединения DVR с Интернет через PPPoE , вы получите текущий IP вашего устройства. Теперь вы можете подключиться к видеорегистратору через полученный IP адрес.

2) Подключение через DNS.

Вам нужен ПК с постоянным IP в Интернете и программное обеспечение DDNS, запущенное на этом ПК. Данный ПК будет DNS. В сетевом DDNS введите ваше имя PPPoE, которое вы получили от вашего IPS и IP сервера (ПК с DDNS ). Нажмите ОК и перезагрузите систему. После перезагрузки откройте IE и введите следующее:

http//(DDNS server IP)/(virtual directory name)/webtest.htm

Пример: http//10.6.2.85/DVR \_DDNS/webtest.html)

Теперь вы можете открыть страницу сетевого поиска DDNS сервера.

Для активации функции E-mail необходимо задать SMTP сервер, имя и пароль почтового ящика отправителя и почтовый ящик получателя. Если в меню «Настройка RVi/Обнаружение» активировать функцию «Отправить на E-mail», то при тревожном событии сообщение будет отправляться на указанный почтовый ящик (более подробную информацию по настройке Email и DDNS смотрите в приложении).

Установка FTP-сервера.

Нужно установить программу FTP на компьютер, который будет являться FTP сервером. Для этого Вам нужно скачать или купить программу FTP службу (такой как Ser-U FTP SERVER) для установки FTP службы. В первую очередь установите Ser-U FTP SERVER. "Пуск" -> "Программы" -> Serv-U FTP Server -> Serv-U Administator. Теперь вы можете назначить пароль и папку FTP. Вы должны правильно предоставить права для разрешения доступа к FTP папки. См. рис 5.9.<br>  $F_{\text{Server-}1\text{ }{\text{Admimistrate} \cdot \text{ }<< \text{Local Server} >>}}$ 

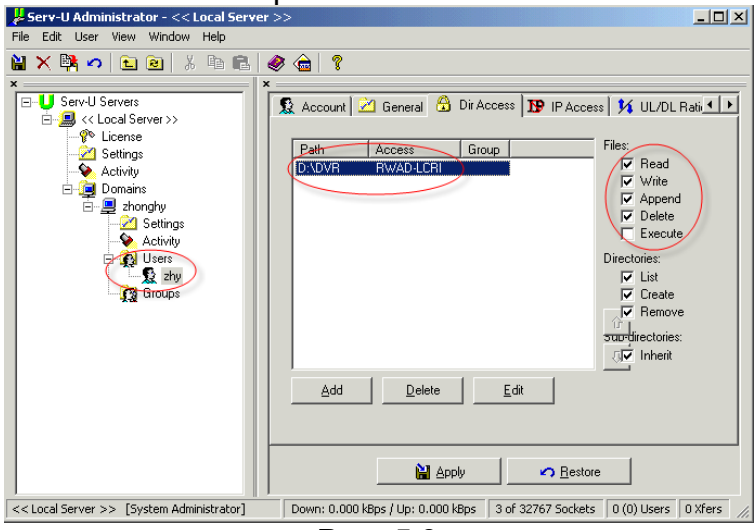

**Рис. 5.9**

Для проверки Вы можете войти под пользователем ZHY на FTP://10.10.7.7 и проверить, может ли он изменять и удалять папку или нет.

Система поддерживает закачку с нескольких DVR на один FTP сервер. На видеорегистраторе выберите свойства FTP и нажмите кнопку Свойства. Вы увидите следующий интерфейс. См. рис 5.10. Активируйте функцию включить FTP. Затем введите адрес FTP сервера, порт и т.д. Теперь видеорегистратор через FTP может закачивать тревожное видео и видео с обнаружением движения на FTP сервер. При использовании этой функции вы должны убедится, что текущий канал закачки находится в режиме обнаружения движения или тревожной записи и что имеется видеосигнал.

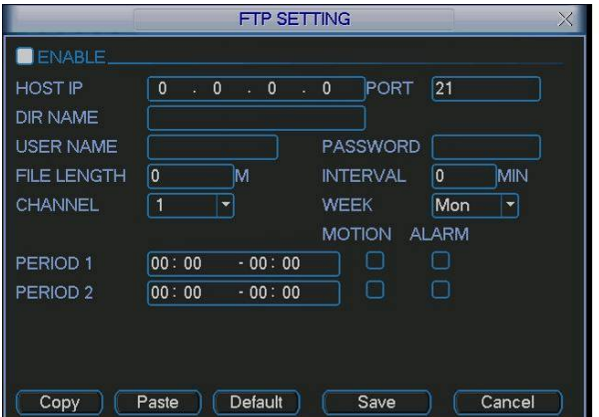

**Рис. 5.10**

Описание функций подменю FTP:

- ¾ Длина файла: длина закачиваемого файла. Если в настройках указана большая длина фала, чем его фактическая длина, система закачает файл целиком. Если установленная длина меньше фактической длины файла, система закачает указанный объем, а остальной фрагмент автоматически отсекает;
- ¾ Интервал: на каждом канале система закачивает только первый файл в соответствии с типом видео (тревога/обнаружение движения) в течение одного времени. Например, когда интервал 5 минут, система только закачивает первый фал обнаружения движения или тревога каждые 5 минут. Если интервал 0, система закачивает все соответствующие файлы;
- ¾ Период 1 период 2: вы можете установить период для каждого канала.

Установка NTP.

Сначала нужно установить SNTP сервер server (такой как Absolute Time Server) на ваш ПК. В Windows XP вы можете использовать команды "net start w32time" для запуска NTP службы.

На видеорегистраторе выберите NTP и нажмите Свойства. Вы увидите интерфейс изображенный на рис 5.11.

- ¾ Host IP: введите адрес ПК.
- ¾ Порт: данная серия DVR поддерживает только передачу TCP. По умолчанию порт 123.
- ¾ Интервал обновления: минимум 15 мин
- ¾ Часовой пояс: выберите ваш часовой пояс.

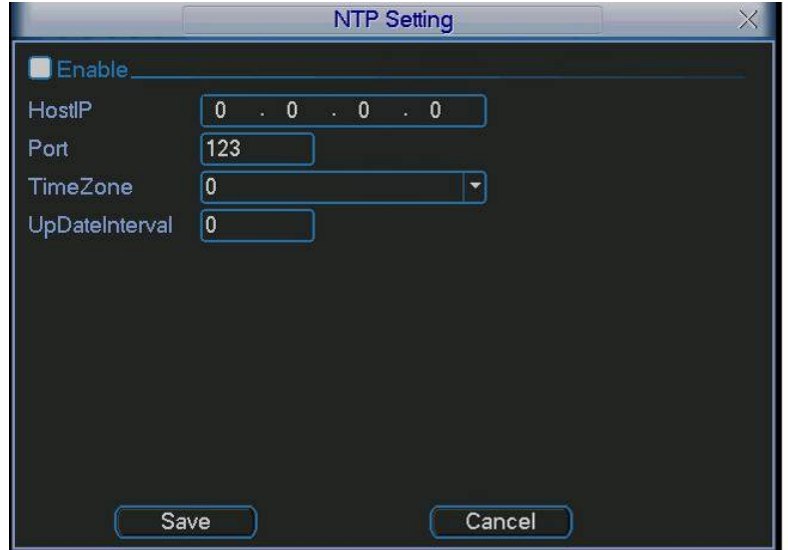

**Рис. 5.11**

В списке Дополнительно находиться 8 настраиваемых функций. Для настройки функции дважды щелкните по ней «мышкой», для включения функции активируйте «флажок» рядом с функцией.

Описание Дополнительных функций:

¾ При активации функции IP полномочия, к видеорегистатору смогут подключиться только пользователи, IP адреса которых соответствуют перечисленным в списке. Для добавления IP адресов дважды щелкните по функции появиться окно (рис. 5.12). Введите необходимые IP адреса.

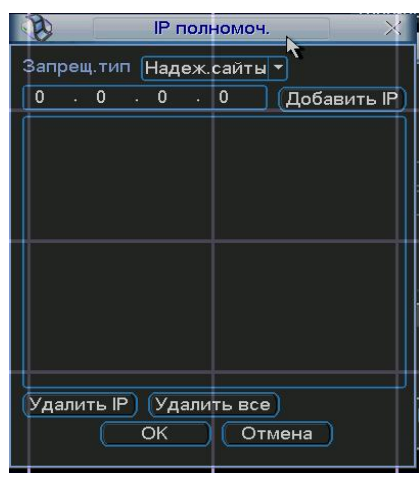

#### **Рис. 5.12**

- ¾ Для использования NTP активируйте данную функцию. В настройках необходимо задать порт и время обновления.
- ¾ Включите функцию PPPoE и введите «имя пользователя» и «пароль», которые вы получите от своего Интернет провайдера. Для активации конфигурации требуется перезагрузка.
- ¾ Для использования функции DDNS необходимо ввести IP-адрес, имя домена, пользователя и пароль. После активируйте данную функцию.

### *5.3.6 Подменю Тревога*

Интерфейс подменю Тревога изображен на рис 5.13. Настройка подменю Тревога:

- ¾ Вход тревоги и тип. Вначале выберите номер входа тревоги и установите тип тревоги: нормально-замкнутый или нормально-разомкнутый.
- ¾ Временной интервал. Позволяет гибко задать временные интервалы для активации тревоги.
- ¾ Выход тревоги и задержка. Выберите номер выхода тревоги (вкл. сирены, освещения и т.д.) и длительность активации тревоги.
- ¾ Показать сообщение и отправить Е-mail. При активации этих функций на экран будет выводиться сообщение о тревоге и отправляться сообщение на e-mail. Для настройки e-mail параметров смотрите пункт 5.3.5.
- ¾ Канал записи. Выберите канал для записи тревожного видео (множественный выбор).

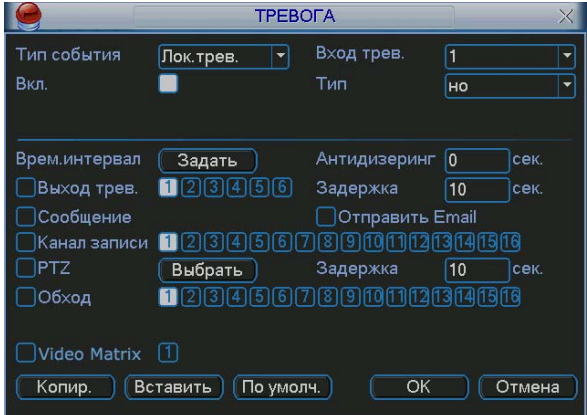

**Рис. 5.13** 

- ¾ Включенная функция PTZ, при наступлении тревожного события, выполнит предустановку, шаблон или обход для выбранной PTZ камеры.
- ¾ Функция «обход» позволяет поочередно вывести на экран выбранные каналы, при наступлении тревожного события.
- ¾ Функция антидизеринг позволяет указать интервал времени, в течение которого дальнейшие тревожные события будут классифицироваться как одно событие.

### *5.3.7 Подменю Обнаружение*

Интерфейс подменю Обнаружение представлено на рис. 5.14.

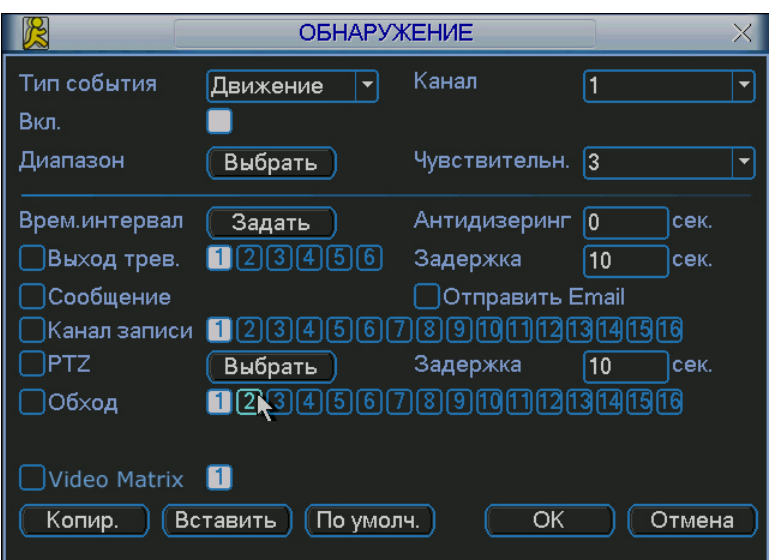

**Рис 5.14** 

Настройка подменю Обнаружение:

- ¾ Тип события. Из выпадающего списка можно выбрать тип тревожного события: движение, потеря видео, закрытие камеры.
- ¾ Канал. Выберете номер канала для настройки.
- ¾ Диапазон, чувствительность. Для тревожного события-движения необходимо задать область для обнаружения и чувствительность от 1(min) до 6(max).
- ¾ Запись канала: выберете канал для активации записи при тревоге. Убедитесь, что вы установили ОД в меню Расписание (Главное меню, Настройки, Расписание) и запись по расписанию в меню ручной записи (Главное меню, Дополнительно, Ручная запись).
- ¾ Функция Обход позволяет поочередно вывести на экран выбранные каналы, при наступлении тревожного события.
- ¾ Функция антидизеринг позволяет указать интервал времени, в течение которого дальнейшие тревожные события будут классифицироваться как одно событие.

Для вывода на весь экран изображения с камеры, где сработал детектор движения, необходимо сделать следующие действия: из раскрывающегося списка «Канал» выбрать нужный канал (камеру), выбрать тип «Обнаружение движения», затем, в строке «Запись канала» активируем (подсвечивается белым) тот канал, изображение которого будет выводиться на полный экран при срабатывании детектора движения камеры, выбранной в списке «Канал». Далее нужно включить опцию «Включить обход». Вы можете выбрать в строке «Запись канала» несколько каналов (камер), тогда при срабатывании детектора движения будет поочередно отображаться изображение с выбранных камер.

Пример. Вам необходимо, чтобы при появлении движения в камере 1 на полный экран выводилось изображение с камер 5, 8, 9. Для этого: в списке «Канал» выбираем «1», выбираем тип «Обнаружение движения», в строке «Запись канала» выбираем «5», «8», «9», ставим галочку «Включить обход», нажимаем «Ок».

## *5.3.8 Подменю PTZ*

Интерфейс подменю PTZ изображен на рис. 5.15. Настройка подменю PTZ:

- ¾ Канал. Выберете номер канала для настройки.
- ¾ Протокол. Выберите протокол соответствующий PTZ камере.
- 
- ¾ Скорость, бит/с. Выбрать скорость обмена в бит/с.
- → Адрес. Введите адрес РТZ камеры.<br>
→ Скорость, бит/с. Выбрать скорость с<br>
→ Биты данных. Установить количеств<br>
→ Стоповые биты. ¾ Биты данных. Установить количество бит данных 5,6,7,8.
- **≽** Стоповые биты.<br>► Четность Устан
- ¾ Четность. Установить четность отсутствует/нечетные/четные.

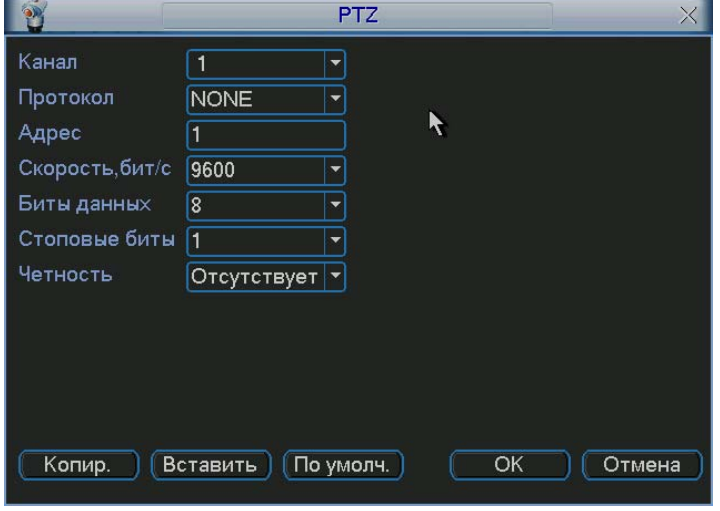

**Рис 5.15**

## *5.3.9 Подменю Дисплей*

Интерфейс подменю Дисплей показан на рис. 5.16.

Настройка подменю Дисплей:

- ¾ Прозрачность. Настроить прозрачность от 128 до 255.
- ¾ Имя канала. Позволяет ввести для каждого канала имя.
- ¾ Отображение времени. Включение/выключение отображения времени.
- Отображение канала. Включение/выключение отображения названия канала.
- ¾ Отображение ID карты. Включение/выключение отображение информации для справки.
- ¾ Включить функцию обхода.
- ¾ Введите интервал обхода от 5 до 120 сек.
- ¾ Вид. Система поддерживает вкл/выкл 5 режимов отображения: вид 1, вид 4, вид 8, вид 9, вид 16.

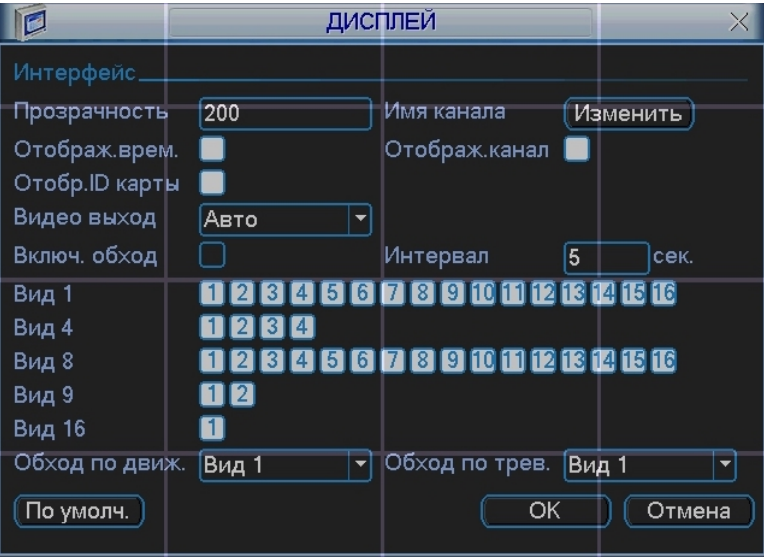

**Рис 5.16**

# *5.3.10 Подменю Сброс*

Интерфейс подменю Сброс изображен на рис. 5.17. Подменю Сброс позволяет восстановить выбранные параметры на заводские.

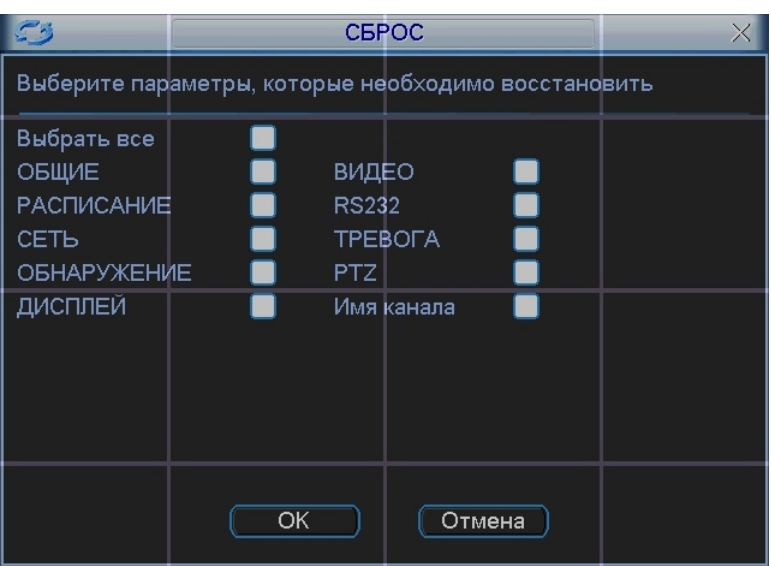

**Рис. 5.17** 

 $T_0$ блица 5.1

# *5.4 Меню Поиск*

Существует два способа для входа в меню поиска:

- ¾ Нажмите кнопку Пауза/Воспроизведение на пульте ИК;
- ¾ Нажмите поиск в главном меню.

Интерфейс поиска показан на рис 5.18.

- Система использует 4 типа файлов:
- ¾ R: регулярно записываемый.
- ¾ A: дополнительный файл тревоги.
- ¾ M: файл обнаружения движения

Система поддерживает одноканальное воспроизведение записанной информации. В таблице 5.1 приведено описание функциональных кнопок.

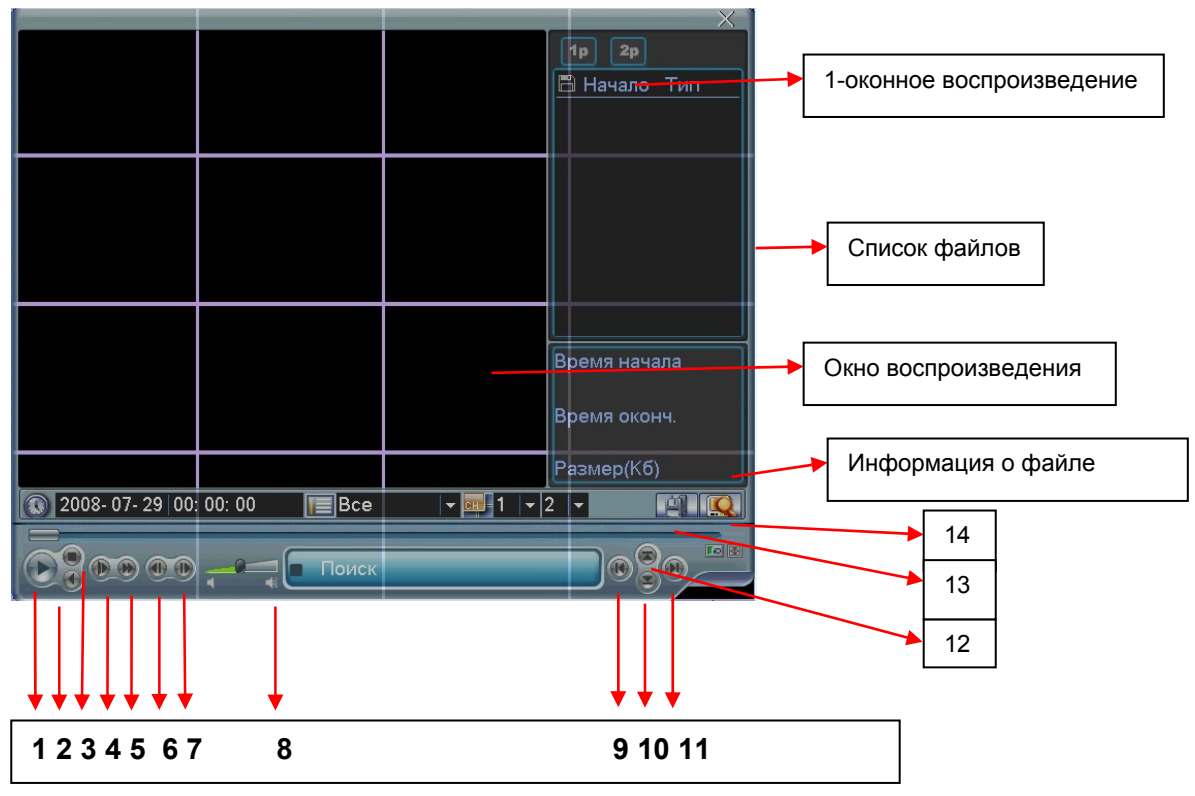

**Рис 5.18**

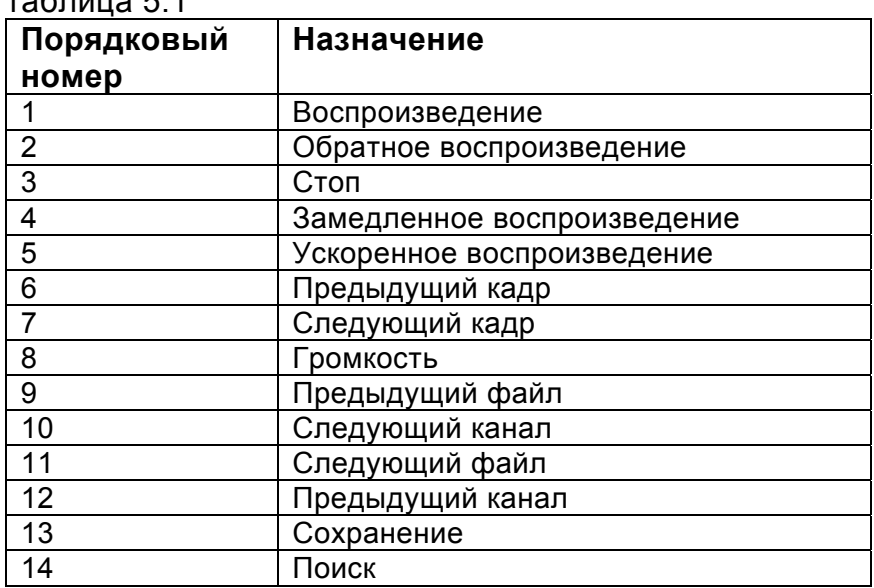

Режимы поиска: по типу видео, по каналу, по времени. Система может отображать максимально 32 файла на экране. После произведенного поиска в «списке файлов» появятся найденные файлы. Используйте вверх/вниз для пролистывания страницы. Выберите имя файла и дважды кликните мышью (либо enter), вы сможете просмотреть содержание файла.

Выберите номер канала и введите время (ч/м/с) нажмите кнопку воспроизведения, система начнет воспроизведение с указанного времени. Во время воспроизведения нажмите кнопку с цифрой – система переключится на соответствующий канал и продолжит воспроизведение с этого же времени.

Когда система в полноэкранном режиме, выделите мышью область и нажмите левую кнопку мыши для зуммирования. Нажмите правую кнопку для выхода. Система поддерживает функцию сохранения во время поиска. Вы можете поставить  $\sqrt{ }$  перед именем файла (множественный выбор). Затем нажмите кнопку сохранения. Для управления просмотром Вы можете использовать кнопки на передней панели.

*Примечание: В новых версия прошивки реализовано новое меню «Поиск» с возможностью просмотра архива на временной диаграмме и синхронной перемоткой всех каналов одновременно.* 

## *5.5 Меню Дополнительно RVi*

Нажмите Дополнительно в Главном меню. Интерфейс показан на рис 5.19.

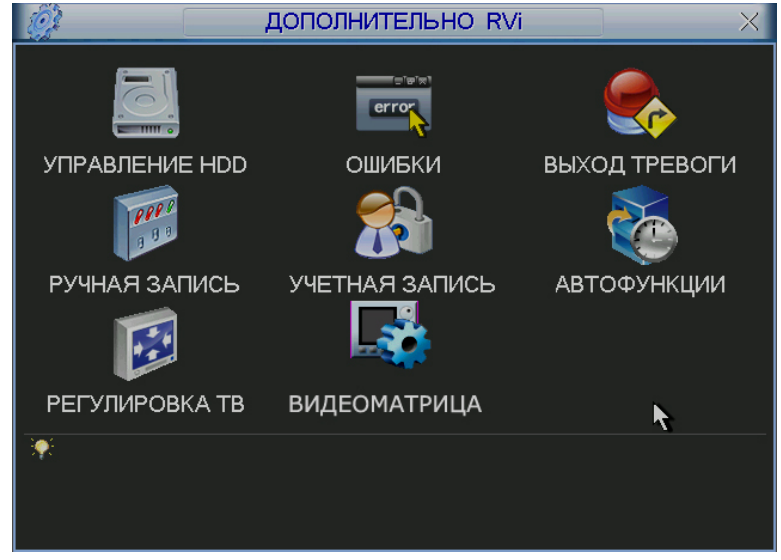

**Рис. 5.19** 

# *5.5.1 Подменю Управление HDD*

Здесь вы можете просмотреть и произвести настройки HDD. Интерфейс подменю Управление HDD изображен на рис. 5.20. Необходимо установить требуемый режим для каждого HDD из выпадающего списка: чтение/запись, чтение, резервный, форматирование, восстановить. После настройки нажмите кнопку «Выполнить», система должна быть перезагружена для применения всех изменений. Нужно установить, по крайней мере, один HDD в режим чтение/запись, в противном случае запись осуществляться не будет.

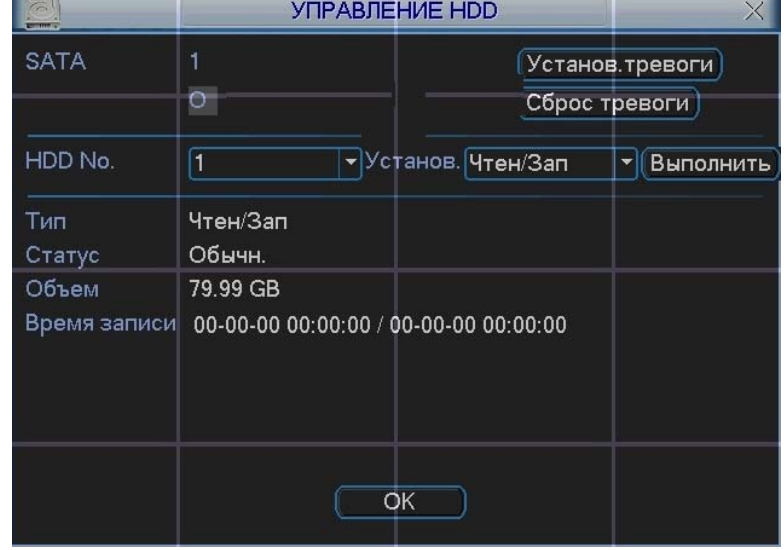

**Рис. 5.20** 

При нажатии на кнопку «установка тревоги», появится окно, показанное на рис. 5.21. Выберите необходимый тип тревоги: нет диска, ошибка диска, нет места, ошибка сети, конфликт IP и активируйте их. Затем включите номер выхода тревоги и при необходимости функцию показать сообщение, отправить на e-mail.

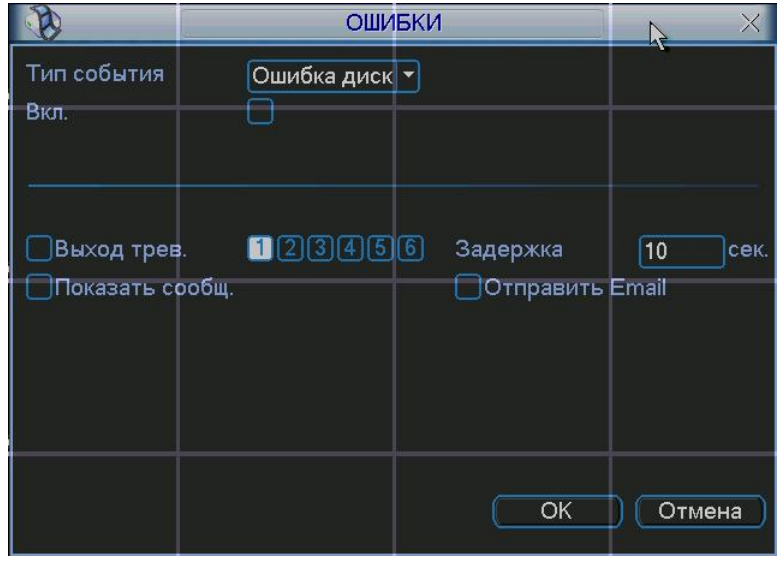

**Рис. 5.21** 

### *5.5.2 Подменю Выход тревоги*

Подменю Выход тревоги позволяет активировать выход тревоги по расписанию или вручную, либо отключить выход тревоги см. рис. 5.22.

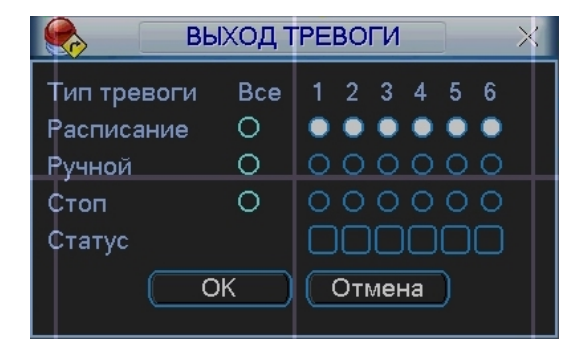

**Рис. 5.22** 

# *5.5.3 Подменю Ручная запись*

Существует два способа для входа в меню ручной записи:

¾ В Главном меню, Дополнительно, Ручная запись;

 $\triangleright$  В режиме просмотра в реальном времени нажмите кнопку записи на ИК пульте.

Меню ручной записи изображено на рис 5.23.

Существует 3 статуса записи:

- ¾ Ручной. Высший приоритет. После активации ручной записи все выбранные каналы начнут постоянную запись.
- ¾ Расписание. Канал записывается согласно вашей настройки в установках записи (Главное меню ->Настройки ->Расписание);
- ¾ Стоп. Отключить запись.

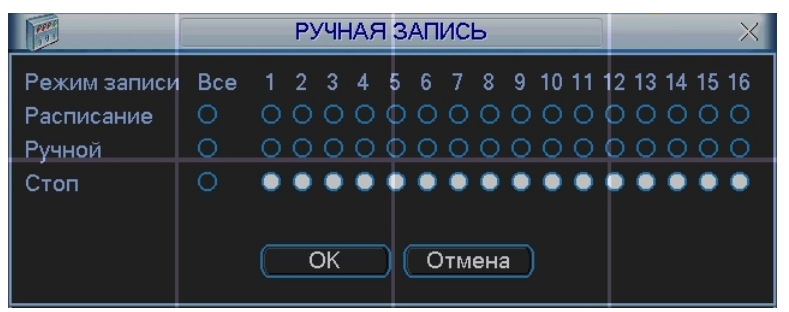

**Рис. 5.23** 

# *5.5.4 Подменю Учетная запись*

Подменю Учетная запись см. рис. 5.24 позволяет:

- ≫ Добавить нового пользователя.<br>► Изменить пользователя.<br>► Добавить группу.
- Изменить пользователя.
- **≻ Добавить группу.**<br>≻ Изменить группу.
- Изменить группу.
- Изменить пароль.

Для количества групп и пользователей ограничений нет. Для группы и пользователя имеются два уровня: администратор и пользователь. Имя пользователя или группы может состоять из 8 знаков. Одно имя может быть использовано один раз.

Существует 4 пользователя по умолчанию: администратор/ 888888/ 666666 и скрытый пользователь "default". Кроме пользователя 666666 все остальные имеют права администратора.

Скрытый пользователь "default" только для внутреннего системного использования и не может быть удален. Когда нет вошедшего пользователя, автоматически происходит вход пользователя "default". Вы можете установить некоторые права для этого пользователя, например, наблюдение. Можно видеть видео с каналов без входа в систему.

Один пользователь должен относиться к одной группе. Права пользователя не могут превышать права группы.

Функция многократного пользования: данная функция позволяет нескольким пользователям использовать один аккаунт для входа.

|  |                                                                                           |                                                      | УЧЕТНАЯ ЗАПИСЬ |                                          |                                                                |  |
|--|-------------------------------------------------------------------------------------------|------------------------------------------------------|----------------|------------------------------------------|----------------------------------------------------------------|--|
|  | 4<br>1<br>$\overline{2}$<br>$\overline{3}$<br>4                                           | Пользователь<br>888888<br>666666<br>admin<br>default |                | Группа<br>admin<br>user<br>admin<br>user | Статус<br>Локальный вход<br>Обычный<br>Обычный<br>По умолчанию |  |
|  | Добав.пользов.<br>Измен.пользов.<br>Добавить группу<br>Изменить грүппү<br>Изменить пароль |                                                      |                |                                          |                                                                |  |

**Рис. 5.24** 

# *5.5.5 Подменю Автофункции*

В данном окне можно установить функцию автоматической перезагрузки системы, выбрать день и время перезагрузки и авто-удаления старых файлов см. рис. 5.25.

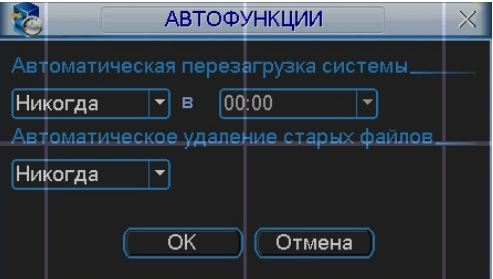

**Рис 5.25** 

*5.5.6 Подменю Регулировка ТВ*

Подменю Регулировка ТВ позволяет регулировать размер изображения на экране.

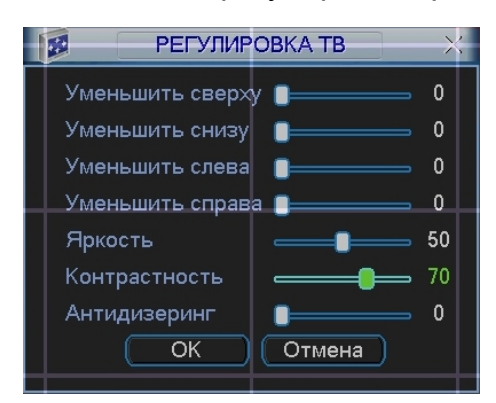

**Рис. 5.26** 

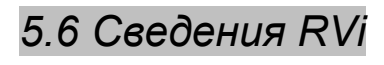

Здесь можно просмотреть информацию о системе. См. рис. 5.27.

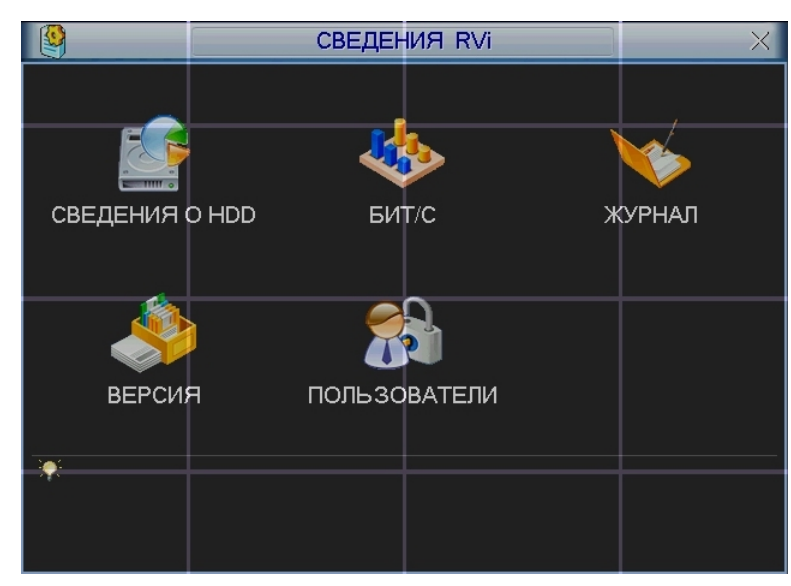

**Рис 5.27** 

# *5.6.1 Подменю Сведения о HDD*

Интерфейс подменю Сведения о HDD изображен на рис. 5.28. Здесь показан список типов HDD, общая емкость, свободное пространство, время начала записи видео и статус.

|                    |          |                |                             | <b>СВЕДЕНИЯ О HDD</b> |                       | $\times$             |
|--------------------|----------|----------------|-----------------------------|-----------------------|-----------------------|----------------------|
| SATA 1             | Θ        |                |                             |                       |                       |                      |
| 4                  |          | Тип            | Полный объем вободный объем |                       |                       | Статус               |
| <b>Bce</b><br>$1*$ | Чтен/Зап |                | 319.98 GB<br>79.99 GB       |                       | 319.97 GB<br>79.99 GB | Обычн.               |
|                    |          |                |                             |                       |                       |                      |
|                    |          |                |                             |                       |                       |                      |
|                    |          |                |                             |                       |                       |                      |
|                    |          |                |                             |                       |                       |                      |
| H BBepx            |          | <u>14 Вниз</u> |                             | Fn.                   |                       | Вывод времени записи |
|                    |          |                |                             |                       |                       |                      |

**Рис 5.28** 

# *5.6.2 Подменю Бит/с*

Интерфейс подменю Бит/с показан на рис 5.29. Здесь можно получить информацию о текущем потоке данных (Кб/с) и занимаемом пространстве на HDD в час (Мб/ч).

| $\mathbf{b}_i^{\dagger}$ |       |      | <b>EMT/C</b> | X |
|--------------------------|-------|------|--------------|---|
| Канал                    | Kb/S  | MB/H | Звук         |   |
|                          | 13433 | 5831 |              |   |
| $\overline{c}$           | 13433 | 5831 |              |   |
| 3                        | 13433 | 5831 |              |   |
| 4                        | 13433 | 5831 |              |   |
| 5                        | 13433 | 5831 |              |   |
| 6                        | 13433 | 5831 |              |   |
| 7                        | 13433 | 5831 |              |   |
| 8                        | 13433 | 5831 |              |   |
| 9                        | 13433 | 5831 |              |   |
| 10                       | 13433 | 5831 |              |   |
| 11                       | 13433 | 5831 |              |   |
| 12                       | 13433 | 5831 |              |   |
| 13                       | 13433 | 5831 |              |   |
| 14                       | 13433 | 5831 |              |   |
| 15                       | 13433 | 5831 |              |   |
| 16                       | 13433 | 5831 |              |   |

**Рис 5.29** 

# *5.6.3 Подменю Журнал*

Подменю Журнал позволяет получить информацию о всех системных действиях, происходивших на видеорегистраторе. Для этого необходимо, задать временной интервал и выбрать тип события: все, система, конфигурация, накопитель, сигнал тревоги, запись, учетная запись, очистить, воспроизвести. Нажать кнопку «поиск». В нижнем окне будет выведена информация о событие и указано время события см. рис. 5.30.

|                  |  |                       | ЖУРНАЛ                                                    | X        |
|------------------|--|-----------------------|-----------------------------------------------------------|----------|
| Тип              |  | <b>Bce</b>            |                                                           |          |
| Время начала     |  | $ 2008 + 07 - 29 $    | 00:00:00                                                  |          |
| Время оконч.     |  | $2008 - 07 - 30$      | $00$   $00:00$                                            | Поиск    |
| 94               |  | Время регистр Событие |                                                           |          |
| 86               |  |                       | 08-07-29 15:19:11 Перезагрузка с флагом [0х01]            |          |
| 87               |  |                       | 08-07-29 15:19:18 < default>Выход из системы пользовате`  |          |
| 88               |  |                       | 08-07-29 15:19:18 <888888>Вход в систему пользователя     |          |
| 89               |  |                       | 08-07-29 15:24:39 < default>Вход в систему пользователя`` |          |
| 90               |  |                       | 08-07-29 15:24:39 Сохранение РТZ конфигурации!            |          |
| 91               |  |                       | 08-07-29 15:24:39 Завершение работы в [08-07-29 15:20:07] |          |
| 92               |  |                       | 08-07-29 15:24:39 Перезагрузка с флагом [0х01]            |          |
| 93               |  |                       | 08-07-29 15:24:48 < default>Выход из системы пользовате`  |          |
| 94               |  |                       | 08-07-29 15:24:48 <888888>Вход в систему пользователя     |          |
| Вверх<br>14 Вниз |  |                       |                                                           | )чистить |

**Рис 5.30** 

# *5.6.4 Подменю Версия*

Интерфейс подменю Версия изображен на рис 5.31. В подменю версия можно получить следующую информацию:

- → Количество каналов;<br>→ Количество входов тр<br>→ Количество выходов
- ¾ Количество входов тревоги;
- > Количество выходов тревоги;<br>> Дата прошивки<br>> Версия системы:
- ¾ Дата прошивки
- Версия системы;

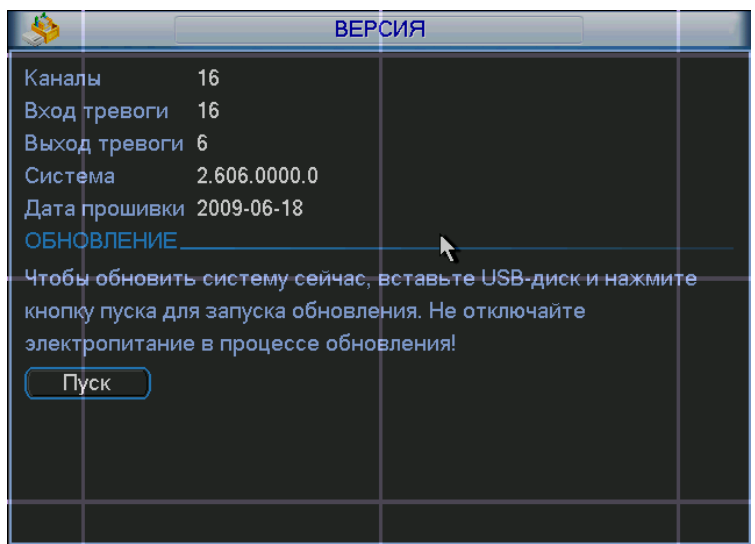

**Рис 5.31**

### *5.6.5 Подменю Пользователи*

Интерфейс подменю Пользователи изображен на рис 5.32. Здесь вы можете управлять пользователями, которые подключаются через сеть. Вы можете отключить или блокировать того или иного пользователя при наличии прав.

| ٩                | <b>ПОЛЬЗОВАТЕЛИ</b> | $\times$ |  |
|------------------|---------------------|----------|--|
| Имя пользователя |                     | İΡ       |  |
| Отсутствует      |                     |          |  |
|                  |                     |          |  |
|                  |                     |          |  |
|                  |                     |          |  |
|                  |                     |          |  |
|                  |                     |          |  |
|                  |                     |          |  |
|                  |                     |          |  |
|                  |                     |          |  |
|                  |                     |          |  |
|                  |                     |          |  |
|                  |                     |          |  |
|                  |                     |          |  |
| Отключить)       | 60<br>Блок для      | сек.     |  |
|                  |                     |          |  |

**Рис 5.32**

# *5.7 Меню Архивация*

Интерфейс меню Архивация изображен на рис 5.33

Выберите Архивация RVi в Главном меню RVi. В верхнем окне отображается информация об обнаруженных устройствах.

|                                                                                         | <b>АРХИВАЦИЯ RVI</b>                                                                                                |                                                                                                    | $\times$                         |  |  |
|-----------------------------------------------------------------------------------------|----------------------------------------------------------------------------------------------------|----------------------------------------------------------------------------------------------------|----------------------------------|--|--|
| 4<br>$\frac{2}{3}$<br>4<br>$\backsim$                                                   | Имя(Тип)<br>$\vee$ Dev(USB DISK)<br>$\sqrt{ }$ Dev(IDE DVD/CD-RW)<br>$\sqrt{}$ Dev(1394 DHFS)<br>Dev(USB DVD/CD-RW) | <u>:ста осталось/Места всезтус устройф</u><br>1.00 GB/1.00 GB<br>1.00 GB/1.00 GB<br>$1.00$ GB/1.00 GB<br>1.00 GB/1.00 GB | Еотов<br>Готов<br>Готов<br>Готов |  |  |
| •I Вверх II Вниз Fn Выбрать/Отменить выбор<br>Обнаружен.] (Архивация) (Стирание<br>Стоп |                                                                                                    |                                                                                                    |                                  |  |  |
|                                                                                         |                                                                                                    |                                                                                                    |                                  |  |  |

**Рис. 5.33** 

Выберите устройство архивации см. рис. 5.33. Появиться окно, показанное на рис. 5.34. Задайте тип файлов, канал и временной интервал. Нажмите кнопку «добавить», система начнет поиск. Найденные файлы отобразятся в нижнем окне. Система автоматически подсчитает необходимый и оставшийся объем на устройстве архивации. Система архивирует только файлы с пометкой  $\sqrt{ }$  перед названием канала. Нажав кнопку «архивация», вы заархивируете выбранные файлы. Для информации есть строка состояния. Когда система завершит архивацию, вы увидите окно диалога, где будет сообщение об удачной архивации.

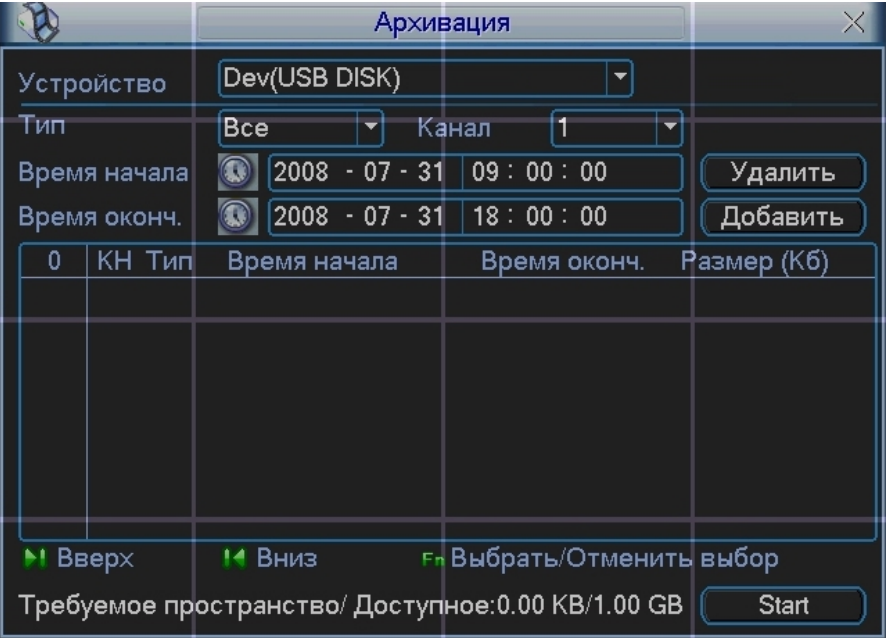

**Рис. 5.34** 

#### *Примечание:*

*Во время архивации вы можете нажать ESC для выхода из текущего интерфейса, но система не завершит процесс архивации.*
## *5.8 Меню Завершение работы*

Меню Завершение работы см. рис. 5.35 позволяет выбрать из выпадающего списка следующие функции:

- → Выход из меню.<br>→ Выключение сис<br>→ Перезагрузка си
- Выключение системы.
- ¾ Перезагрузка системы.
- Переключить пользователя.

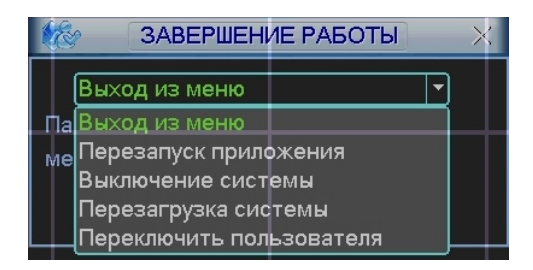

**Рис. 5.35** 

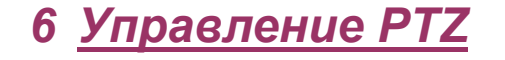

### *6.1 Переход в меню PTZ*

В однооконном режиме правый клик мышью (нажать "Fn" на передней панели или на пульте ИК), затем выберите PTZ. Появится интерфейс изображенный на рис. 6.1.

| Вид 1           |   |
|-----------------|---|
| Вид 4           |   |
| Вид 8           | Þ |
| Вид 9           |   |
| <b>Вид 16</b>   |   |
|                 |   |
|                 |   |
| Настройка цвета |   |
| Поиск           |   |
|                 |   |
| Запись          |   |
| Выход тревоги   |   |
| Главное меню    |   |
|                 |   |

 **Рис. 6.1** 

После нажатия PTZ, появится окно, показанное на рис 6.2.

Здесь можно сделать следующие настройки:

- ¾ Шаг: значение от 1 до 8. Позволяет выбрать скорость поворота камеры;
- ¾ Масштаб. Увеличение и уменьшение масштаба;
- ¾ Фокус. Позволяет изменять фокус на камере;
- ¾ Диафрагма. Позволяет управлять диафрагмой на камере;
- ¾ Кольцо со стрелками для позиционирования. Позволяет управлять камерой.

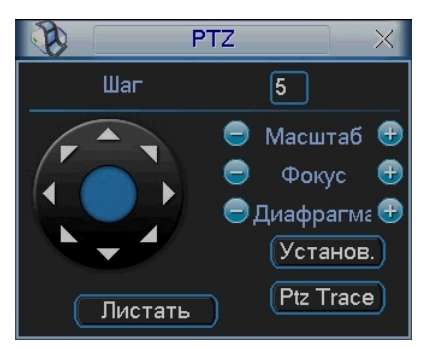

 **Рис 6.2** 

Кнопка интеллектуального 3D позиционирования находится в середине движка. Нажмите эту кнопку, система перейдет назад к однооконному режиму. Выделите мышью требуемую область. PTZ настроится автоматически.

При нажатии на кнопку Установка появится меню изображенное на рис 5.3. Здесь можно произвести следующие настройки:

- ¾ Предварительное позиционирование;
- $\triangleright$  Дозор;
- ¾ Шаблон;
- ¾ Граница.

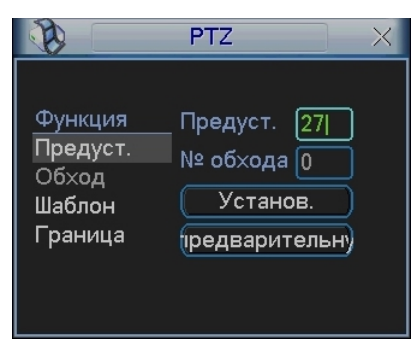

 **Рис . 6.3** 

### *6.2 Настройка и включение функции Предварительное позиционирование*

Используйте 8 стрелок направления для позиционирования камеры. Затем нажмите кнопку Установка, Предварительное позиционирование и введите номер преднастройки. Интерфейс показан на рис. 6.3. При нажатии на кнопку Переключение страницы, появится интерфейс изображенный на рис. 6.4. Здесь можно сделать следующие настройки:

- ¾ Предустановленное позиционирование;
- ¾ Режим патрулирования;
- ¾ Шаблон;
- 
- ¾ Вспом. Выкл;
- ≫ Вспом. Вкл;<br>
⇒ Вспом. Выкл<br>
≫ Авто сканир<br>
≫ Авто сдвиг;<br>
≫ Переворот<br>
≫ Сброс Авто сканирование;
- ¾ Авто сдвиг;
- **Переворот**
- ¾ Сброс
- ¾ Перелистывание страницы

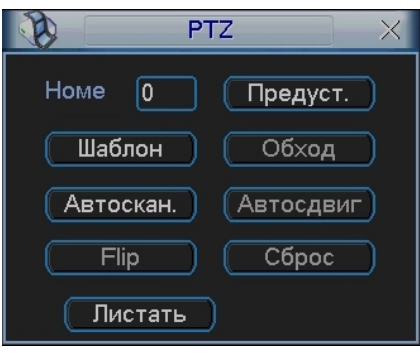

**Рис 6.4**

Введите номер преднастройки в строку Номер Предварительного позиционирования и нажмите кнопку Предварительное позиционирование. См. рис. 6.4.

### *6.3 Настройка и включение функции дозор*

Нажмите кнопку дозор. Интерфейс показан на рис. 6.5. Введите номер дозора и введите номер преднастройки и добавьте ее к дозору. Для каждого дозора можно выбрать максимум 80 предустановок.

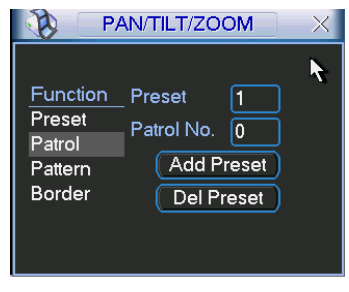

**Рис 6.5** 

Затем нажмите кнопку переключить страницу. Появится интерфейс изображенный на рис. 6.4. Затем нажмите кнопку дозор и введите номер дозора.

#### *6.4 Настройка и включение функции Шаблона*

Нажмите кнопку Шаблон, а затем кнопку Начало. Интерфейс показан на рис. 6.6. Затем Вы перейдете в меню для настройки масштаба, фокуса и диафрагмы см. рис. 6.2. Вернитесь в меню на и нажмите кнопку Конец. Вы можете сохранить все эти операции как Шаблон 1.

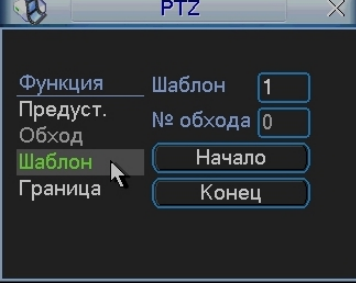

**Рис 6.6** 

Для включения шаблона нажмите кнопку Переключение страницы. Затем выберите шаблон и введите номер шаблона.

#### *6.5 Настройка и включение функции Граница*

Нажмите кнопку Граница. Интерфейс показан на рис. 6.7. Затем нажмите кнопку слева и, используя стрелки, установите камеру в крайнее левое положение. Затем перейдите назад нажмите кнопку справа и повторите операцию для правого предела.

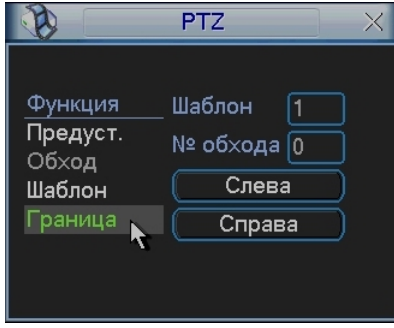

**Рис. 6.7** 

 Для включения функции Граница, перейдите в меню изображенном на рис. 6.4. Затем нажмите кнопку авто сканирования, система начнет авто сканирование. Для остановки нажмите кнопку стоп.

#### *6.6 Меню управления куполом*

Нажмите Переключатель страниц, появится интерфейс, показанный на рис. 6.8. Нажмите Вход в меню для входа в меню купола. Стрелки направления – для контроля меню камеры.

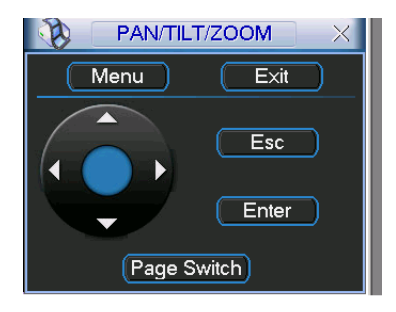

**Рис. 6.8** 

## *7 Операции с WEB-клиентом*

### *7.1 Вход в систему*

Откройте IE и введите в адресную строку IP-адрес видеорегистратора. При появлении запроса установить файл webrec.cab ответить «Да». При возникновении проблем, необходимо добавить IP-адрес видеорегистратора в «надежные узлы» и разрешить загрузку элементов ActiveX см. рис. 7.1.

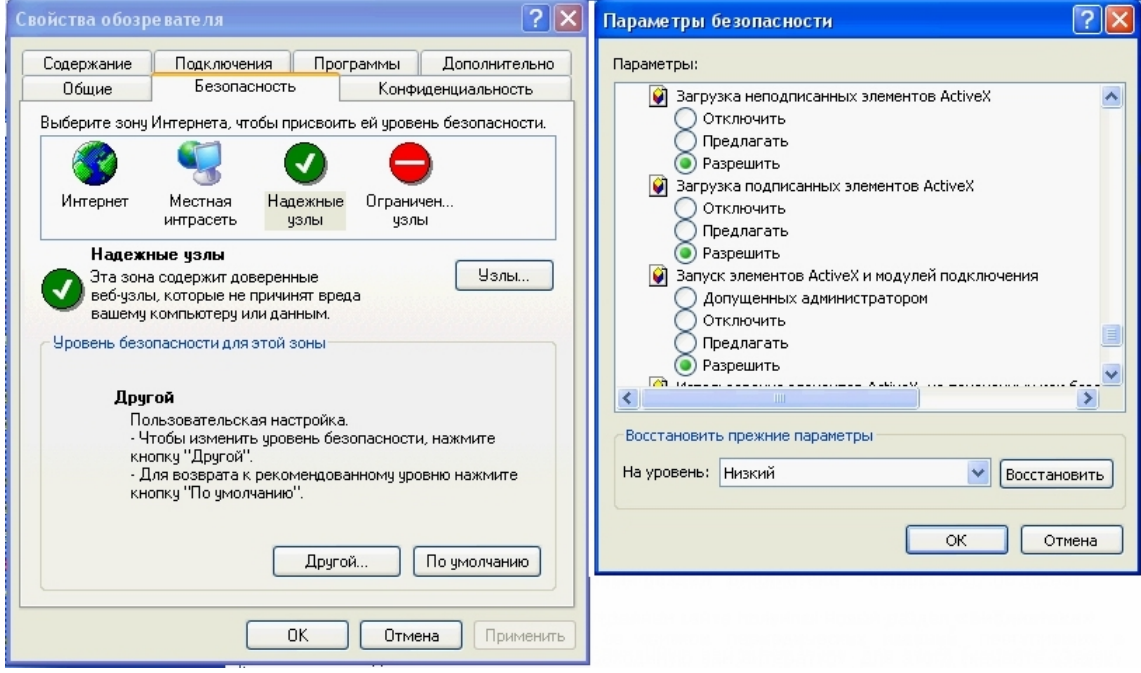

**Рис 7.1** 

При появлении окна изображенного на рис. 7.2, необходимо ввести «имя пользователя» и «пароль». Нажмите кнопку «Вход», появиться окно, показанное

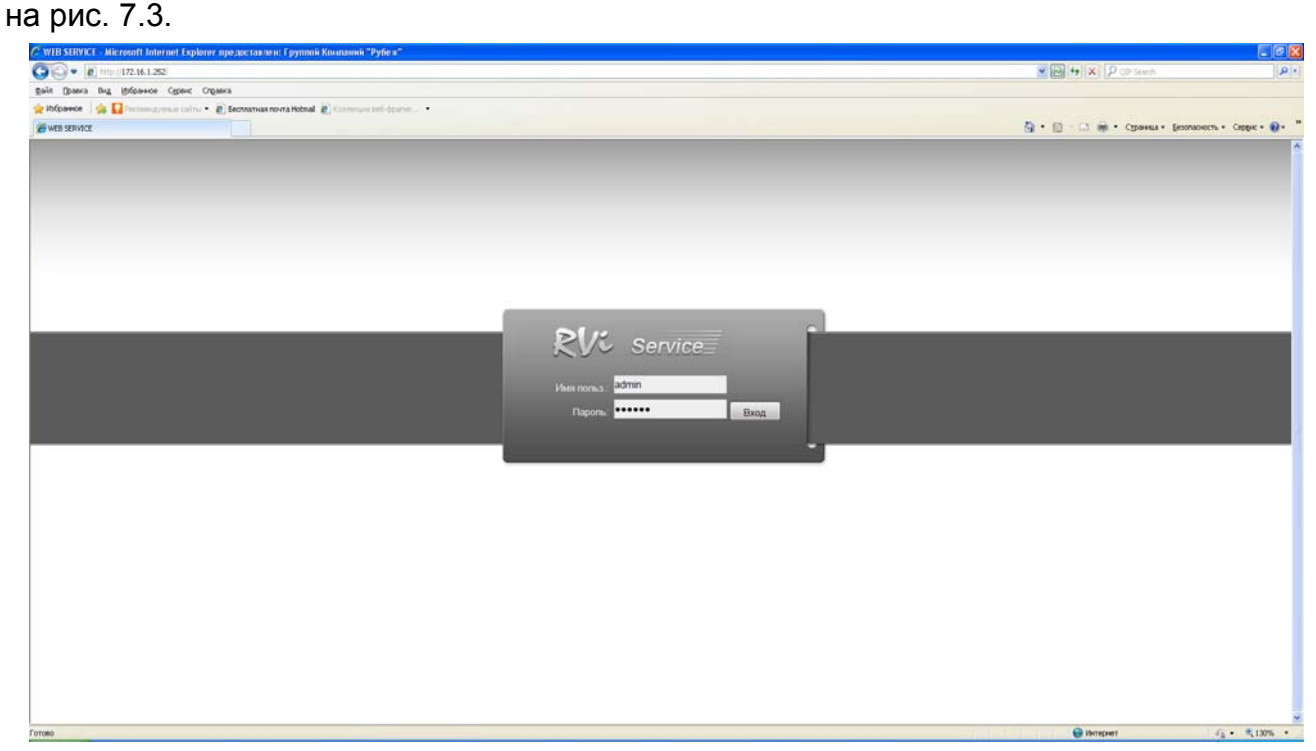

**Рис 7.2** 

*При подключении к видеорегистратору через сеть Интернет убедитесь, что маршрутизация для протоколов HTTP (порт по умолчанию 80), TCP (порт по умолчанию 37777) настроена корректно.* 

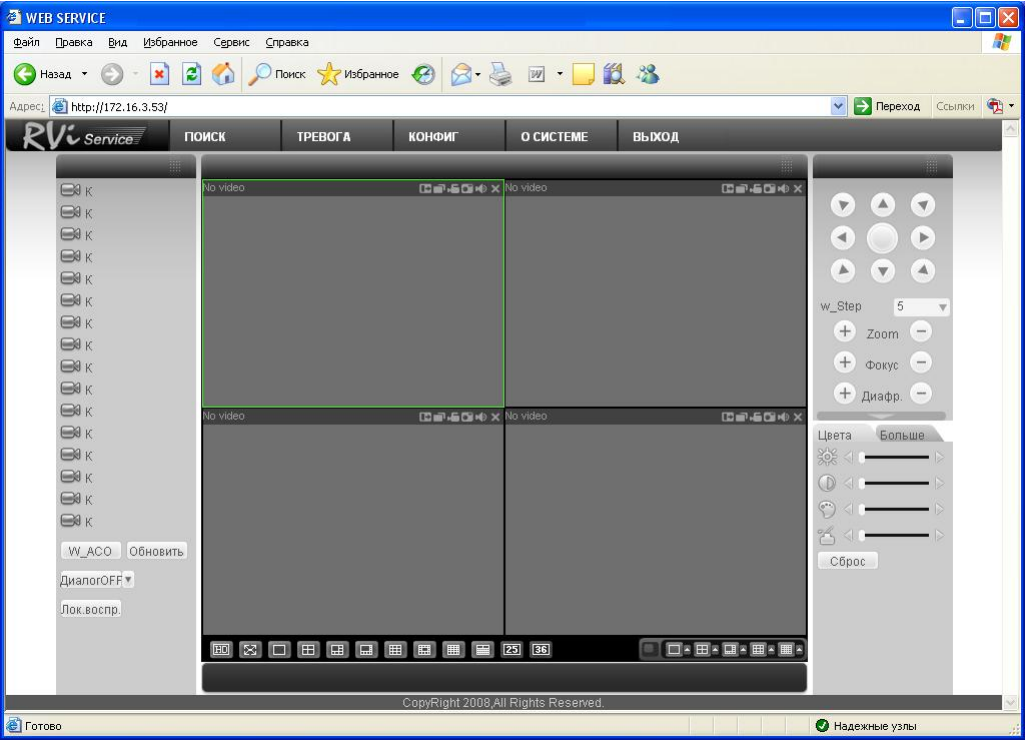

**Рис 7.3** 

В окне программы представлено 5 функциональных кнопок: поиск, тревога, конфигурация, о системе, выход. Слева располагаются кнопки для вкл/выкл отображение с камер. В нижней части кнопки для управления режимами отображения окон. Справа кнопки управления PTZ камерами и параметрами дисплея.

#### *7.2 Режим наблюдения в реальном времени*

Для включения режима наблюдения в реальном времени необходимо:

¾ Активировать щелчком мыши окно просмотра.

¾ Слева выбрать номер канала, для отображения его в окне просмотра.

Кнопка «W\_ACO» активирует все каналы для отображения.

### *7.3 Меню Поиск RVi*

Для активации режима Поиска необходимо кликнуть мышкой по функциональной кнопке «Поиск», появиться окно, показанное на рис. 7.4. Для осуществления процедуры поиска необходимо выбрать тип файла: запись по расписанию (запись), по тревоге (тревога), по движению (движ.), локальная запись. Задать временной интервал дату и время начала и окончания записи, указать номер канала, либо выбрать «Все» После завершения процедуры поиска в нижней части окна будут отображены результаты поиска. Возможна загрузка выбранных файлов на локальный диск (компьютер), либо удаленный просмотр.

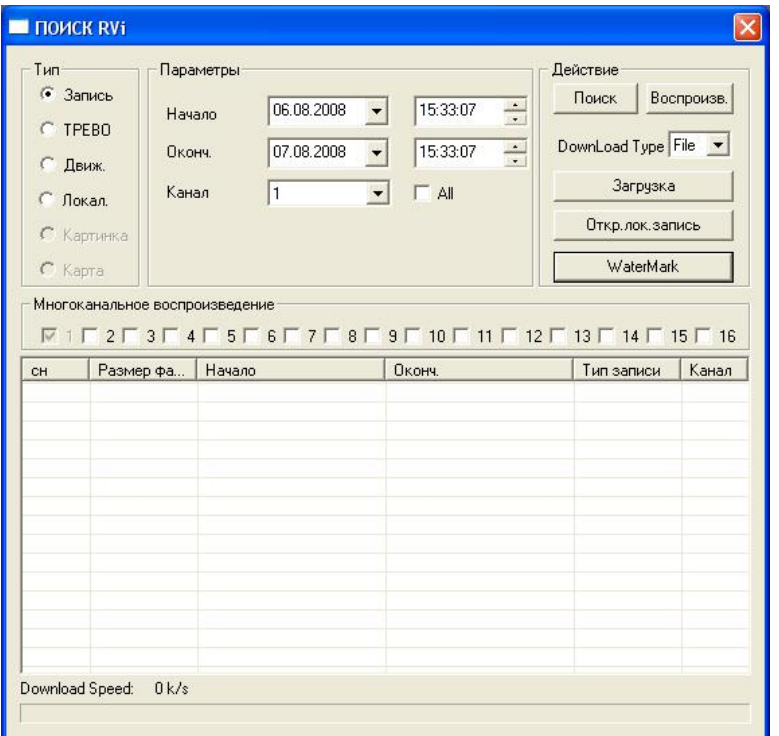

**Рис 7.4** 

### *7.4 Меню Тревога RVi*

Для активации режима тревоги необходимо выбрать события, по которым будет регистрировать тревога: внешняя тревога (тревога с датчика), потеря видеосигнала, обнаружения движения, диск полон, ошибка диска, маска видео, encode alarm, wireless alarm, urgency alarm, sound alarm. И выбрать необходимое действие: показывать сообщение, открывать окно просмотра. В нижнем окне будет выводиться информация о тревожных событиях см. рис.7.5.

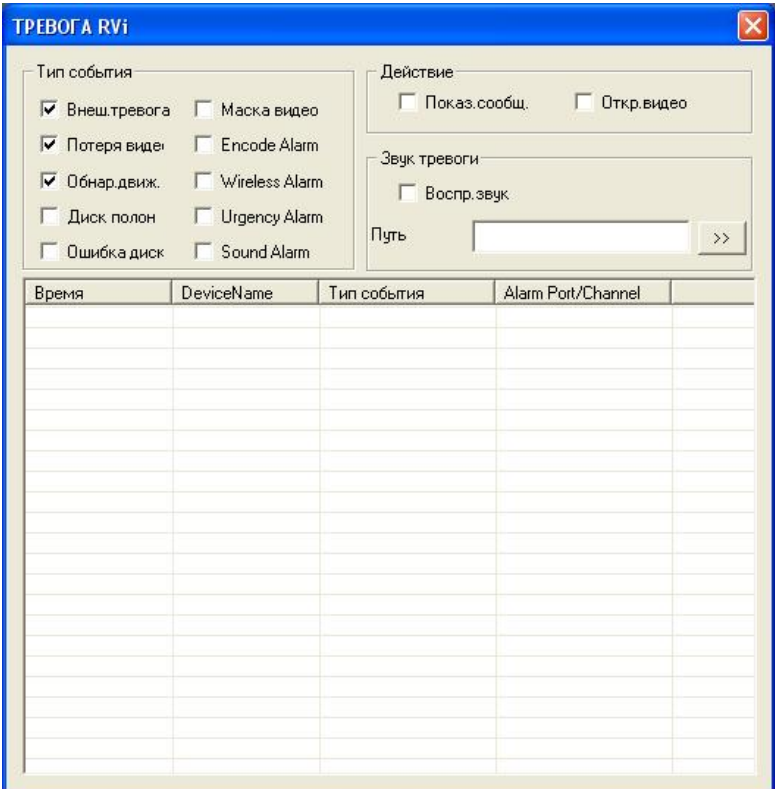

**Рис 7.5** 

## *7.5 Меню Конфигурация RVi*

Данное меню см. рис. 7.6 позволяет полностью конфигурировать удаленный видеорегистратор. Для более подробной информации смотрите руководство по RVi CMS серия х10.

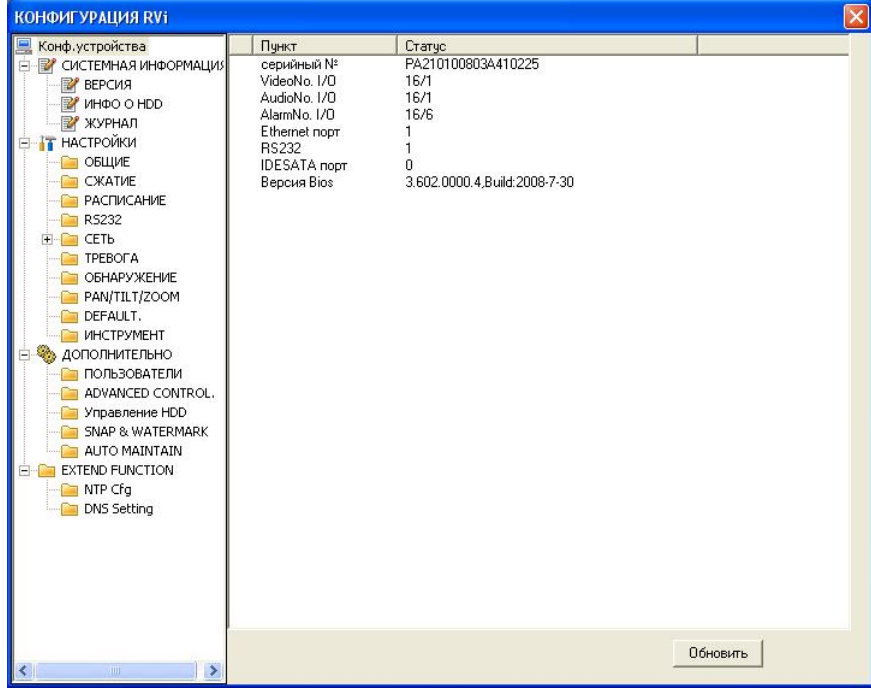

**Рис 7.6** 

### *7.6 Меню О системе RVi*

Данное меню выводит на экран информационное окно, показанное на рис. 7.7, в котором отображается номер версии программы.

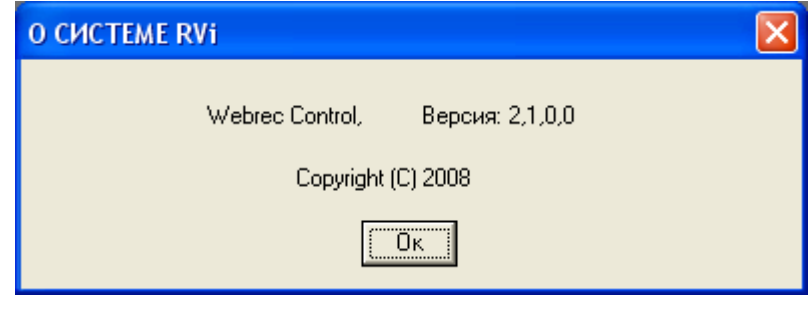

**Рис 7.7** 

### *7.7 Панель управления PTZ-устройствами*

Панель управления содержит 8 кнопок для управления PTZ-устройством, кнопки управления фокусом, диафрагммой и Zoom. Список w\_Step позволяет выбрать скорость поворота, значения от 1 до 8. Для выполнения «предустановки», «автообхода», «автосканирования», «шаблона» в строке №(1-127) нужно ввести номер нужной функции и нажать кнопку для запуска соответствующей функции. См. рис. 7.8.

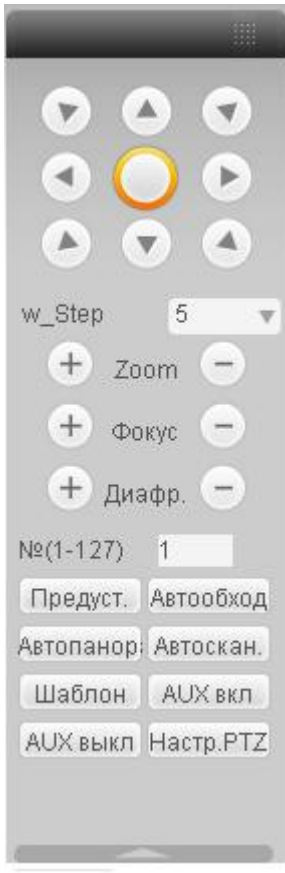

**Рис 7.8** 

Для задания функций: «автосканирования», «предустановка», «автообход», «шаблон» необходимо нажать кнопку «настройка PTZ», появится окно, показанное на рис. 7.9.

Например, для задания предустановки, сначало с помощью 8 кнопок для управления PTZ-устройством, установите камеру в нужное положение. Затем нажмите кнопку «настройка PTZ», в строке «предустановка» введите номер «предустановки» 1 и нажмите кнопку «добавить». Для запуска «предустановки» в строке №(1-127) необходимо ввести номер 1 и нажать кнопку «предустановка». Функция «предустановка» будет выполнена.

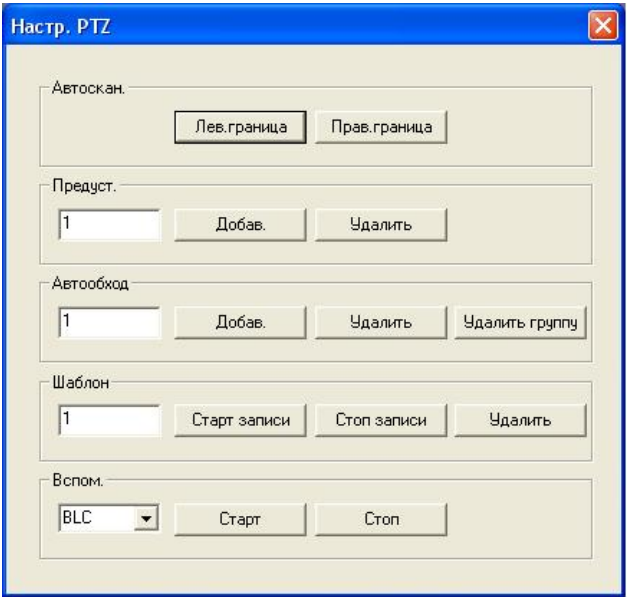

**Рис 7.9** 

## *8 Программа RVi-PSS 4.05*

Программа **«RVi-PSS 4.05»** позволяет управлять несколькими видеорегистраторами удаленно. Для подробной информации см. руководство по **«RVi-PSS 4.05»**. Программа имеет следующие особенности:

- ¾ Удобное управление устройствами;
- ¾ Поддержка подключения нескольких устройств, просмотр в реальном времени и воспроизведение архива;
- ¾ Архивация записанных видеозаписей;
- ¾ Управление устройствами, просмотр журналов и управление пользователями;
- ¾ Управление PTZ устройствами;
- ¾ Поддержка работы с расписанием и электронными картами.

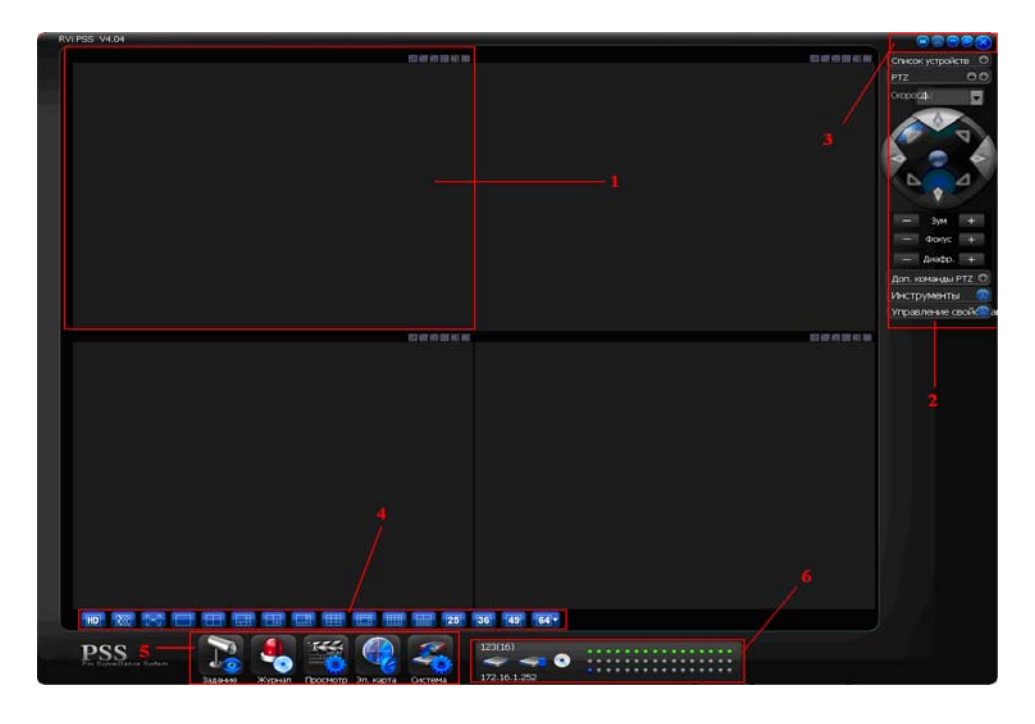

**Секция 1**: Просмотр каналов видео.

**Секция 2**: Содержит пять функциональных кнопок для открытия меню: Список устройств,

PTZ управление, доп. команды PTZ, инструменты, управление свойствами.

**Секция 3**: Закрыть, свернуть, всплывающее меню, блокировка PSS.

**Секция 4**: Качество видео, реальное время/уровень скорости, выбор режима дисплея.

Полный экран /1/4/6/8/9/13/16/20/25/36.

**Секция 5**: Иконки : запуск схемы, журнал, просмотр, система

**Секция 6**: Отображение каналов записи и ip-адреса активного устройства.

*При подключении к видеорегистратору через сеть Интернет убедитесь, что маршрутизация для протоколов (порт по умолчанию 80), TCP (порт по умолчанию 37777) настроена корректно!!!* 

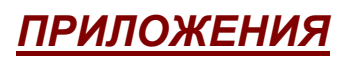

## **Список поддерживаемых SATA HDD**

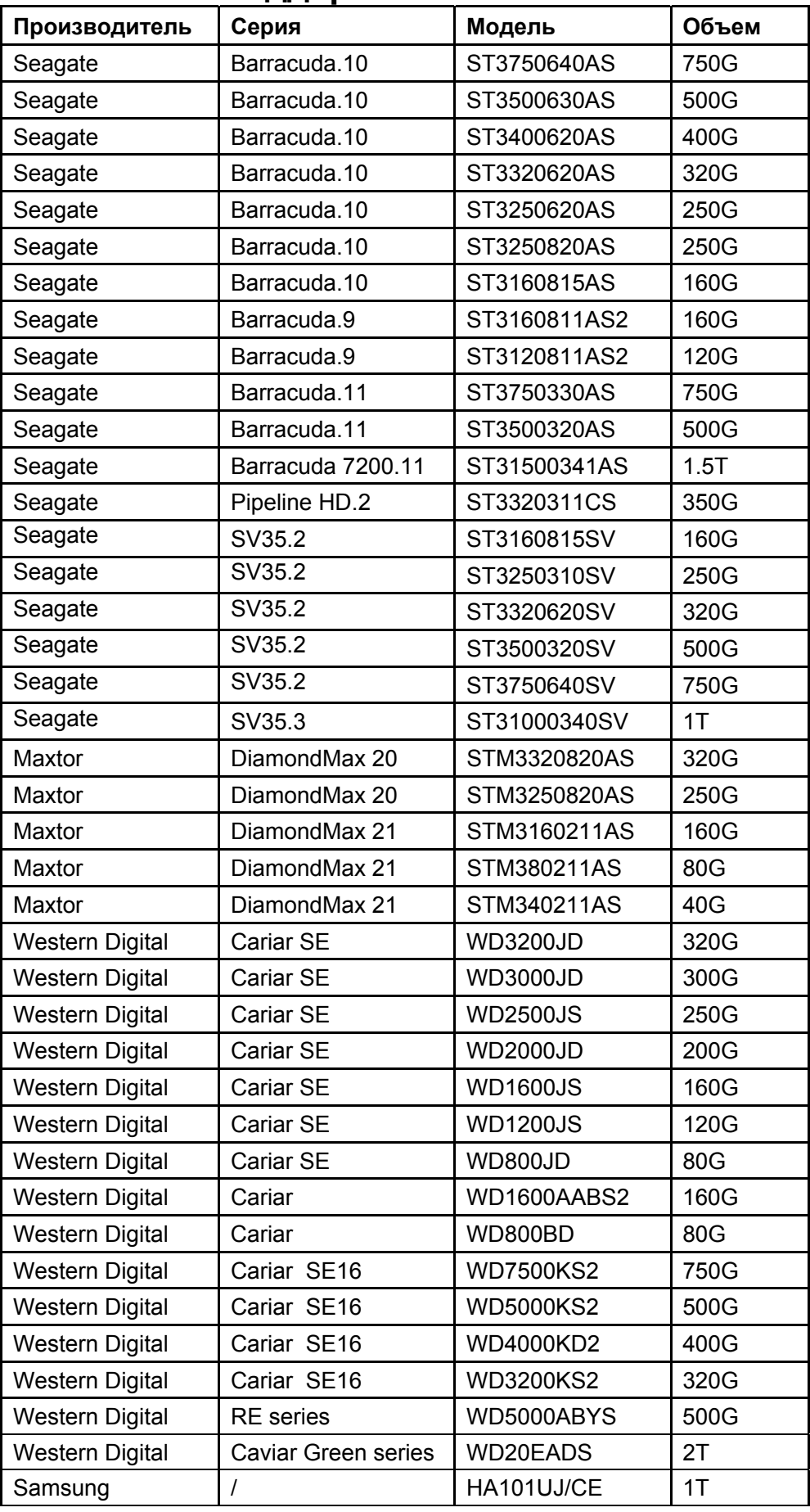

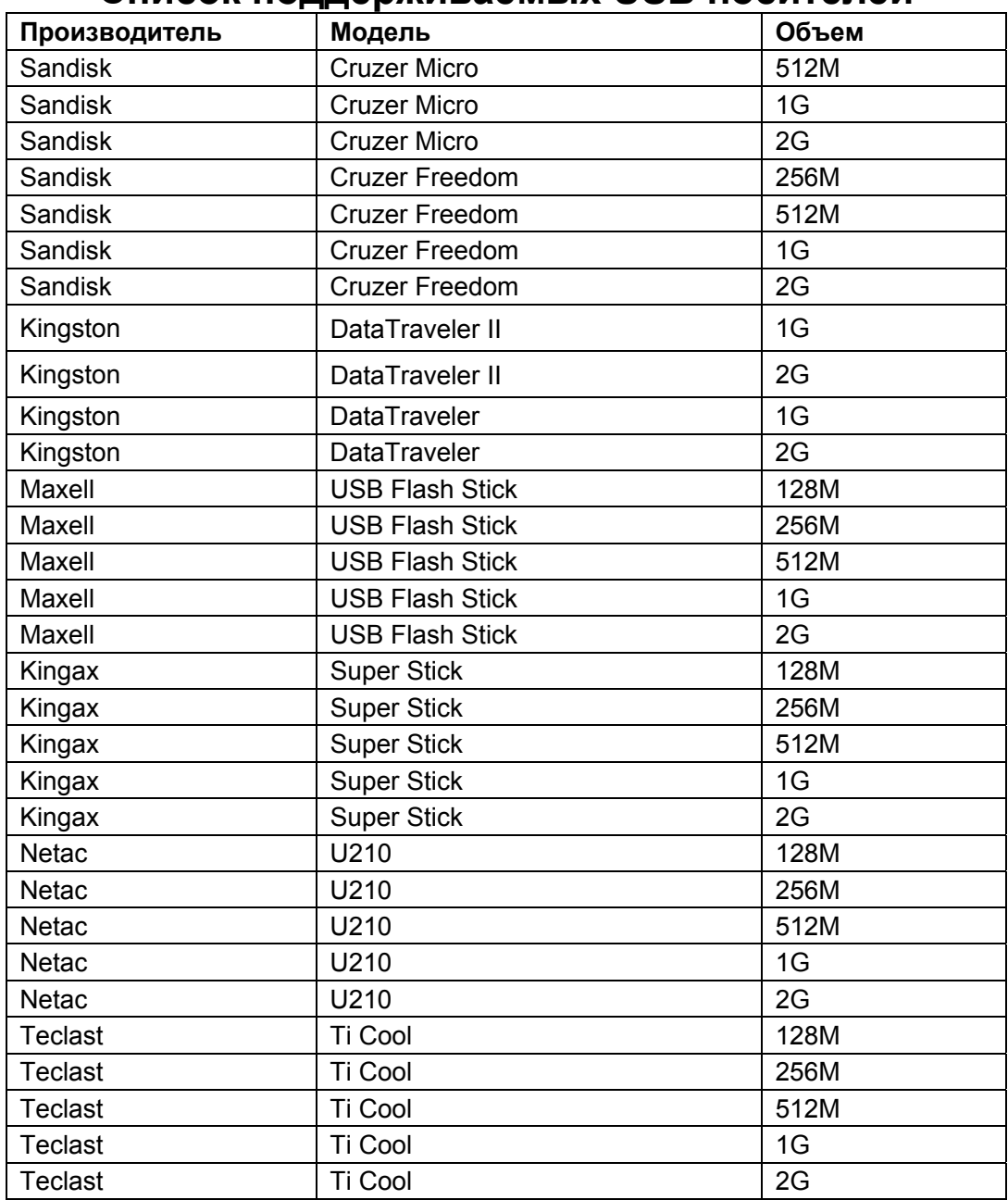

#### **Список поддерживаемых USB носителей**

#### **Список поддерживаемых CD/DVD приводов**

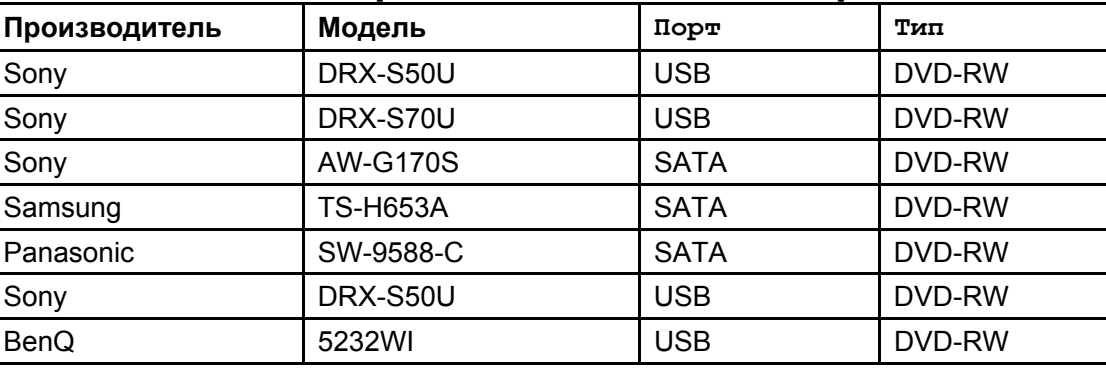

*Cписки поддерживаемых HDD и USB устройств постоянно обновляются и выкладываются на сайт http://www.rvi-cctv.ru/, за дополнительной информацией обратитесь в службу технической поддержки RVi.* 

•

## **Настройки маршрутизаторов.**

### **D-LINK маршрутизатор**

Выберите вкладку "Дополнительно" и нажмите кнопку "virtual server"

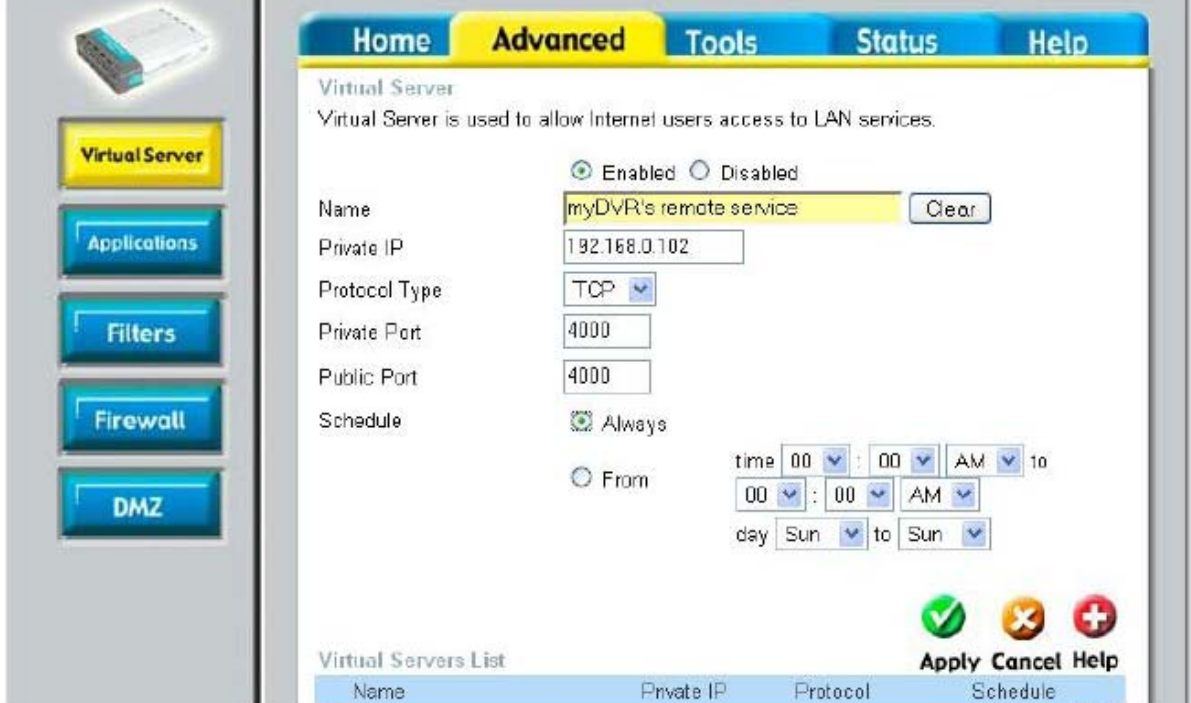

Активируйте "Enabled" как показано на рисунке.

- В "Name" введите имя данного маршрутизатора. К примеру " myDVR's Remote Service"
- В "PRIVATE IP" введите в адрес IP адрес видеорегистратора. К примеру 192.168.0.102.
- В "Protocol Type" из выпадающего меню выберите "TCP".
- В "Private Port" и "Public Port", введите номер TCP порта видеорегистратора. (по умолчанию 37777) В приведенном выше примере это 4000.
- Активируйте "Always".

После нажмите "Применить". Выполните эти же действия для HTTP порта.

### **LINKSYS МАРШРУТИЗАТОР**

Выберите " Applications & Gaming" вкладку в верхней части. Выберите "UPNP Forwarding" вкладку слева.

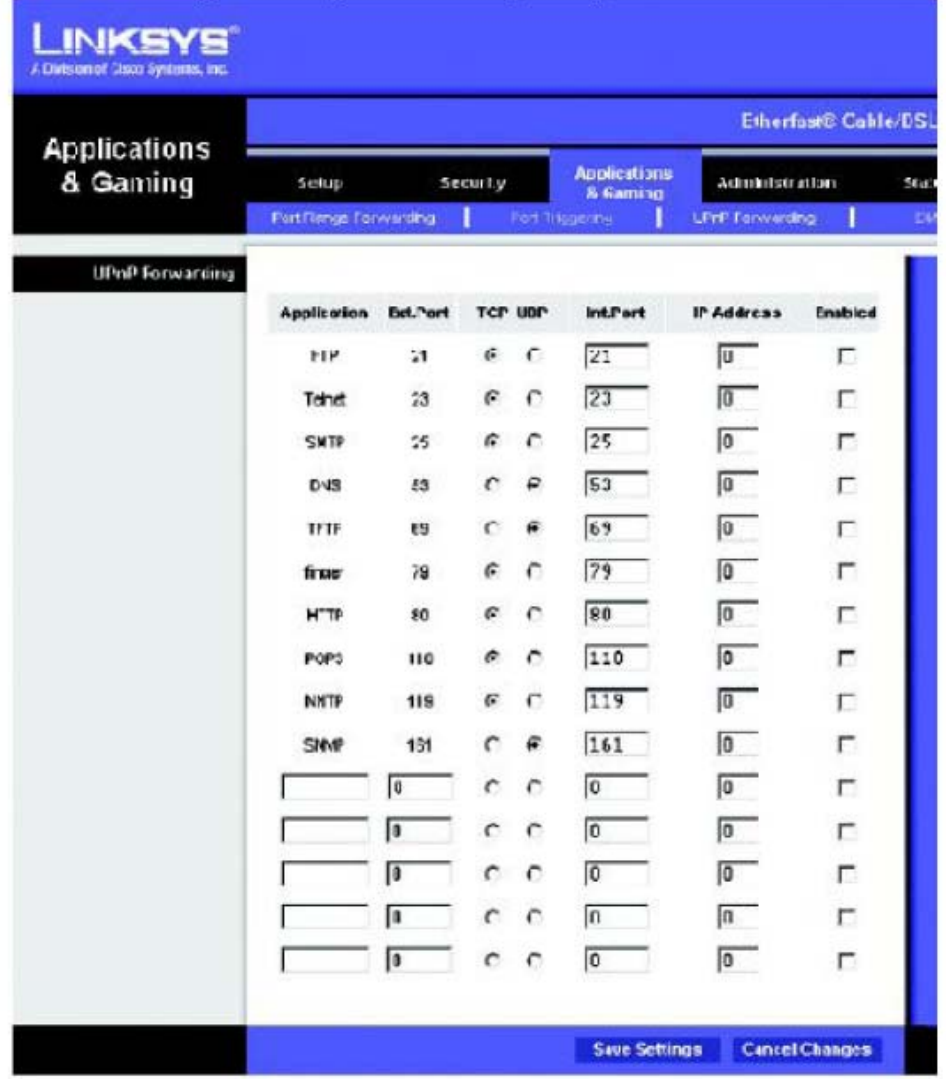

• В разделе " Applications " введите в поле ввода имя видеорегистратора.

• В "Ext Port" введите TCP порт видеорегистратора. (по умолчанию 37777) Например 4000. • Активируйте "TCP" .

- В "Int Port" введите тот же номер порта, что выуказывали в "Ext. Port ". Например 4000.
- В "IP Addr." Введите в IP-адрес видеорегистратора. Например 192.168.0.102
- Установите флажок "Enable", чтобы включить переадресацию порта

Выполните эти же действия, для HTTP.

Нажмите кнопку "Save Setting", возможно потребуется перезагрузка.

## **SMC маршрутизатор**

Выберите пункт "Advanced Setup" на вкладке сверху, и нажмите кнопку "NAT" на левой панели. Выберите "Virtual Server" из выпадающего списка.

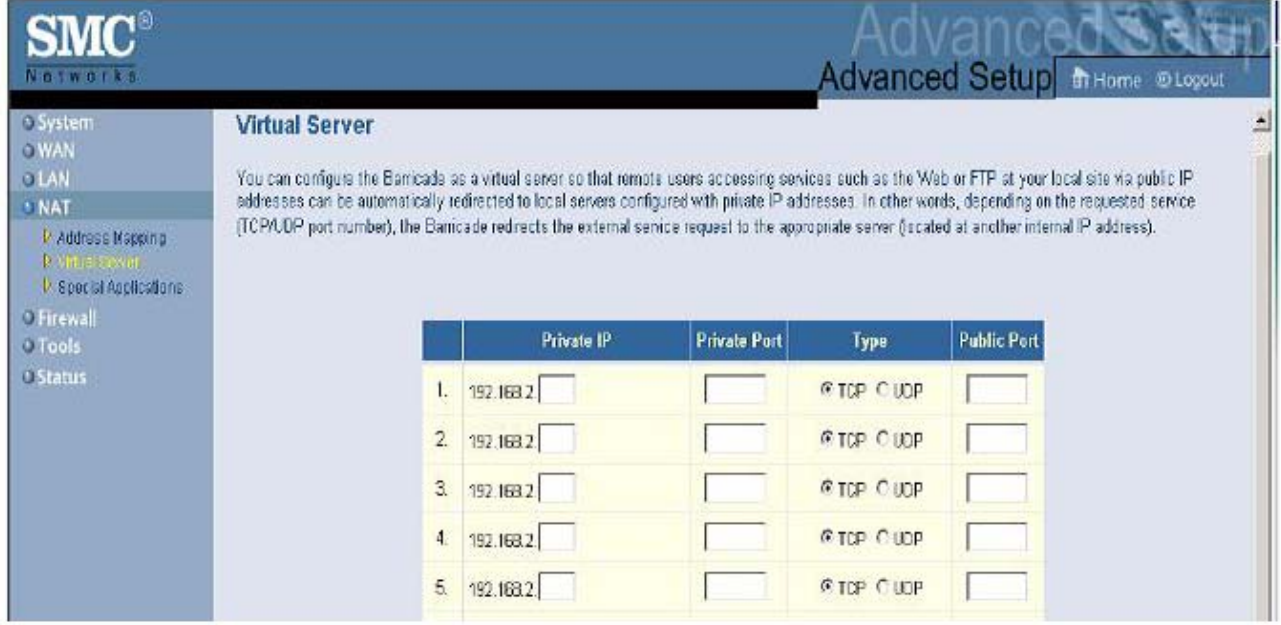

- В "private IP" введите IP адрес видеорегистратор. Например 192.168.2.102
- В "private port" введите TCP порт видеорегистратора. (по умолчанию 37777) Например 4000.
- В "Туре" выберите "ТСР".
- В "Public port" введите тот жепорт, который вы указывали в "private port", например 4000. Выполните эти же действия, для HTTP.

Нажмите кнопку "aplly" возможно потребуется перезагрузка.

*Подробную инструкцию Вы также можете найти на CD диске, входящем в комплекте с видеорегистратором или на сайте http://www.rvi-cctv.ru/, за дополнительной ифнормацией обратитесь в службу технической поддержки RVi.* 

# **Список мобильных телефонов, работающих с видерегистраторами RVi**

## **1. NOKIA**

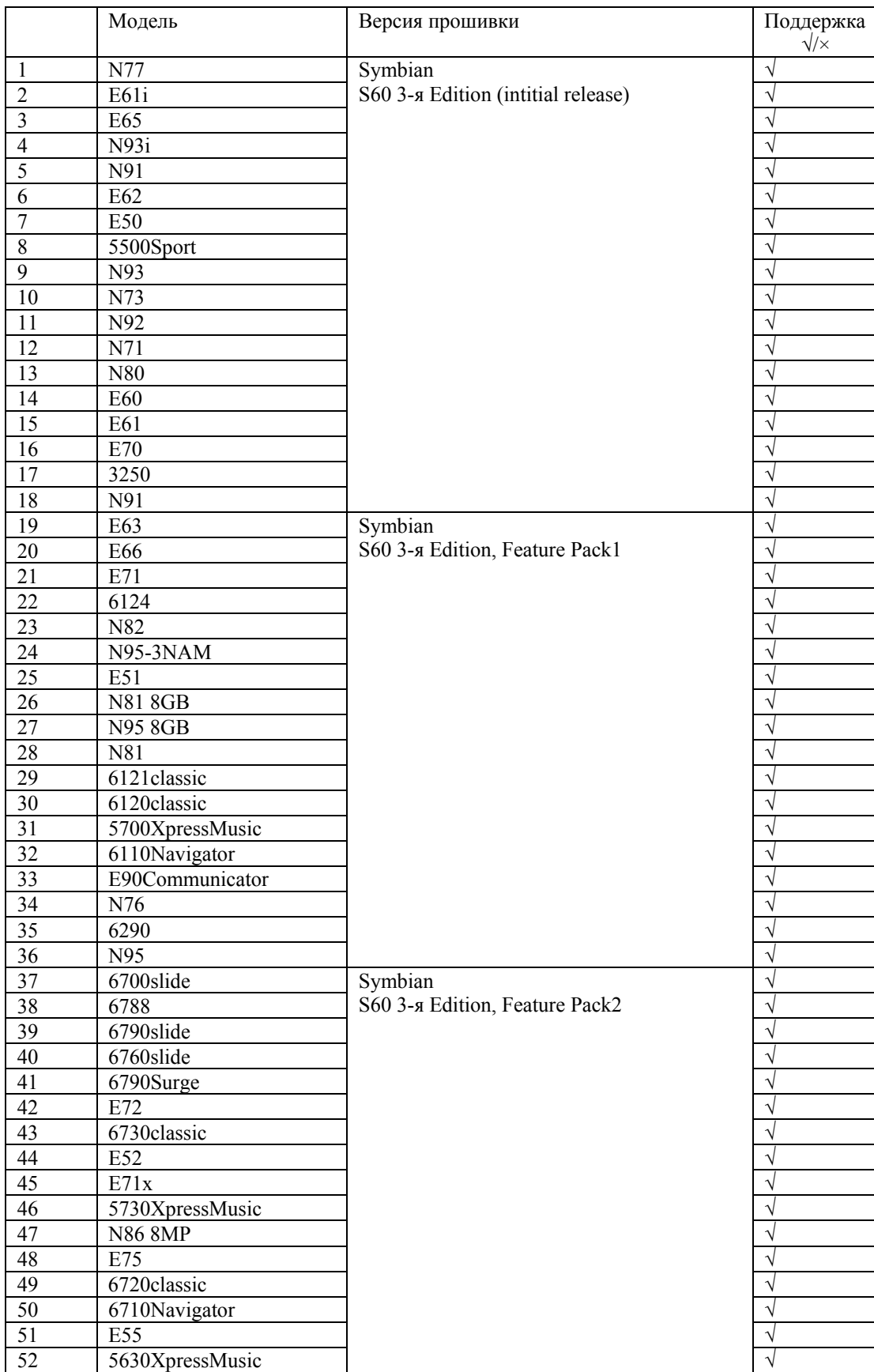

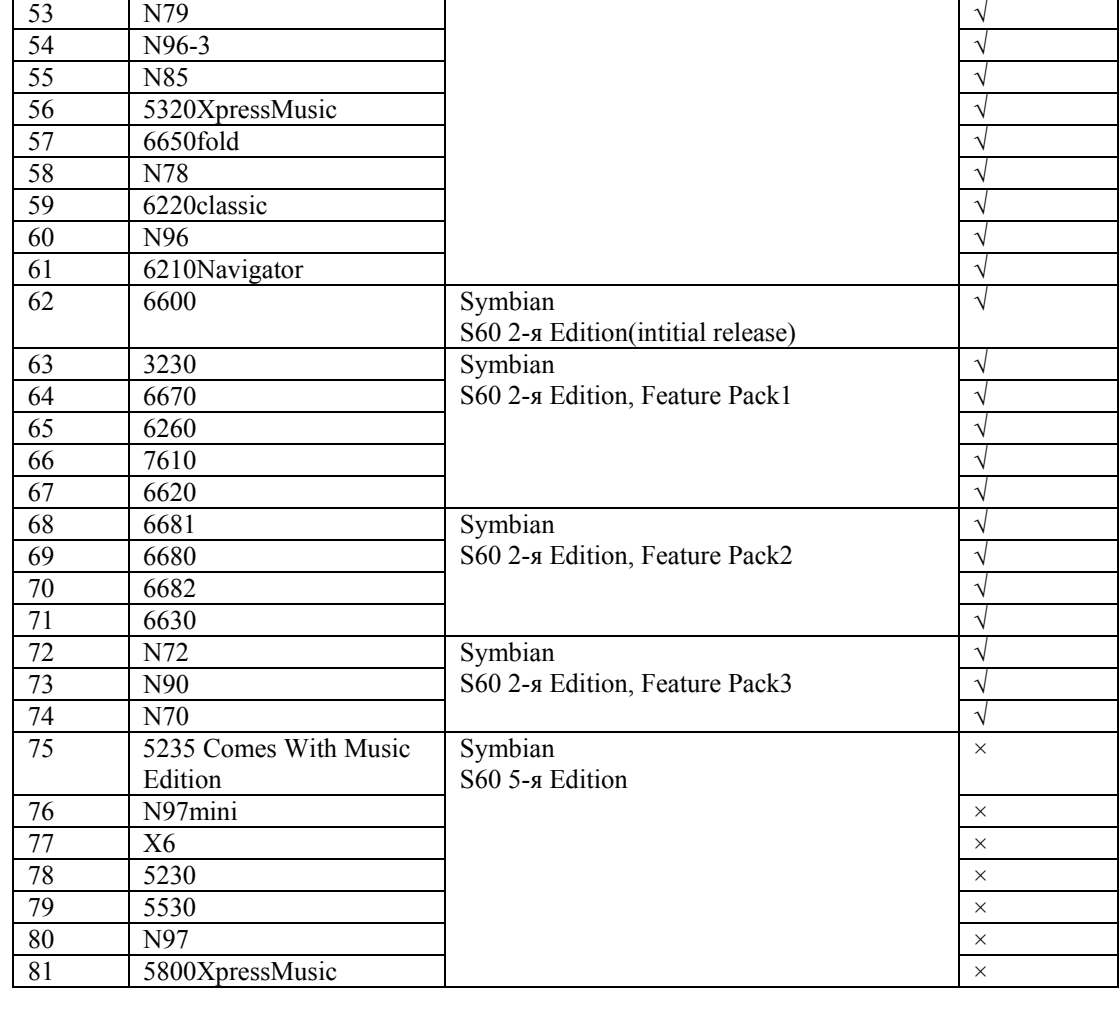

## **2. Dopod**

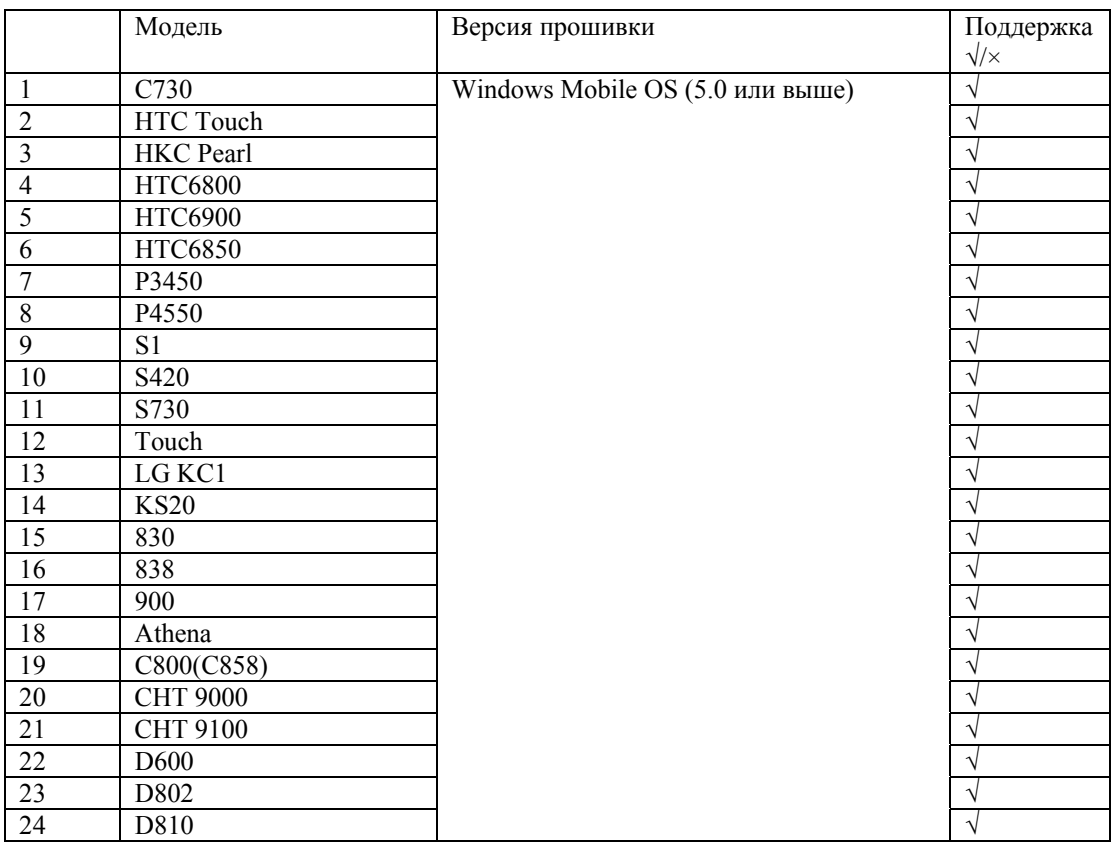

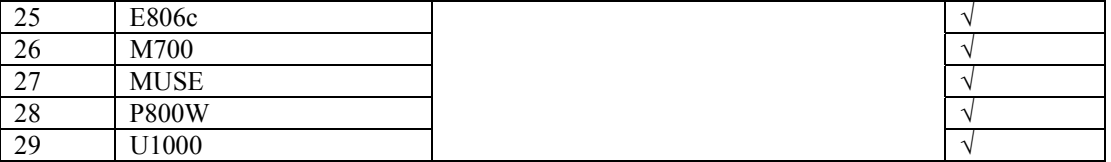

### **3. Mio**

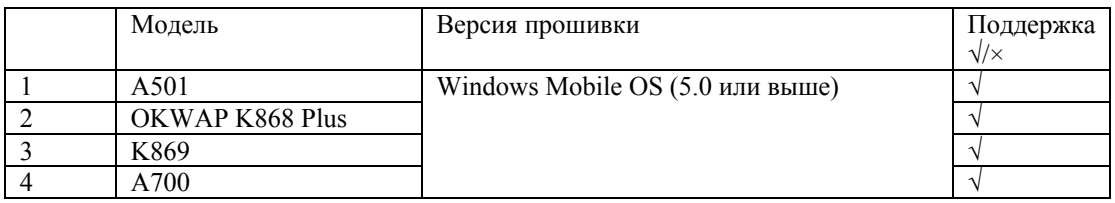

### **4. ASUS**

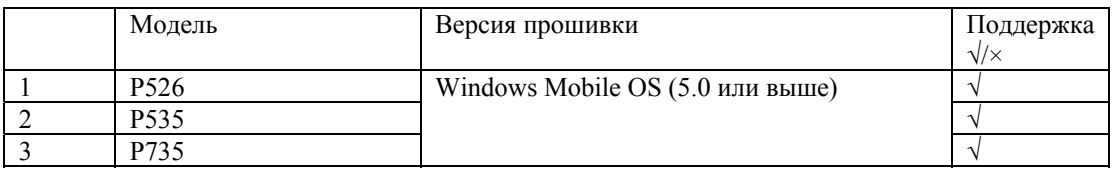

## **5. Samsung**

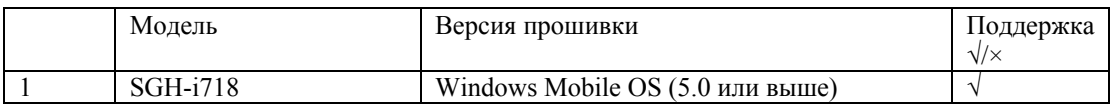

## **6. CoolPAD**

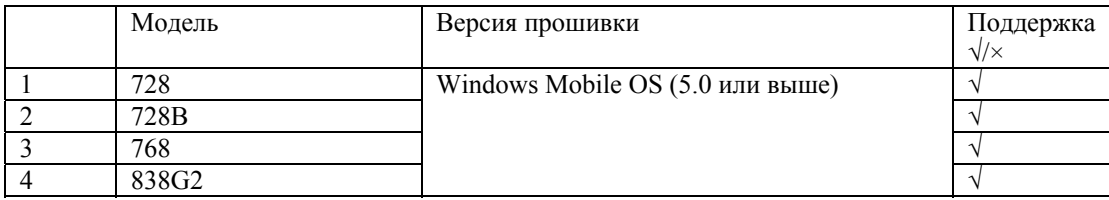

### **7. HP**

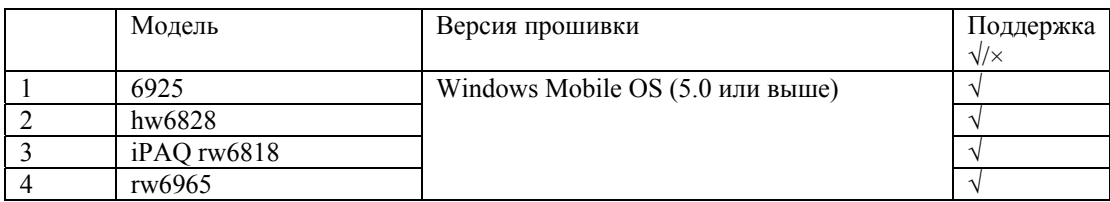

### **8. UTStarcom**

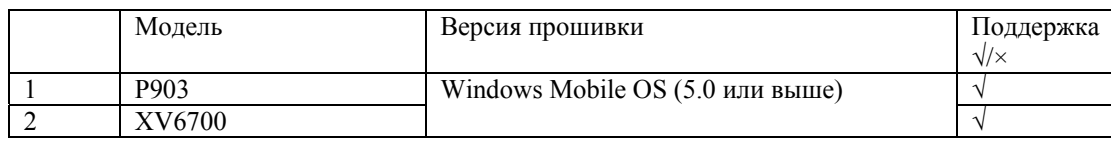

### **9. Toshiba**

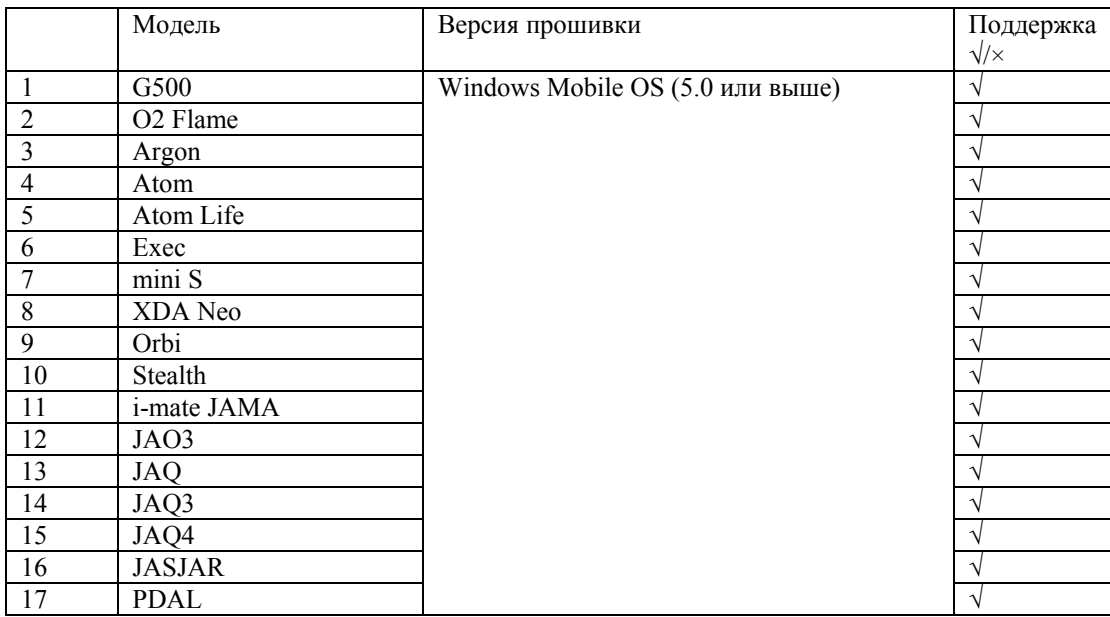

*Cписки поддерживаемых мобильных устройств постоянно обновляются и выкладываются на сайт http://www.rvi-cctv.ru/, за дополнительной информацией обратитесь в службу технической поддержки RVi.* 

### **Инструкция для телефонов NOKIA ОС Symbian**

Выставите необходимые настройки на видеорегистраторе:

В дополнительньном потоке выставите CIF или QCIF 5~8 к/c, битрейт порядка 64~256 Кб/с.

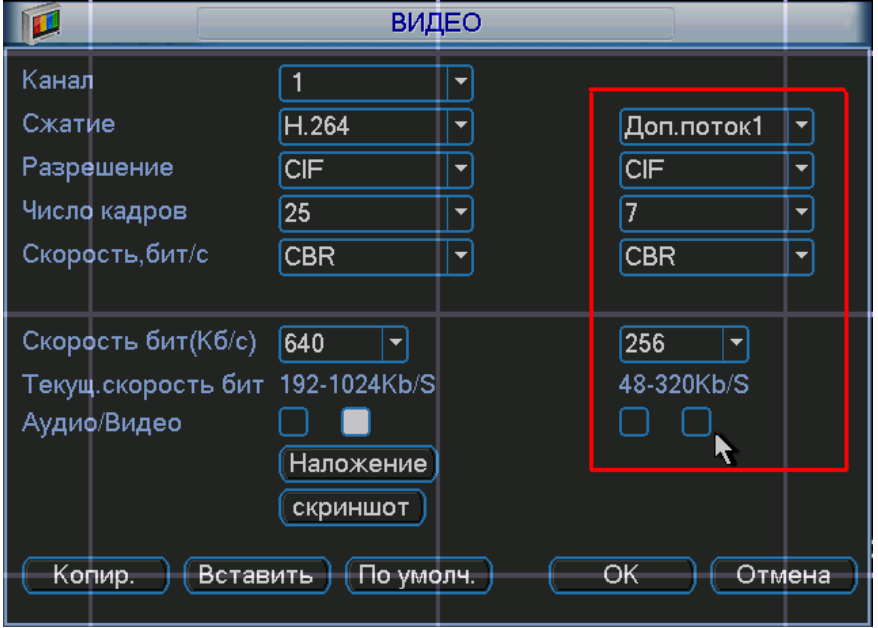

Зайдите в меню «Дополнительно Rvi» в учетные записи пользователей. И выставите настройки как показано на рисунке ниже.

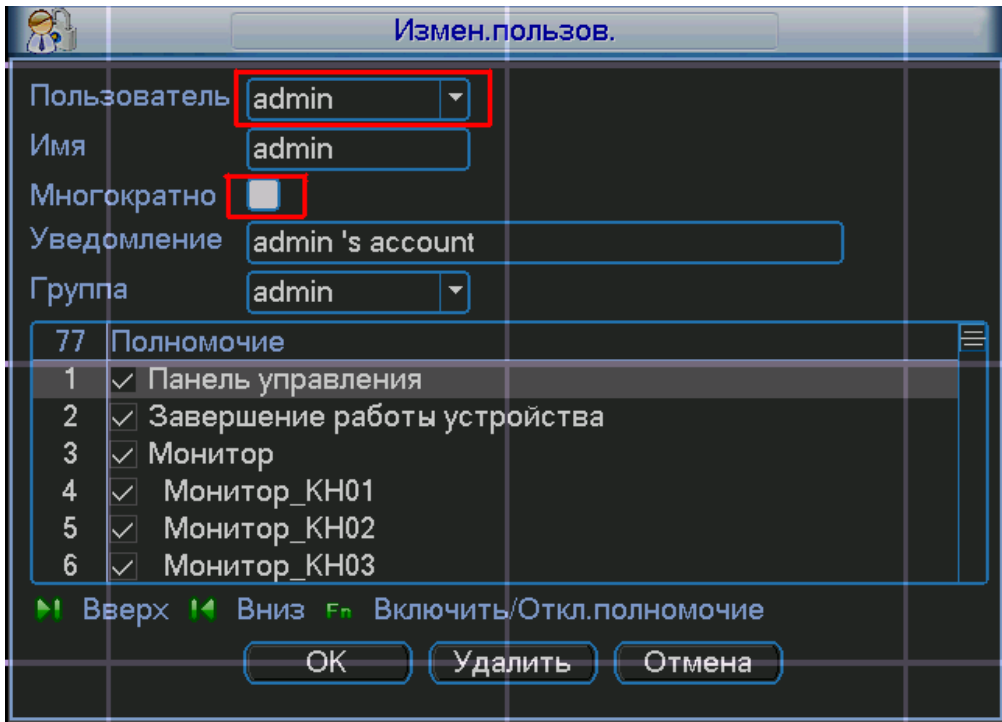

Скопируйте файл DMSS.sis на ваш мобильный телефон и запустите его. Введите ip адрес видеорегистратора, имя пользователя и пароль.

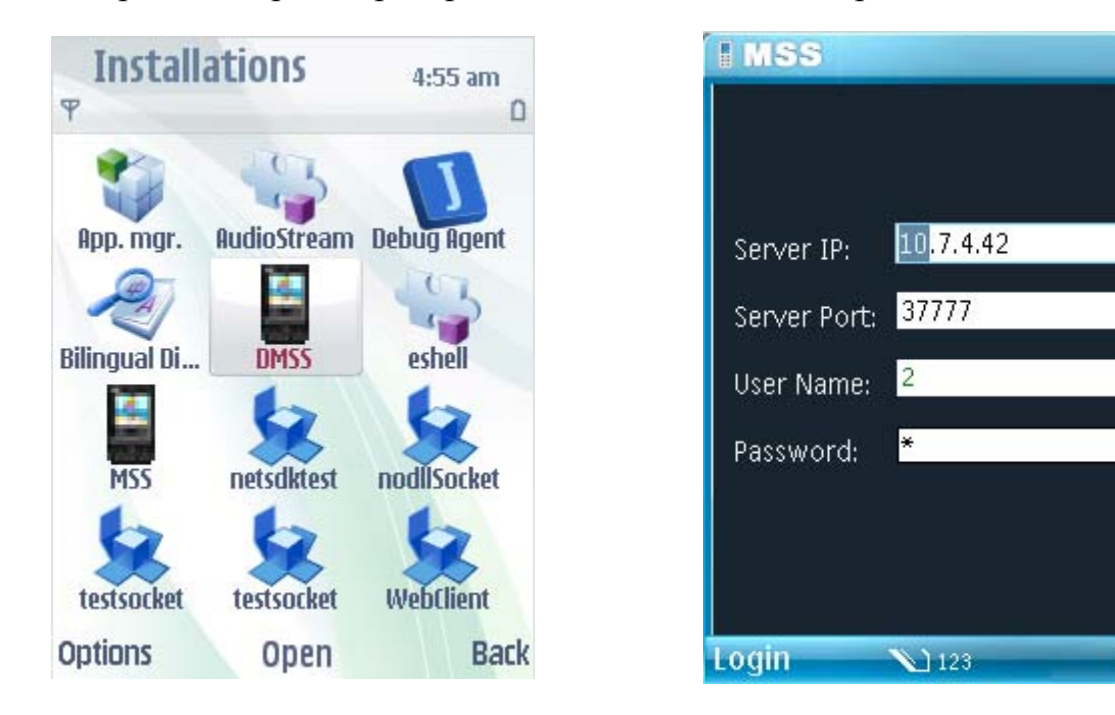

Выберите необходимую камеру и можете просматривать изображение.

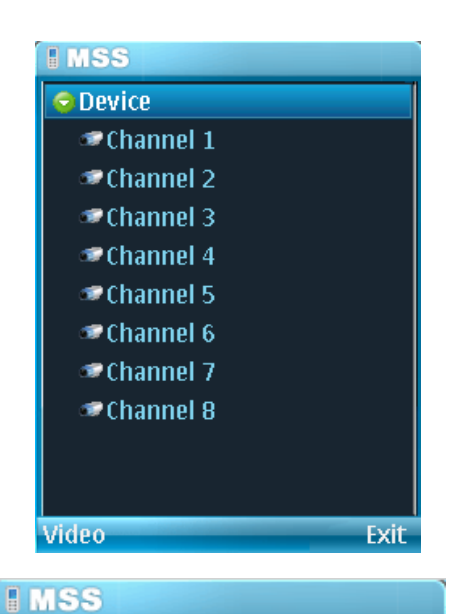

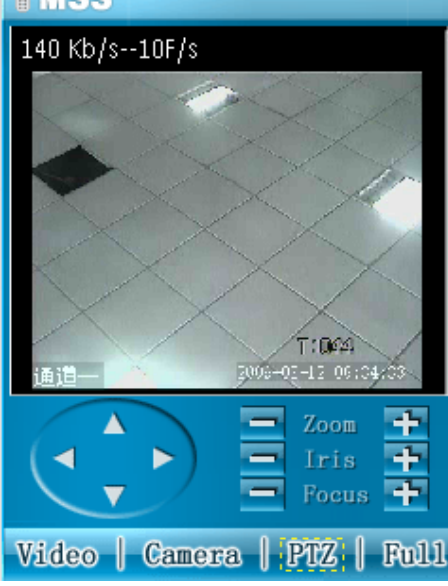

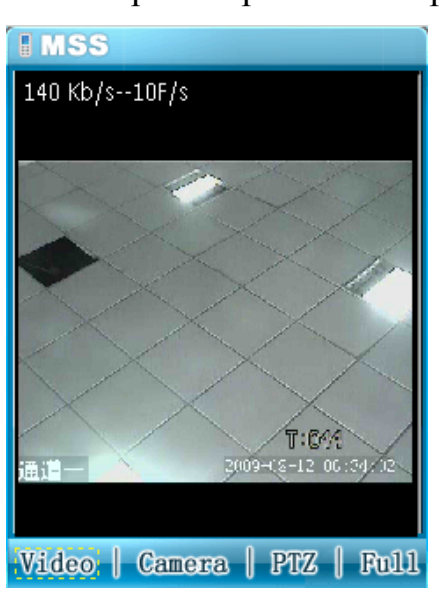

Exit

#### **Также можно и управлять PTZ камерой через Ваш мобильный телефон.**

*Примечание: Список мобильных телефонов и нового программного обеспечения постоянно обновляется на сайте http://www.rvicctv.ru/* 

### **Регистрация программы.**

#### **Зайдите на сайт**

https://www.symbiansigned.com/app/page/public/openSignedOnline.do

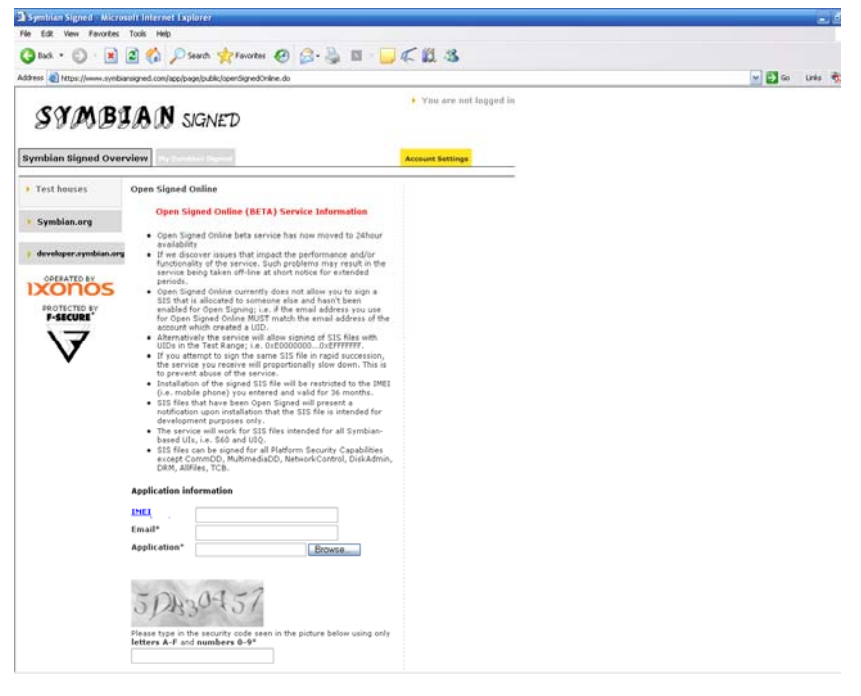

**Введите ваш IMEI и Email и отправьте им файл программы. Через некоторое время Вам вышлют зарегистрированную программу на Ваш Email.** 

### **Возможные неисправности с ОС Symbian.**

Если при установки программы она не работает или не запускается, установите патч на Ваш мобильный телефон.

- 1. glib.SIS
- 2. pips\_nokia\_1\_3\_SS.sis
- 3. stdcpp.SIS

*Если в дальнейшем возникнут проблемы (*S60 3 Edition, Feature Pack1*) обратитесь к специалистам тех. поддержки RVi, для решения Вашей проблемы.* 

## **Инструкция для телефонов c ОС Windows Mobile**

Выставите необходимые настройки на видеорегистраторе:

В дополнительньном потоке выставите CIF или QCIF 5~8 к/c, битрейт порядка

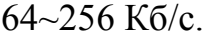

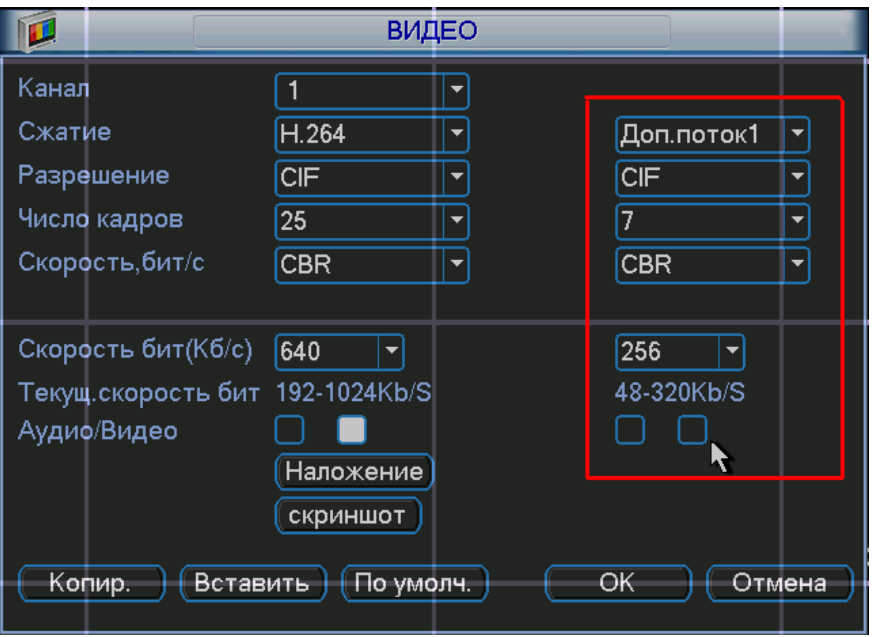

Зайдите в меню «Дополнительно Rvi» в учетные записи пользователей. И выставите настройки как показано на рисунке ниже.

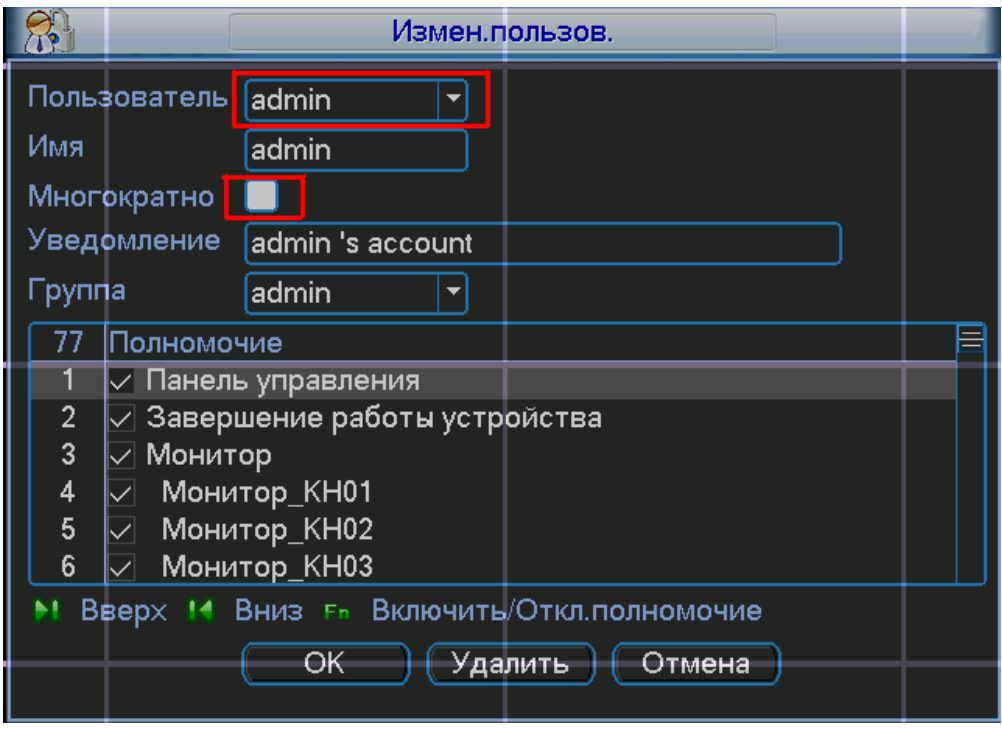

Скопируйте файл DMSS - windows mobile.cab на ваш мобильный телефон и запустите его. Введите ip адрес видеорегистратора, имя пользователя и пароль.

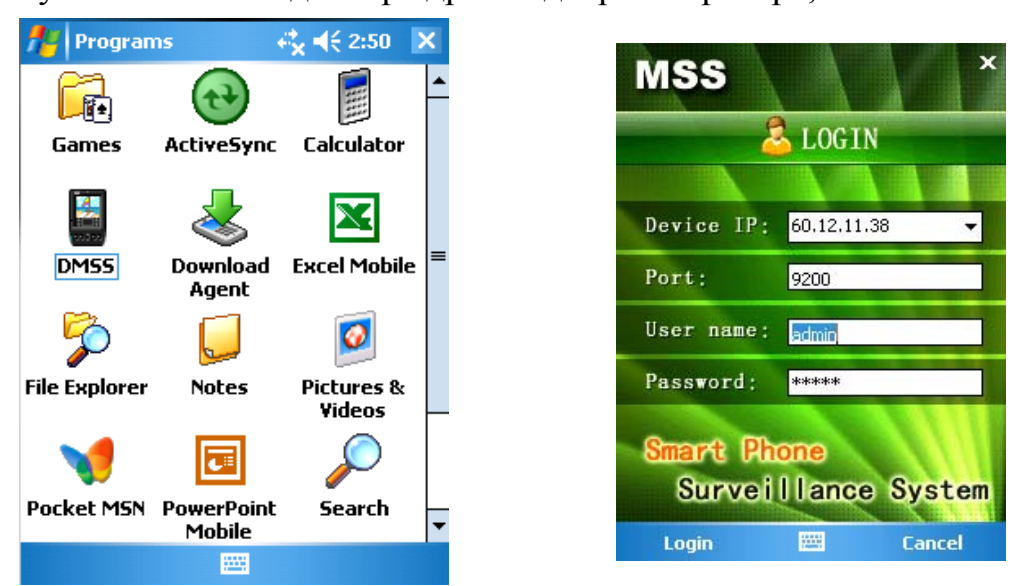

Выберите необходимую камеру и можете просматривать изображение.

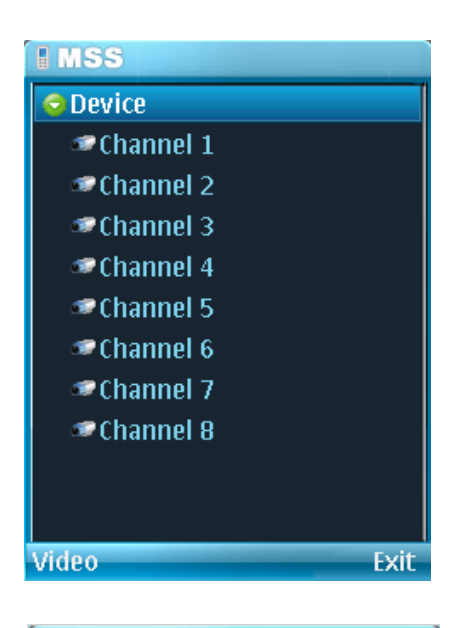

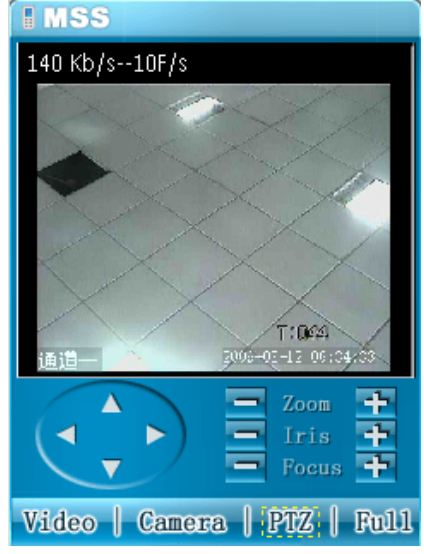

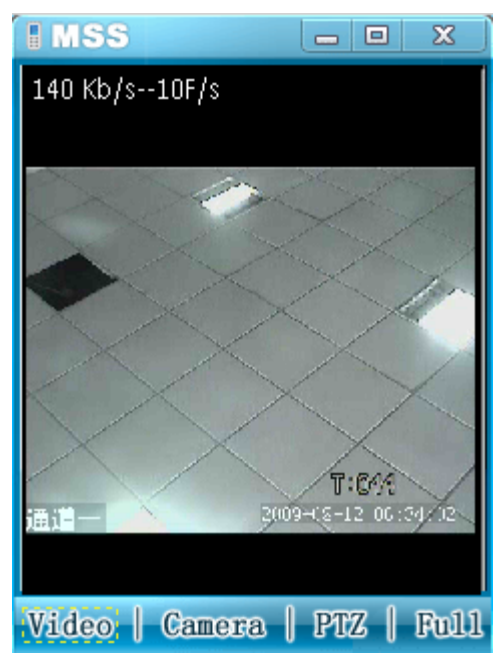

#### **Также можно и управлять PTZ камерой через Ваш мобильный телефон.**

*Примечание: Список мобильных телефонов и нового программного обеспечения постоянно обновляется на сайте http://www.rvicctv.ru/* 

## **DDNS**

#### **1**、**Настройки роутера**

Имеются 2 пути подключения видергегистратора к интернету с помощью роутера: Virtual Service и DMZ. Рассмотрим роутер D-Link для примера:

#### **a) Virtual Service**

Зайдите в меню "Advanced" и кликните на вкладке "Virtual Service". Обратите внимание на картинку, но не старайтесь копировать настройки, т.к для каждого роутера они могут отличаться.

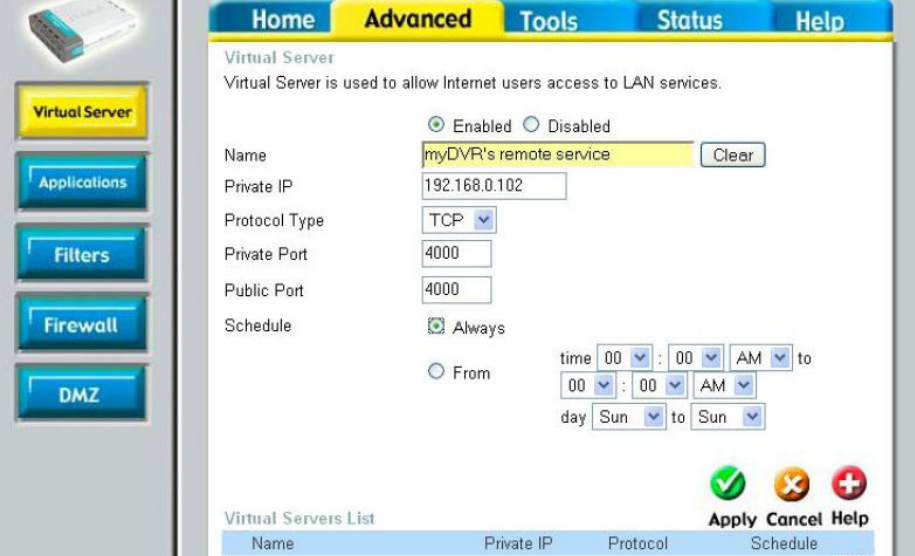

- 1. Выберите "Enabled" .
- 2. Введите имя "Name" для примера"myDVR's remote service".
- 3. В "Private IP" ввдеите IP адрес видеорегистратора, для примера у нас выбрано "192.168.0.102".
- 
- 4. Выберите "TCP" в "Protocol Type"<br>5. В меню "Private Port" and "Public F 5. В меню "Private Port" and "Public Port введите Ваши порты. Их можете взять с видеорегистратора.
- 6. Выберите "Always" значение.
- 7. Нажмите "Apply", service port 4000 будет открыт для видеорегистраторе с IP адресом 192.168.0.102.

#### **1.2 DMZ**

Зайдите в меню "Advanced" и кликните на вкладке "DMZ". Обратите внимание на картинку, но не старайтесь копировать настройки, т.к для каждого роутера они могут отличаться.

8. Выберите значение "Enabled" .

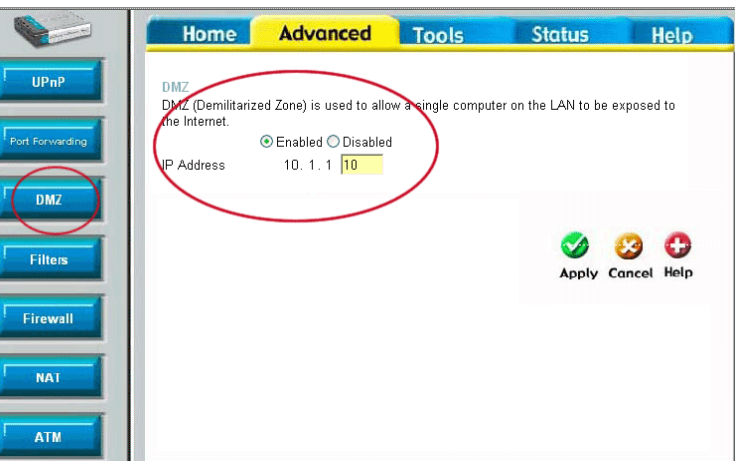

- 9. В графу "IP Address" введите IP адрес видеорегистратора "10.1.1.10".
- Нажмите "Apply", Все сервисы на роутере будут открываться для видеорегистратора на 10.1.0.10..

#### **2 DDNS с dyndns.**

**2.1** Зайдите на веб-сайт (www.dyndns.com) и зарегистрируйте юзера, так как показано ниже:

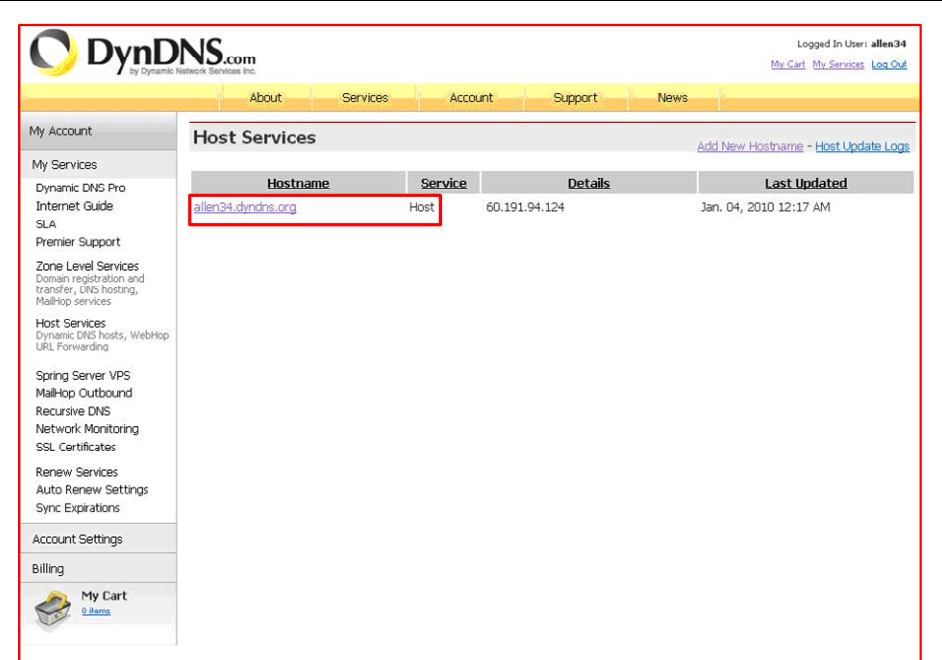

#### **2.2** Найдите IP адрес DNS сервера:

1) Приконнектитесь к роутера с Вашего компьютера и подвердите Ваш логин в интернете

2) Введите cmd в командной строке

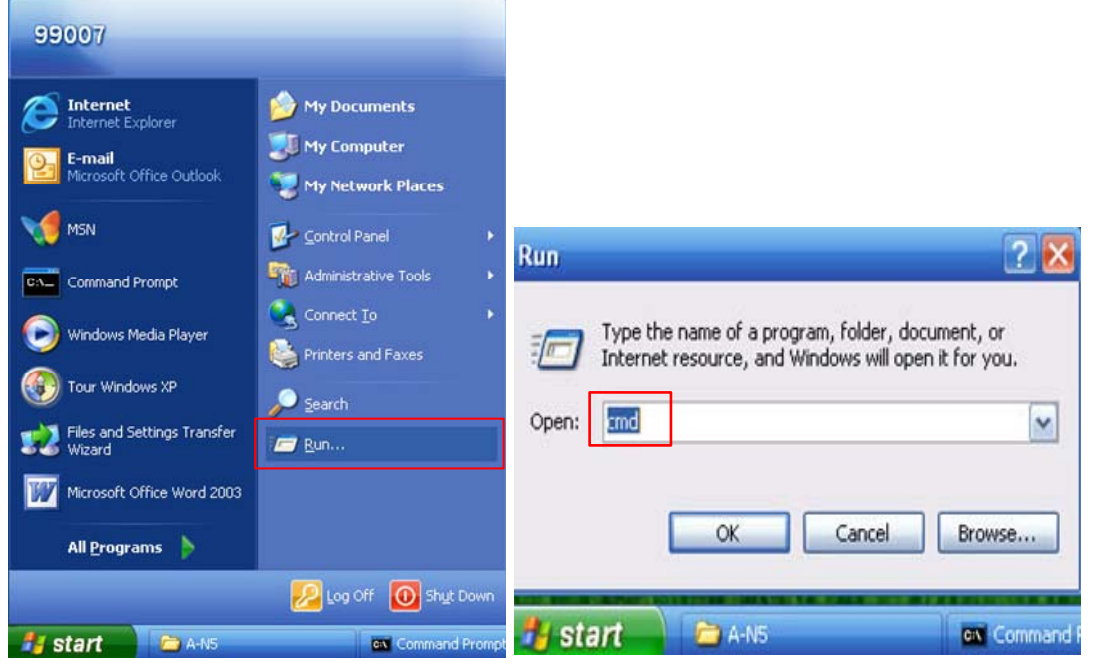

3) Введите : ipconfig/all, потом нажмите клавишу enter:

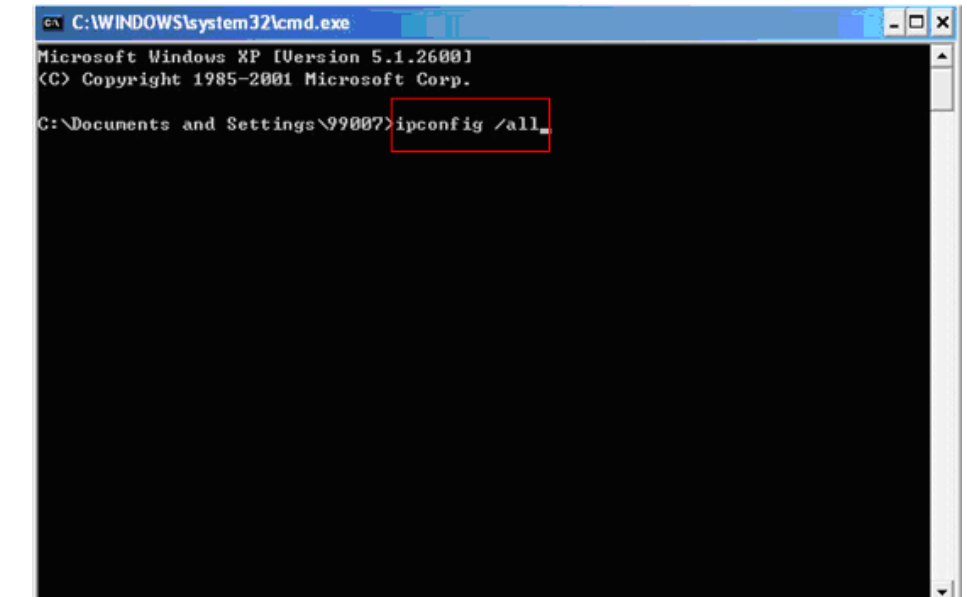

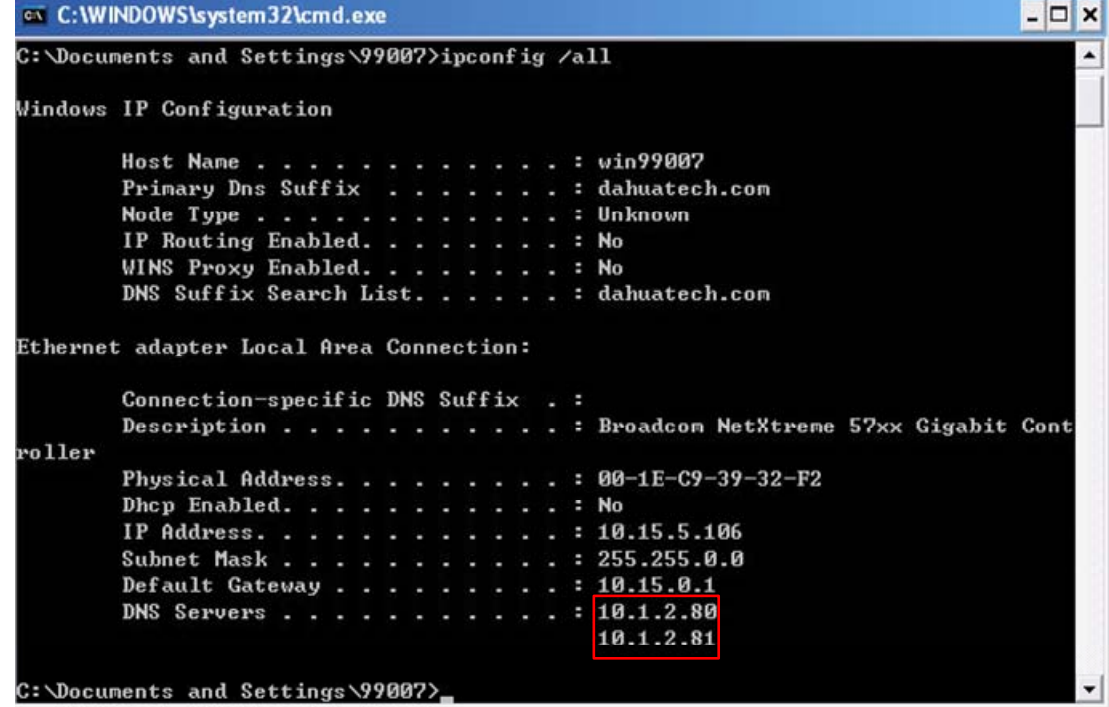

4)Получаем Ip адрес DNS сервера: Это: 10.1.2.80 или 10.1.2.81

**2.3** Откройте меню DNS на веб-клиенте видеорегистратора, и введите Ip адрес.

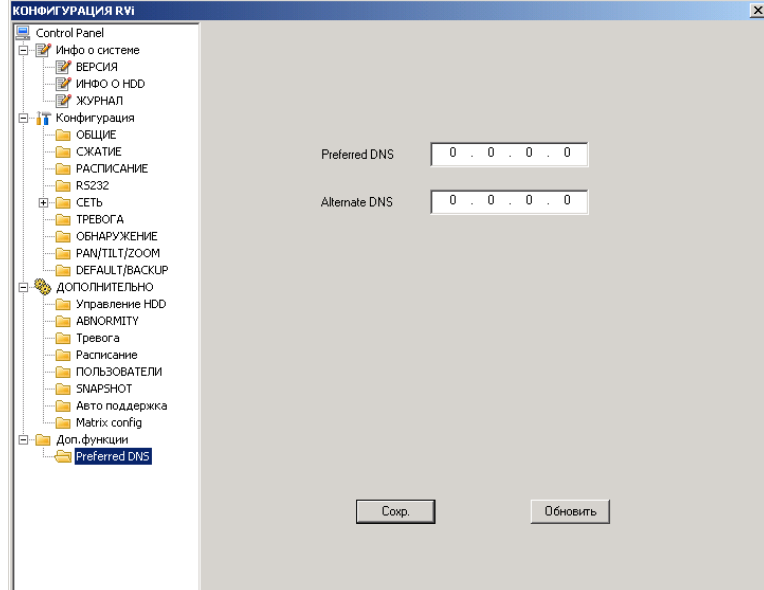

**2.4** В настройках введите тип сервера, Ip сервера, порт сервера, имя домена, имя пользователя.

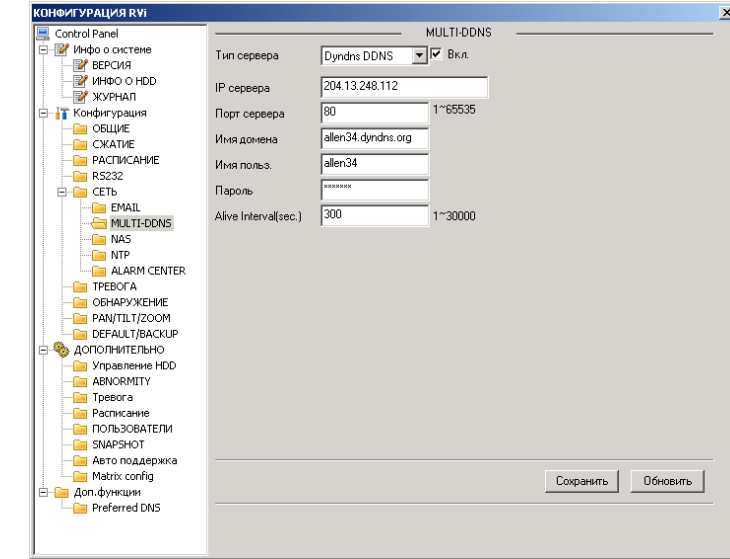

Порт DDNS должен быть 80, смотрите картинку ниже.

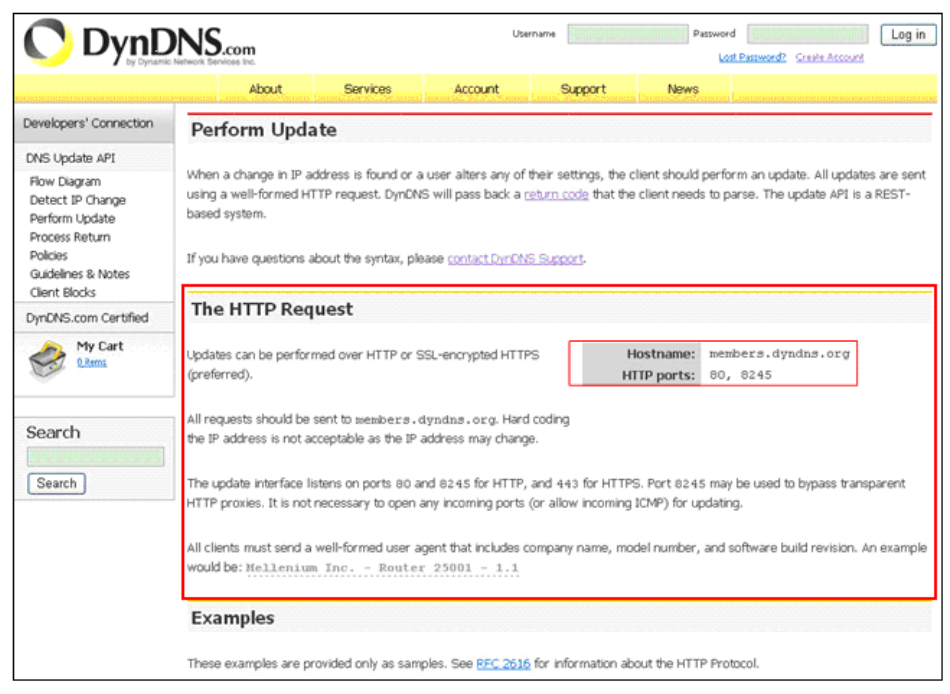

**2.5** Конфигурация выполнена. Подождите 5 минут, пока на сайте DynDNS присвоится Вам IP адрес. Пример: allen34.dyndns.org получила IP адрес 60.191.94.124

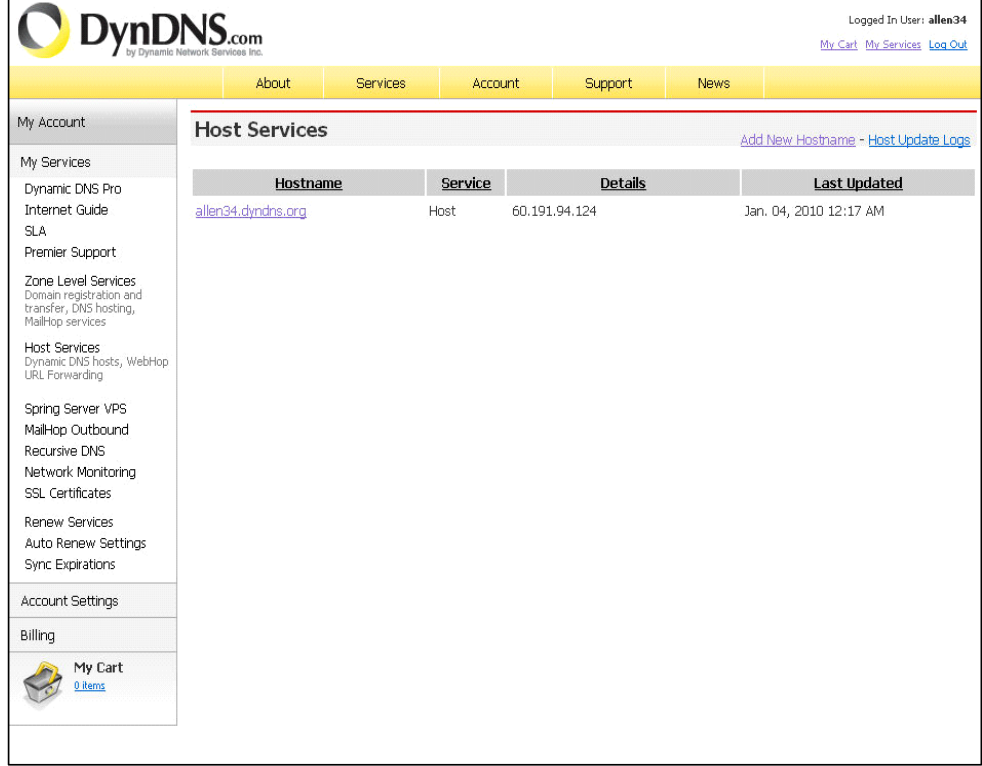

### **Настройки Email**

#### 1. smtp.126.com

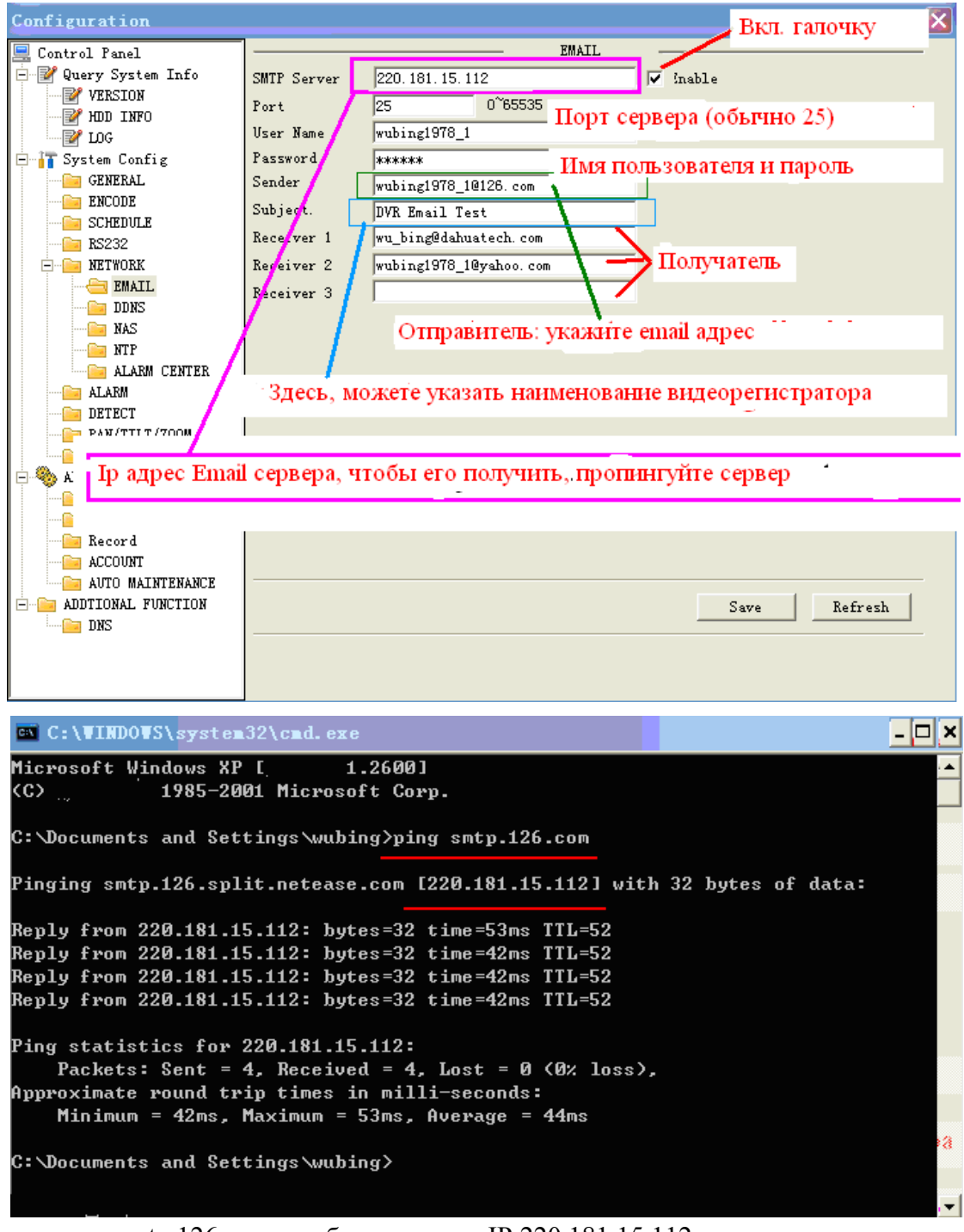

Пропингуем smtp.126.com, чтобы получить IP:220.181.15.112 Укажите user name и password вашей учетной записи. Username:wubing1978\_1 Password:780813 Укажите email адрес отправителя: wubing1978  $1@126$ .com с темой письма. Укажите email адрес получателя

### **Email настройки с помощью DNS**

Через DNS.<br>Configuration 冈 Вкл. галочку Control Panel EMAIL **D** Ruery System Info SMTP Server 220.181.15.112  $\sqrt{\sqrt{2}}$  inable **E**<sup>2</sup> VERSION 0~65535  $\overline{25}$ Port  $\mathbb{E}$  HDD INFO Порт сервера (обычно 25) - **r**ef Log User Name wubing1978\_1 **E** System Config Password, \*\*\*\*\*\* Имя пользователя и пароль **For** GENERAL  ${\tt Sender}$ wubing1978\_1@126.com **EXCODE**  $Subje$ DVR Email Test **Co** SCHEDULE wu\_bing@dahuatech.com Recesser 1  $\overline{\bullet}$  RS232  $\frac{1}{\sqrt{2}}$  NETWORK Получатель Reseiver 2 wubing1978\_1@yahoo.com  $\bigoplus$  EMAIL  $\sqrt{\frac{1}{2}}$ ceiver 3 **DDNS** Отправитель: укажите email адрес **THE NAS**  $\blacksquare$  NTP **TE ALARM CENTER For ALARM** Здесь, можете указать наименование видеорегистратора **DETECT**  $\frac{1}{\sqrt{2}}$  PAN/TTI T/700M Ð ⊜. кажите DNS да и сети это доменное имя, укажите DNS -Q -6 Record **For** ACCOUNT **NOTO MAINTENANCE E-CA ADDTIONAL FUNCTION.**  $\texttt{Save}$ Refresh **Example 19 DNS** 

#### DNS настройки

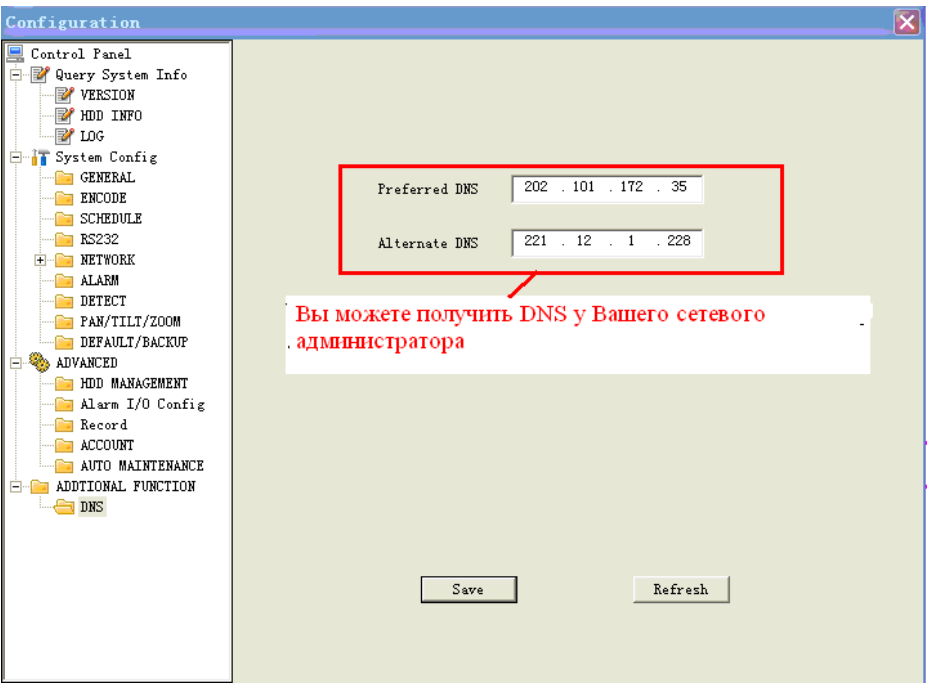

Посмотрите DNS настройки для вашего ПК с помощью команды: ipconfig/all

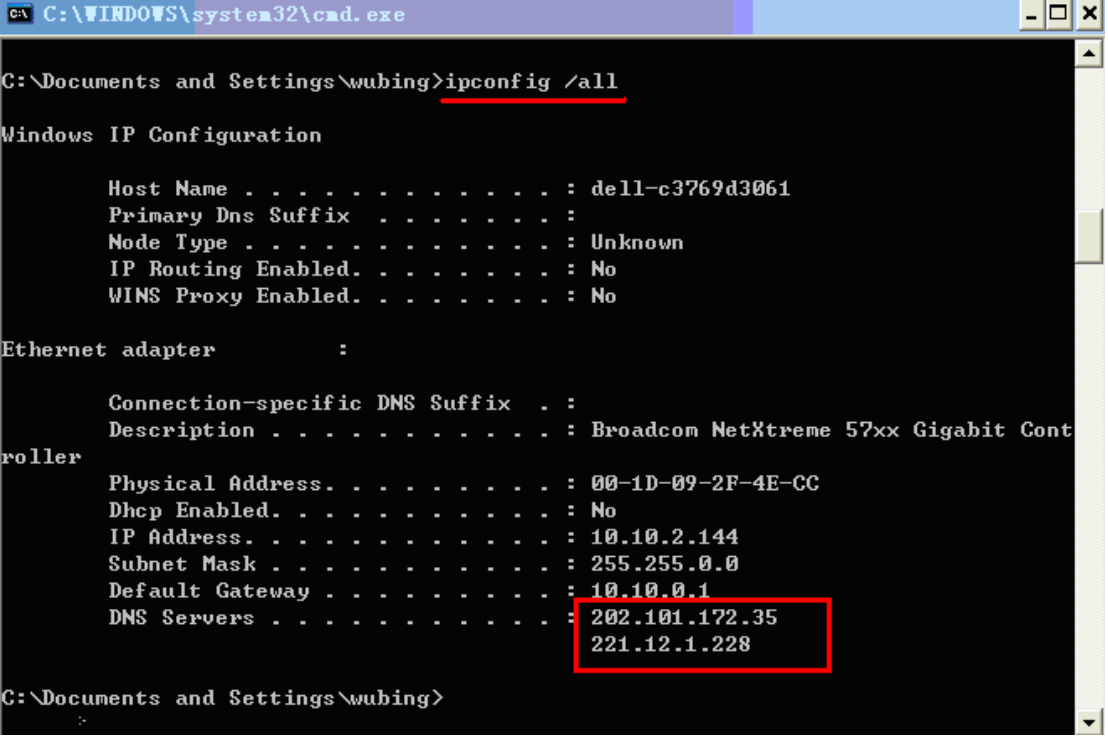

#### Отправка Email

Активируйте Email функцию в меню обнаружения движения или настройки тревоги. **Тест**

#### **DVR Email Test**

```
8 wubing1978_1
```
wubing1978\_10126.com; wu\_bing@dahuatech.com

```
Alarm event: Local Alarm
Alarm input channel No.: 1
Alarm start time (D/M/Y H:M:S): 7/1/2009 13:18:3
Alarm device name: localhost
Sender IP address: 10.10.5.81
```
- ¾ Dahua Email server
- $\blacksquare$  stmp server : 60.191.94.126
- пропингуем : www.dahuatech.com и получим ip адрес и 25 порт.
- Отправитель: aftest@dahuatech.com
- $\blacksquare$  пароль:123456
- $\triangleright$  126 сервер.

¾ Пропингуем smtp.126.com и получим ip адрес:220.181.15.113 порт 25.

- ¾ Отправитель: wubing1978\_1@126.com
- ¾ пароль:780813

### **Email настройки 2**

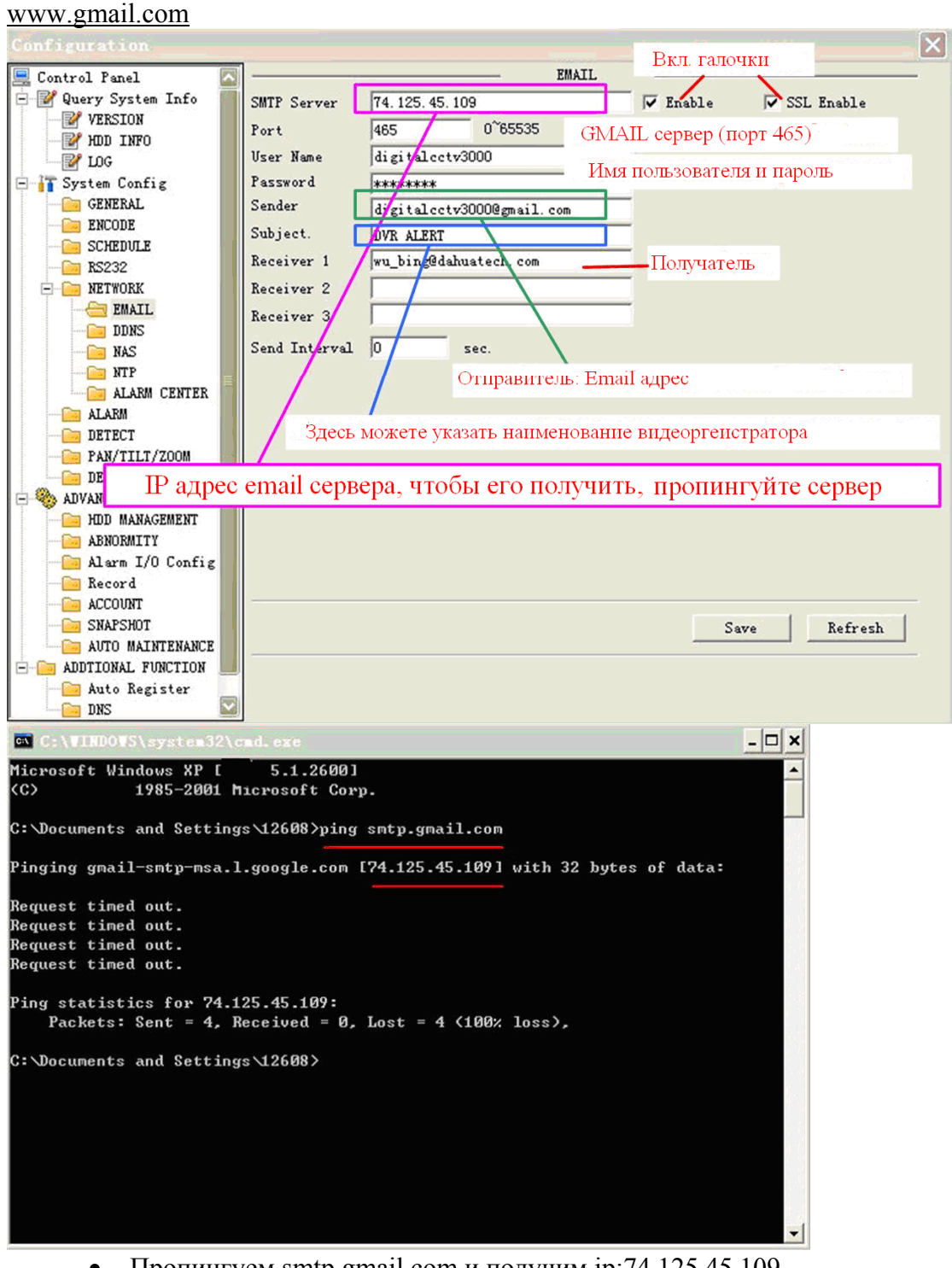

- Пропингуем smtp.gmail.com и получим ip:74.125.45.109
- Укажите user name and password от вашей учетной записи
- Username: digitalcctv3000
- Password:19780813
- Укажите отправителя:  $di$ gitalcctv3000@gmail.com с темой письма.
- укажите email адрес получателя.

### **Email настройки с помощью DNS**

Через DNS.

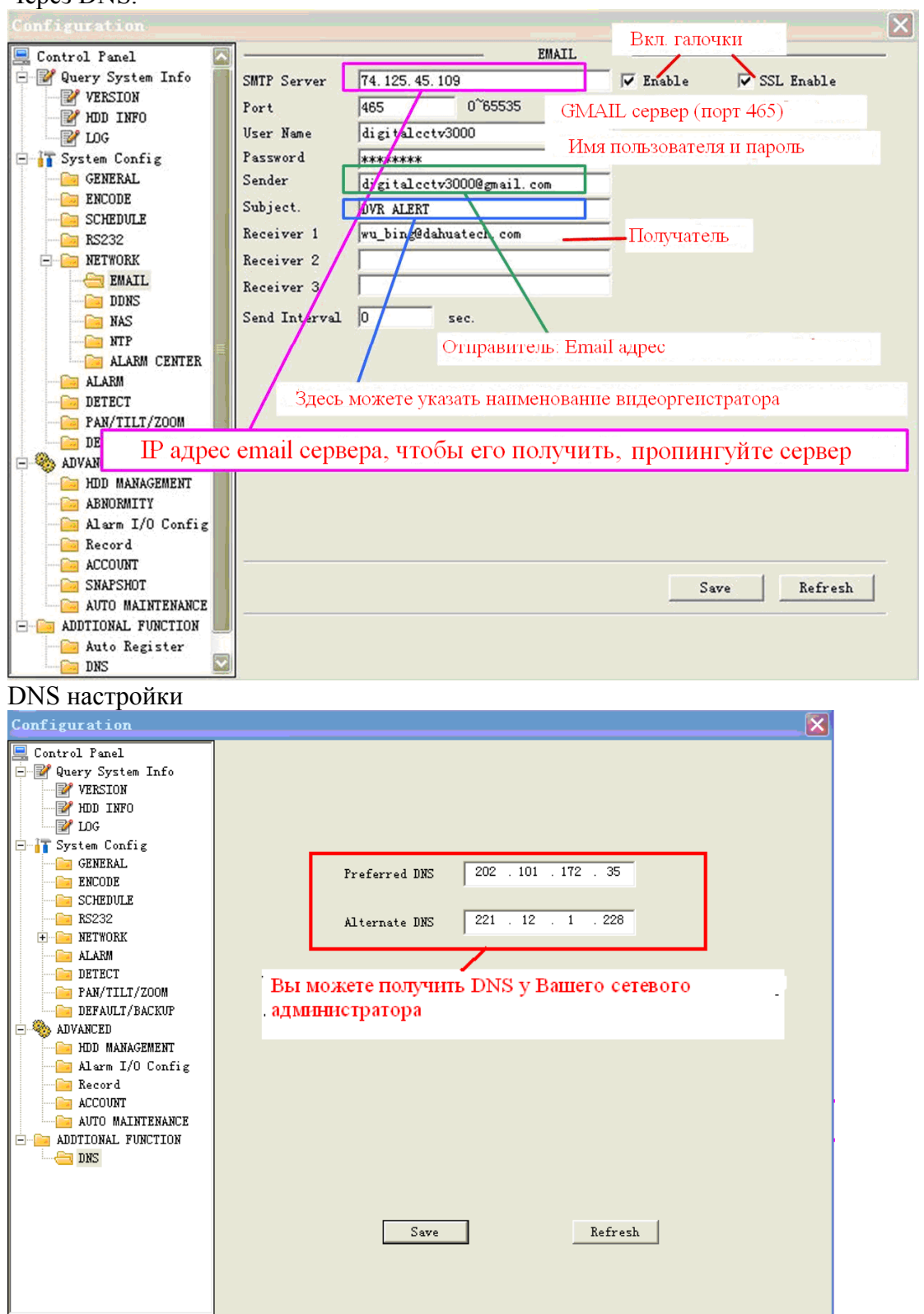

Руководство по эксплуатации **САРИ Групп»** СОО «ЭРВИ групп»

Посмотрите DNS настройки для вашего ПК с помощью команды: ipconfig/all [

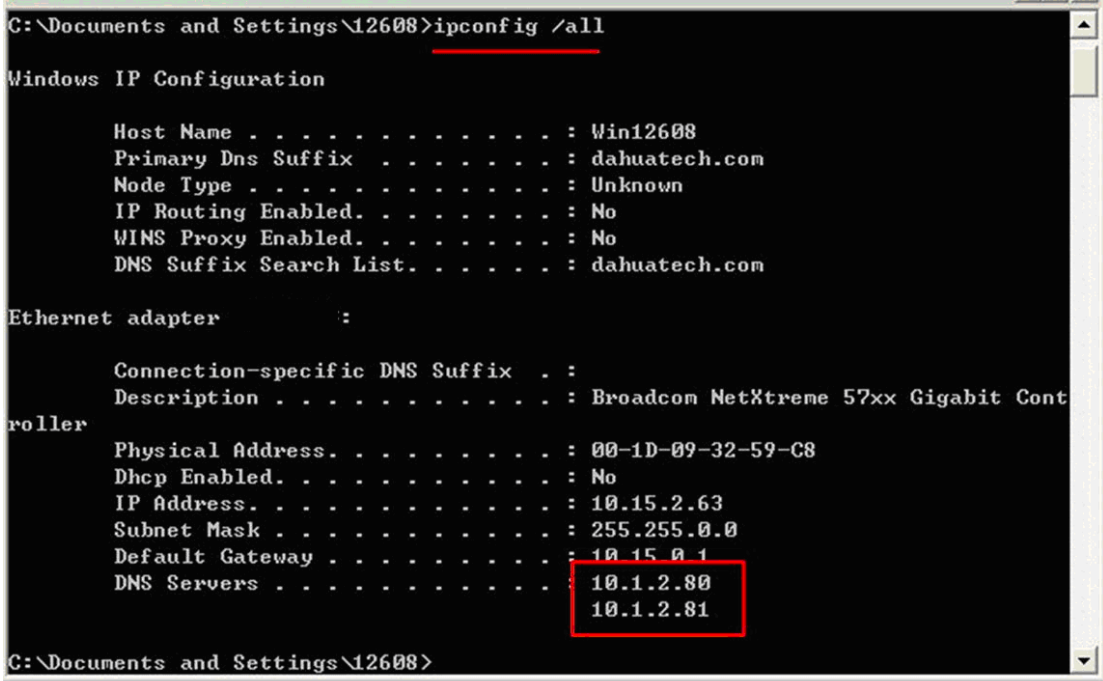

Активируйте Email функцию в меню обнаружения движения или настройки тревоги.

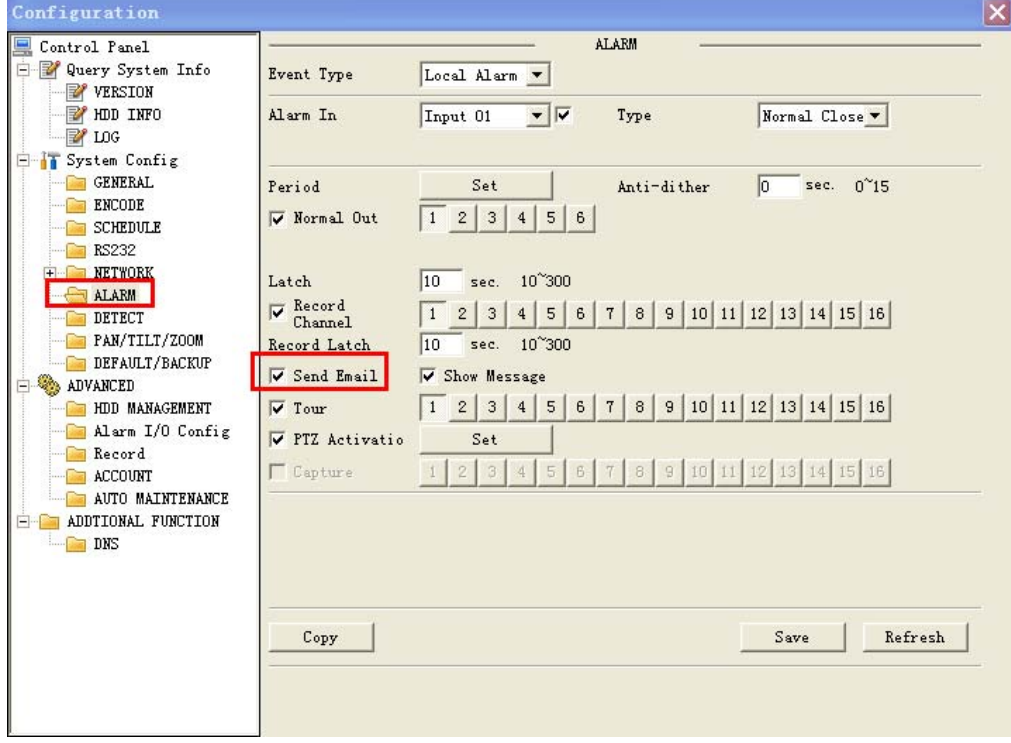
# Инструкция по работе с инструментом обновления Видеорегистратора через сеть.

Перед работой с прошивками, проверьте следующие пункты:

- > Сетевое подключение правильное;
- > Сетевые настройки DVR и ПК правильные;
- > Используйте в командной строке команду ping \*\*\* \*\*\* \*\*\* \*\*\* (IP адрес DVR, по умолчанию 192.168.1.108) для проверки подключения. Обычно возвращаемое значение TTL должно быть менее 255.

#### 5.6 1. Обновление прошивки.

1.1 Запустите программу обновления.

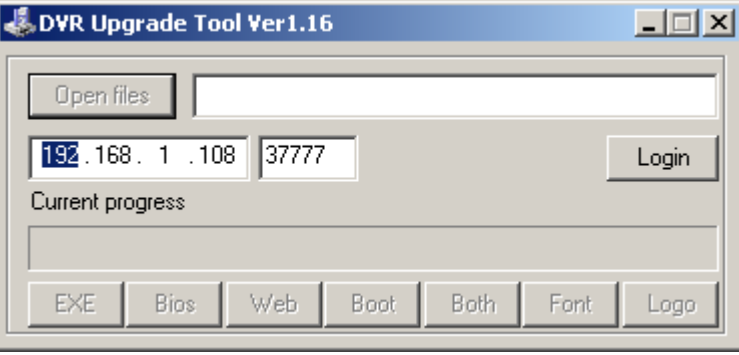

#### 1.2 Вход в систему

Введите IP адрес и порт DVR, введите имя пользователя и пароль.

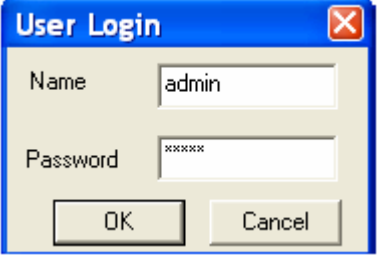

1.3 Укажите путь к bin файлу (x.bin) и потом нажмите активную кнопку Bios.

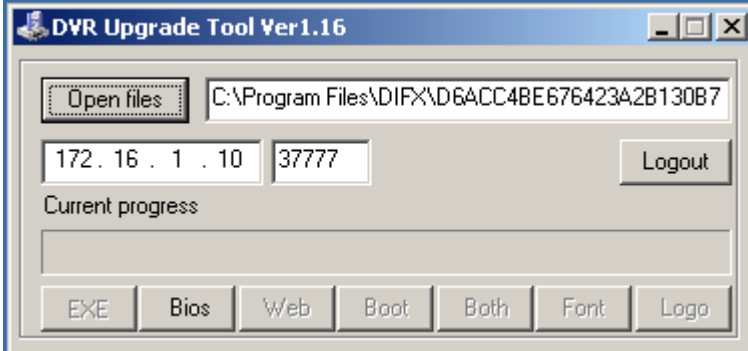

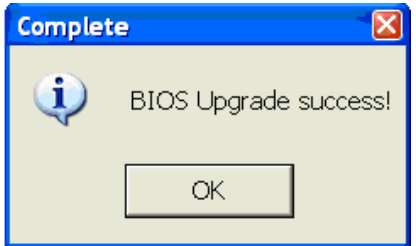

DVR автоматически перезапуститься после обновления в течение 3-7 минут.

## **Инструкция для обновления прошивки видеорегистратора с помощью USB Flash носителя.**

Получите файл с обновлением у тех. специалиста. **Файл должен иметь расширение (.bin) !** 

Переименуйте файл в update.bin и скопируйте его на Ваш usb flash носитель. Вставьте носитель в разъем usb 2.0 видеорегистратора. Зайдите в меню "Архивация RVI" и убедитесь, что видеорегистратор обнаружил Ваш USB носитель.

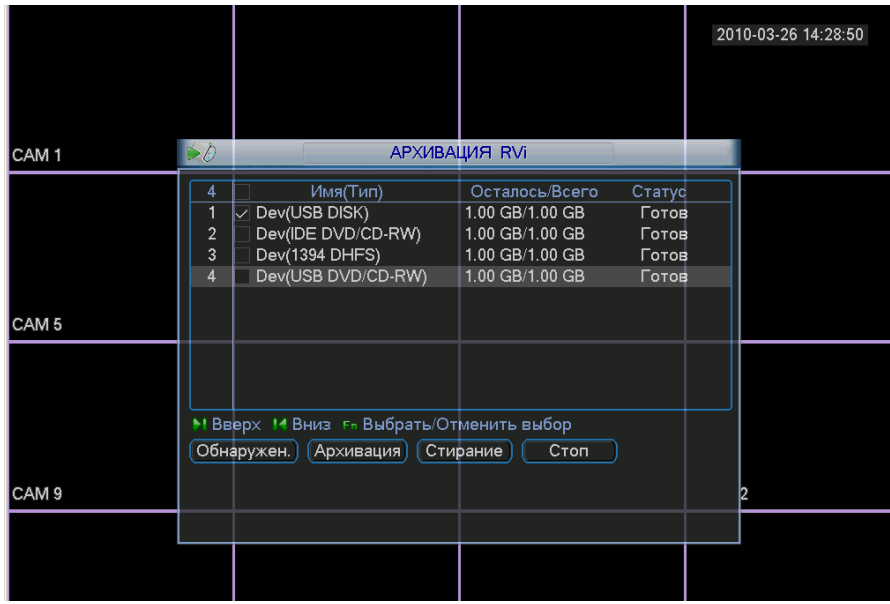

Потом зайдите в меню "Сведения Rvi" и в подменю Версия и нажмите кнопку ПУСК!

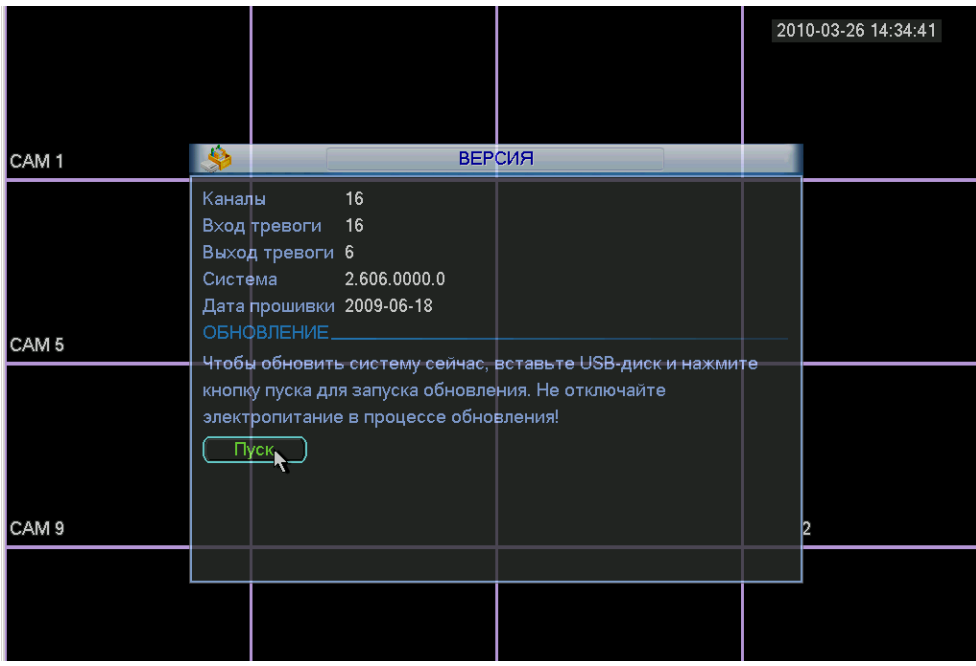

### **Часто задаваемые вопросы.**

**1. Система не определяет жесткий диск.** Проверьте, не поврежден ли жесткий диск. Проверьте SATA кабель, кабель питания. Убедитесь, что они правильно подключены. Зайдите в меню «Управление HDD» и попробуйте его повторно отформатировать.

**2. Индикатор видеозаписи мигает на протяжении всей записи.** Проверьте входной видеосигнал. Эти симптомы обычно говорят о том, что входной сигнал не стандартный. Иногда индикатор мигает, если скорость чтения с жесткого диска слишком мала. В этом случае необходимо заменить жесткий диск.

**3. Регистратор очень горячий, это проблема?** В процессе работы регистратор становится довольно горячим, это нормально. Учтите, что оборудование регистратора должно быть сухим и чистым. Вентиляционное отверстие не должно быть закрыто. Невыполнение этих требований не обеспечит стабильной работы и уменьшит срок службы системы.

**4. Нет видеосигнала с одного из каналов, на остальных все в порядке.** Проверьте кабель. Для проверки вы можете подключить камеру прямо к монитору. Если сигнала все еще нет, проблема в камере или в кабеле. Если сигнал не появился, обратитесь за помощью к поставщику.

**5. Не работает ПДУ.** Проверьте индикатор ACT на передней панели. Индикатор горит: необходимо заменить батарею ПДУ. Индикатор не горит: Поднесите ПДУ прямо к регистратору, нажмите клавишу add (адрес). Система покажет диалог с полем для ввода адреса. Введите его (Значение по умолчанию 008). Когда индикатор загорится, ПДУ можно использовать.

**6. Не могу войти в систему через сеть.** Проверьте сетевой кабель (если подключение ведется напрямую без использования хаба или свитча то используйте перекрестный кабель) проверьте IP адрес ПК и видеорегистратора (находятся ли они в одной подсети), используйте команду ping для проверки правильности подключения. В случае, когда пинг проходит но все равно не удается подключиться, с помощью команды telnet проверьте не заблокированы или закрыты порты.

7. **Не записывается звук.** Проверьте правильность подключения микрофонов.

Используйте только активные микрофоны например: «МКУ» или «Шорох». Активируйте на выбранном канале квадрат «видео/аудио». В Меню «поиск» ищите нужную запись

через  $\|\mathbf{Q}\|$  а не через календарь.